# **DA-681A Series Linux User's Manual**

**Edition 1.0, November 2015**

**www.moxa.com/product**

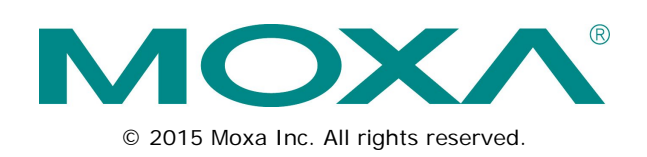

# **DA-681A Series Linux User's Manual**

The software described in this manual is furnished under a license agreement and may be used only in accordance with the terms of that agreement.

### **Copyright Notice**

© 2015 Moxa Inc. All rights reserved.

### **Trademarks**

The MOXA logo is a registered trademark of Moxa Inc. All other trademarks or registered marks in this manual belong to their respective manufacturers.

### **Disclaimer**

Information in this document is subject to change without notice and does not represent a commitment on the part of Moxa.

Moxa provides this document as is, without warranty of any kind, either expressed or implied, including, but not limited to, its particular purpose. Moxa reserves the right to make improvements and/or changes to this manual, or to the products and/or the programs described in this manual, at any time.

Information provided in this manual is intended to be accurate and reliable. However, Moxa assumes no responsibility for its use, or for any infringements on the rights of third parties that may result from its use.

This product might include unintentional technical or typographical errors. Changes are periodically made to the information herein to correct such errors, and these changes are incorporated into new editions of the publication.

### **Technical Support Contact Information**

### **www.moxa.com/support**

#### **Moxa Americas**

Toll-free: 1-888-669-2872 Tel: +1-714-528-6777  $Fax: +1-714-528-6778$ 

### **Moxa Europe**

Tel: +49-89-3 70 03 99-0 Fax: +49-89-3 70 03 99-99

#### **Moxa India**

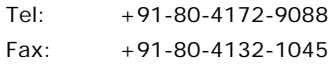

### **Moxa China (Shanghai office)**

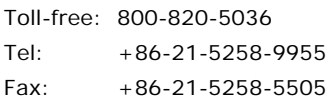

### **Moxa Asia-Pacific**

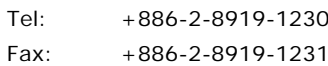

## **Table of Contents**

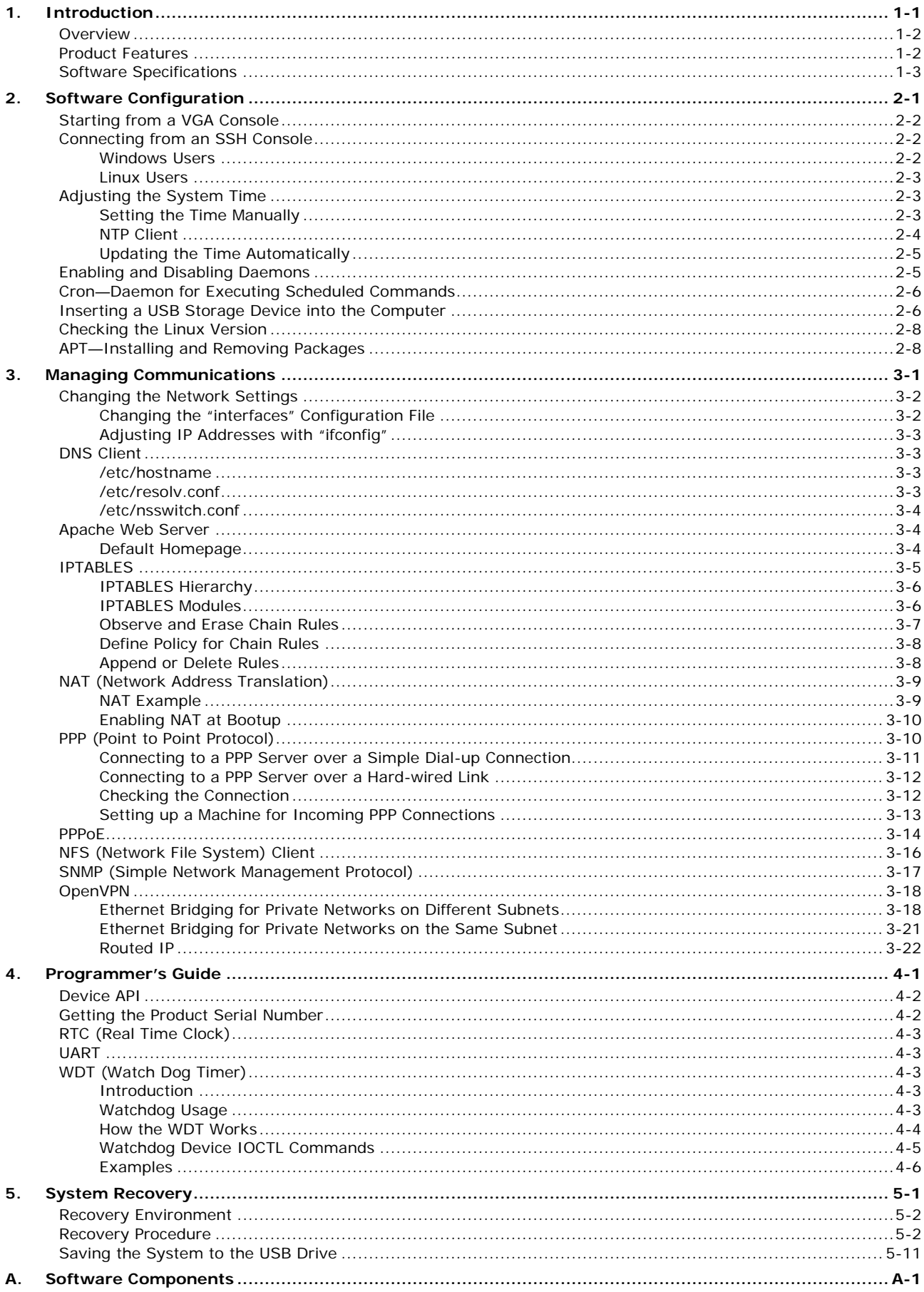

<span id="page-4-0"></span>Thank you for purchasing the Moxa DA-681A Series of x86 ready-to-run embedded computers. This manual introduces the software configuration and management of the DA-681A-LX, which runs the Linux operating system. For hardware installation, connector interfaces, setup, and upgrading the BIOS, please refer to the "DA-681A Series Hardware User's Manual."

Linux is an open, scalable operating system that allows you to build a wide range of innovative, small footprint devices. Software written for desktop PCs can be easily ported to the embedded computer with a GNU cross compiler and a minimum of source code modifications. A typical Linux-based device is designed for a specific use, and is often not connected to other computers, or a number of such devices connect to a centralized, front-end host. Examples include enterprise tools such as industrial controllers, communications hubs, point-of-sale terminals, and display devices, which include HMIs, advertisement appliances, and interactive panels.

The following topics are covered in this chapter:

- **[Overview](#page-5-0)**
- **[Product Features](#page-5-1)**
- **[Software Specifications](#page-6-0)**

## <span id="page-5-0"></span>**Overview**

The Moxa DA-681A Series x86-based rack-mount embedded computers are designed for control, monitoring, data acquisition, and protocol conversion applications. With its robust design, the DA-681A is suitable for industrial automation applications, such as power automation, transportation, and oil and gas.

The DA-681A's main operating system is based on the 3rd Gen Intel® Core™ Celeron 1047UE 1.4 GHz CPU and HM65 chipset, which supports standard x86, 1 x VGA, 4 x USB, 6 Gigabit LAN ports, 2 RS/232/422/485 3-in-1 serial ports, and 10 RS-485 (RS-422 by CV) ports. The DA-681A has a mini PCIe socket for mSATA and comes with Linux pre-installed; Windows 7 Embedded is also supported by the CTOS (Configuration to Order Service) process.

Another plus is that the serial ports come with 2 kV digital galvanic isolation protection to guarantee communication reliability in harsh industrial environments. In addition, the state-of-art IEC 61850-3, IEEE 1613, and IEC 60255 compliance all-in-one design provides rich interfaces especially well suited for of power substation automation applications.

## <span id="page-5-1"></span>**Product Features**

The DA-681A Series Basic System has the following features:

- IEC 61850-3, IEEE 1613, and IEC 60255 compliant for power substation automation systems (DPP and DPP-T models only)
- 3rd Gen Intel® Core™ Celeron 1047UE 1.4 GHz CPU
- 1 built-in DDR3 memory socket
- 1 mSATA for OS and 1 SATA III for storage expansion
- 6 Gigabit Ethernet ports for network redundancy
- 4 USB 2.0 ports for high speed peripherals
- 2 isolated RS-232/422/485 and 10 isolated RS-485 ports
- Embedded Debian 8 Linux (W7E by CTOS)
- Supports both 100 to 240 VAC and VDC power inputs (single power and dual power models available)
- Optional IRIG-B expansion module available on DPP and DPP-T models

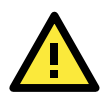

### **ATTENTION**

Refer to section "Baud Rate Speed" for calculation of baud rate speed supported.

## <span id="page-6-0"></span>**Software Specifications**

The Linux operating system pre-installed on the DA-681A embedded computer is the **Debian Jessie 8.1** distribution. The Debian project is a worldwide group of volunteers who endeavor to produce an operating system distribution that composed entirely of free software. The Debian GNU/Linux follows the standard Linux architecture, making it easy to use programs that meet the POSIX standard. In addition to Standard POSIX APIs, device drivers for Moxa UART and other special peripherals are also included. An example software architecture is shown below:

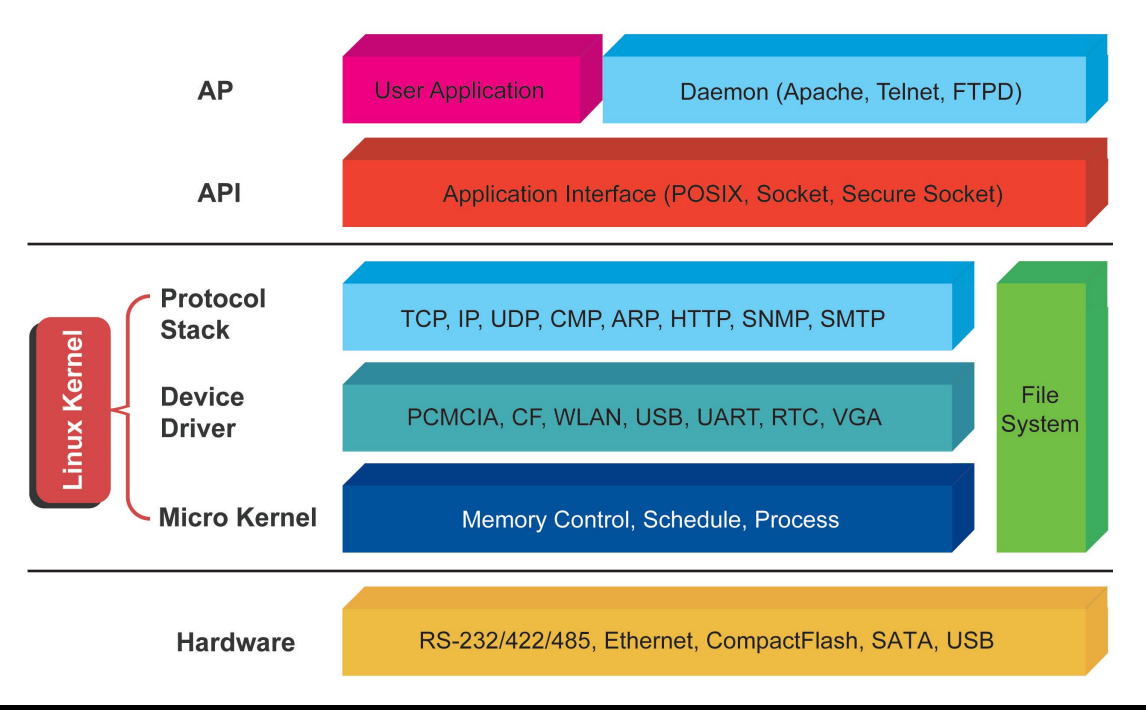

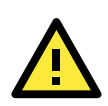

### **ATTENTION**

Refer to<http://www.debian.org/> and [http://www.gnu.org/ f](http://www.gnu.org/)or information and documentation of the Debian GNU/Linux and free software concept.

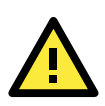

### **ATTENTION**

The above software architecture is only an example. Different models or different build revisions of the Linux operating system may include components not shown in the above graphic.

# **2. Software Configuration**

<span id="page-7-0"></span>In this chapter, we explain how to operate a DA-681A-LX computer directly or from a PC near you. There are three ways to connect to the DA-681A-LX computer: through VGA monitor, by using Telnet over the network, or by using an SSH console from a Windows or Linux machine. This chapter describes basic Linux operating system configurations. The advanced network management and configuration will be described in the next chapter "Managing Communications."

The following topics are covered in this chapter:

- $\Box$  [Starting from a VGA Console](#page-8-0)
- **[Connecting from an SSH Console](#page-8-1)** 
	- [Windows Users](#page-8-2)
	- $\blacktriangleright$  [Linux Users](#page-9-0)
- **[Adjusting the System Time](#page-9-1)**
	- $\triangleright$  [Setting the Time Manually](#page-9-2)
	- $\triangleright$  [NTP Client](#page-10-0)
	- $\triangleright$  [Updating the Time Automatically](#page-11-0)
- **[Enabling and Disabling Daemons](#page-11-1)**
- **[Cron—Daemon for Executing Scheduled Commands](#page-12-0)**
- **[Inserting a USB Storage Device into the Computer](#page-12-1)**
- **[Checking the Linux Version](#page-14-0)**
- **[APT—Installing and Removing Packages](#page-14-1)**

## <span id="page-8-0"></span>**Starting from a VGA Console**

Connect the display monitor to the DA-681A-LX VGA connector, and then power it up by connecting it to the power adaptor. It takes about 30 to 60 seconds for the system to boot up. Once the system is ready, a login screen will appear on your monitor.

To log in, type the login name and password as requested. The default values are both **moxa**.

#### **Login: moxa**

```
Password: moxa
```

```
Moxa login: moxa
Password:
Last login: Fri Aug 21 09:03:18 2015 from 192.168.31.41
Linux Moxa 3.16.0-4-amd64 #1 SMP Debian 3.16.7-ckt11-1+deb8u3 (2015-08-04) x86_64 
GNU/Linux
    #### #### ###### ####### ###### ##
```
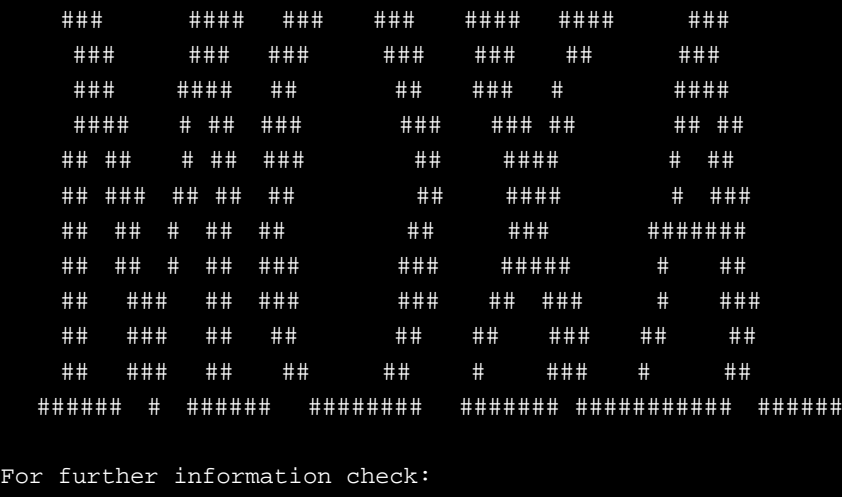

http://www.moxa.com/

moxa@Moxa:~\$

## <span id="page-8-1"></span>**Connecting from an SSH Console**

The DA-681A-LX computer supports an SSH Console to offer users with better security over the network compared to Telnet.

## <span id="page-8-2"></span>**Windows Users**

Click on the link<http://www.chiark.greenend.org.uk/~sgtatham/putty/download.html> to download **PuTTY**  (free software) to set up an SSH console for the DA-681A-LX in a Windows environment. The following screen shows an example of the configuration that is required.

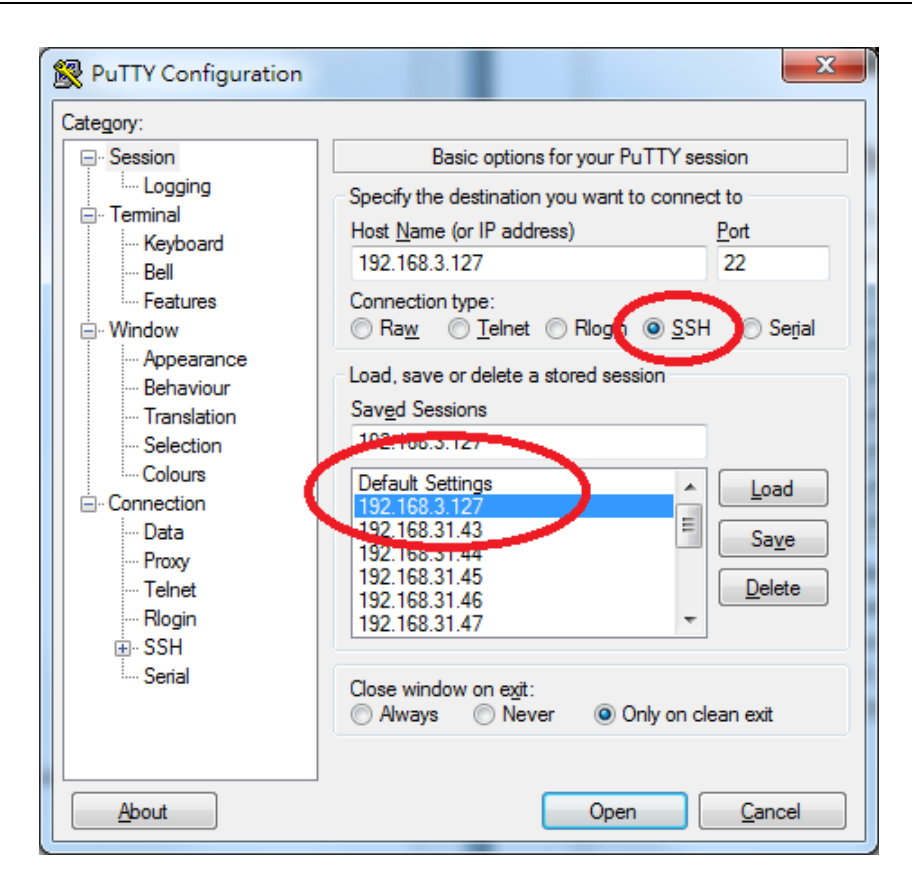

### <span id="page-9-0"></span>**Linux Users**

From a Linux machine, use the **ssh** command to access the DA-681A-LX's console utility via SSH.

**#ssh 192.168.3.127**

Select **yes** to open the connection.

```
[root@bee_notebook root]# ssh 192.168.3.127
The authenticity of host '192.168.3.127 (192.168.3.127)' can't be established.
RSA key fingerprint is 8b:ee:ff:84:41:25:fc:cd:2a:f2:92:8f:cb:1f:6b:2f.
Are you sure you want to continue connection (yes/no)? yes_
```
# <span id="page-9-1"></span>**Adjusting the System Time**

The DA-681A-LX has two time settings. One is the system time, and the other is provided by an RTC (Real Time Clock) built into the DA-681A- LX's hardware.

## <span id="page-9-2"></span>**Setting the Time Manually**

Use the **date** command to query the current system time or set a new system time. Use **hwclock** to query the current RTC time or set a new RTC time.

Use the following command to set the system time.

### **# date MMDDhhmmYYYY**

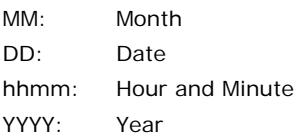

Use the following command to write the current system time to the RTC.

root@Moxa:~**# hwclock –w**

```
root@Moxa:/home/moxa# date 
Tue Jun 30 10:10:23 EDT 2015
root@Moxa:/home/moxa# hwclock 
Tue 30 Jun 2015 10:10:26 AM EDT -0.987182 seconds 
root@Moxa:/home/moxa# date 063010112015 
Tue Jun 30 10:11:00 EDT 2015 
root@Moxa:/home/moxa# hwclock -w 
root@Moxa:/home/moxa# date ; hwclock 
Tue Jun 30 10:11:20 EDT 2015 
Tue 30 Jun 2015 10:11:21 AM EDT -0.245011 seconds 
root@Moxa:/home/moxa#
```
### <span id="page-10-0"></span>**NTP Client**

The DA-681A-LX has a built-in NTP (Network Time Protocol) client that is used to initialize a time request to a remote NTP server. Use **ntpdate** to update the system time.

### **#ntpdate time.stdtime.gov.tw #hwclock –w**

Visit [http://www.ntp.org](http://www.ntp.org/) for more information about NTP and NTP server addresses.

```
root@Moxa:/home/moxa# date ; hwclock
Mon Jun 30 11:39:04 CST 2014
Mon 30 Jun 2014 11:39:05 AM CST -0.860107 seconds
root@Moxa:/home/moxa#
root@Moxa:/home/moxa# ntpdate time.stdtime.gov.tw
21 Aug 15:28:10 ntpdate[5876]: step time server 118.163.81.61 offset 36042533.994253 
sec
root@Moxa:/home/moxa#
root@Moxa:/home/moxa# hwclock -w
root@Moxa:/home/moxa# date ; hwclock
Fri Aug 21 15:28:18 CST 2015
Fri 21 Aug 2015 03:28:19 PM CST -0.078792 seconds
root@Moxa:/home/moxa#
```
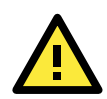

### **ATTENTION**

Before using the NTP client utility, check your IP address and network settings to make sure an Internet connection is available.

## <span id="page-11-0"></span>**Updating the Time Automatically**

This section describes how to use a shell script to update the time automatically.

### **Example shell script for updating the system time periodically**

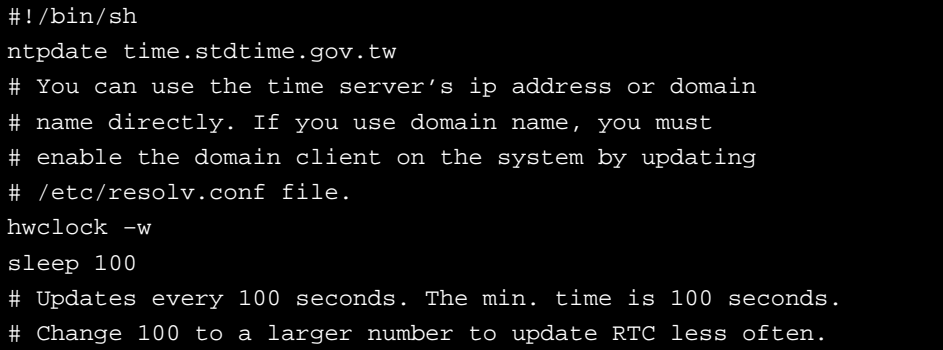

Save the shell script using any file name. For example, **fixtime**.

### **How to run the shell script automatically when the kernel boots up**

Copy the example shell script **fixtime** to directory **/etc/init.d**, and then use **chmod 755 fixtime** to change the shell script mode.

**moxa@Moxa:~# chmod 755 fixtime**

Next, use **vi** editor to edit the file **/etc/inittab**.

**moxa@Moxa:~# vi /etc/inittab**

Add the following line to the bottom of the file:

**ntp : 2345 : respawn : /etc/init.d/fixtime**

Use the command **#init q** to re-initialize the kernel.

**moxa@Moxa:~# init q**

## <span id="page-11-1"></span>**Enabling and Disabling Daemons**

Only the following daemons are enabled in the DA-681A by default:

**sftpd** SFTP Server / Client daemon **sshd** Secure Shell Server daemon

You may manage what services to run in the background by the command insserv. Below example shows how to add the apache daemon in current runlevel.

moxa@Moxa:~\$ sudo insserv –d apache2

Apache will not activate in the current boot session, but will be running in the background from the next boot session. To disable the apache daemon, use the following command:

moxa@Moxa:~\$ sudo insserv -r apache2

Linux daemons can be started or stopped in the current boot session by using of the scripts in /etc/init.d. To start the apache daemon, use:

moxa@Moxa:~\$ sudo /etc/init.d/apache2 start

To stop the apache daemon, use:

```
moxa@Moxa:~$ sudo /etc/init.d/apache2 stop
```
# <span id="page-12-0"></span>**Cron—Daemon for Executing Scheduled Commands**

The Cron daemon will search **/etc/crontab** for crontab files, which are named after accounts in **/etc/passwd**.

Cron wakes up every minute and checks each command to see if it should be run in that minute. When executing commands, output is mailed to the owner of the **crontab** (or to the user named in the MAILTO environment variable in the **crontab**, if such a user exists).

Modify the file **/etc/crontab** to set up your scheduled applications. **Crontab** files have the following format:

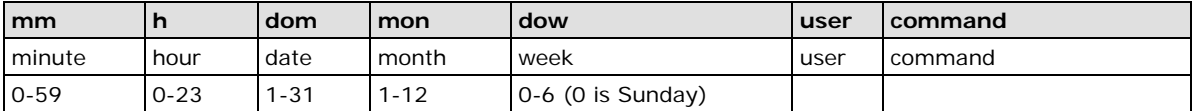

For example, if you want to launch a program at 8:00 every day

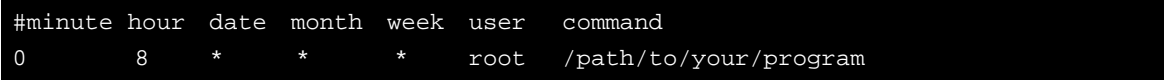

The following example demonstrates how to use **Cron** to update the system time and RTC time every day at 8:00.

1. Write a shell script named fixtime.sh and save it to **/home/**.

```
#!/bin/sh
ntpdate time.nist.gov
hwclock –w
exit 0
```
- 2. Change mode of **fixtime.sh # chmod 755 fixtime.sh**
- 3. Modify /etc/crontab file to run fixtime.sh at 8:00 every day.

Add the following line to the end of crontab:

**0 8 \* \* \* root /home/fixtime.sh**

# <span id="page-12-1"></span>**Inserting a USB Storage Device into the Computer**

Since mounting USB storage devices manually can be difficult, a Debian package named **usbmount** to mount the USB drivers automatically. **usbmount** relies on **udev** to mount USB storage devices automatically at certain mount points. The USB storage devices will be mounted on **/media/usb0, /media/usb1**, etc.

root@Moxa:~# mount sysfs on /sys type sysfs (rw,nosuid,nodev,noexec,relatime) proc on /proc type proc (rw,nosuid,nodev,noexec,relatime) udev on /dev type devtmpfs (rw,relatime,size=10240k,nr\_inodes=492181,mode=755) devpts on /dev/pts type devpts (rw,nosuid,noexec,relatime,gid=5,mode=620,ptmxmode=000) tmpfs on /run type tmpfs (rw,nosuid, relatime, size=790820k, mode=755) /dev/sda1 on / type ext4 (rw,noatime,errors=remount-ro,data=ordered) securityfs on /sys/kernel/security type securityfs (rw,nosuid,nodev,noexec,relatime) tmpfs on /dev/shm type tmpfs (rw,nosuid,nodev) tmpfs on /run/lock type tmpfs (rw,nosuid,nodev,noexec,relatime,size=5120k) tmpfs on /sys/fs/cgroup type tmpfs (ro,nosuid,nodev,noexec,mode=755) cgroup on /sys/fs/cgroup/systemd type cgroup (rw,nosuid,nodev,noexec,relatime,xattr,release\_agent=/lib/systemd/systemd-cgroups -agent, name=systemd) pstore on /sys/fs/pstore type pstore (rw,nosuid,nodev,noexec,relatime) cgroup on /sys/fs/cgroup/cpuset type cgroup (rw,nosuid,nodev,noexec,relatime,cpuset) cgroup on /sys/fs/cgroup/cpu,cpuacct type cgroup (rw,nosuid,nodev,noexec,relatime,cpu,cpuacct) cgroup on /sys/fs/cgroup/devices type cgroup (rw,nosuid,nodev,noexec,relatime,devices) cgroup on /sys/fs/cgroup/freezer type cgroup (rw,nosuid,nodev,noexec,relatime,freezer) cgroup on /sys/fs/cgroup/net\_cls,net\_prio type cgroup (rw,nosuid,nodev,noexec,relatime,net\_cls,net\_prio) cgroup on /sys/fs/cgroup/blkio type cgroup (rw,nosuid,nodev,noexec,relatime,blkio) cgroup on /sys/fs/cgroup/perf\_event type cgroup (rw,nosuid,nodev,noexec,relatime,perf\_event) tmpfs on /etc/machine-id type tmpfs (ro,relatime,size=790820k,mode=755) systemd-1 on /proc/sys/fs/binfmt\_misc type autofs (rw,relatime,fd=21,pgrp=1,timeout=300,minproto=5,maxproto=5,direct) hugetlbfs on /dev/hugepages type hugetlbfs (rw,relatime) mqueue on /dev/mqueue type mqueue (rw,relatime) debugfs on /sys/kernel/debug type debugfs (rw,relatime) binfmt\_misc on /proc/sys/fs/binfmt\_misc type binfmt\_misc (rw,relatime) /dev/sdb1 on /media/usb0 type vfat (rw,nodev,noexec,noatime,nodiratime,sync,fmask=0022,dmask=0022,codepage=437,iocha rset=utf8,shortname=mixed,errors=remount-ro) /dev/sdc1 on /media/usb1 type vfat (rw,nodev,noexec,noatime,nodiratime,sync,fmask=0022,dmask=0022,codepage=437,iocha rset=utf8,shortname=mixed,errors=remount-ro)

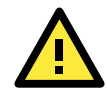

### **ATTENTION**

Remember to type the command **# sync** before you disconnect the USB storage device. If you do not issue the command, you may lose data.

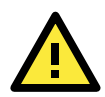

### **ATTENTION**

Remember to exit the **/media/usb0** or **/media/usb1** directory when you disconnect the USB storage device. If you stay in **/media/usb0** or **/media/usb1**, the automatic un-mount process will fail. If that happens, type **# umount /media/usb0** to un-mount the USB device manually.

## <span id="page-14-0"></span>**Checking the Linux Version**

The program **uname**, which stands for "Unix Name" and is part of the Unix operating system, prints the name, version, and other details about the operating system running on the computer. Use the -**a** option to generate a response similar to the one shown below:

```
root@Moxa:~# uname -a
Linux Moxa 3.16.0-4-amd64 #1 SMP Debian 3.16.7-ckt9-2 (2015-04-13) x86_64 GNU/Linux
root@Moxa:~#
```
## <span id="page-14-1"></span>**APT—Installing and Removing Packages**

APT is the Debian tool used to install and remove packages. Before installing a package, you need to configure the apt source file, **/etc/apt/sources.list**.

1. Next, configure the **/etc/apt/sources.list** using **vi** editor.

```
root@Moxa:~# vi /etc/apt/sources.list
deb http://ftp.us.debian.org/debian/ jessie main contrib non-free
deb-src http://ftp.us.debian.org/debian/ jessie main contrib non-free
deb http://ftp.us.debian.org/debian/ jessie-updates main contrib non-free
deb-src http://ftp.us.debian.org/debian/ jessie-updates main contrib non-free
```
deb http://security.debian.org/ jessie/updates main contrib non-free deb-src http://security.debian.org/ jessie/updates main contrib non-free

deb http://ftp.debian.org/debian jessie-backports main contrib non-free deb-src http://ftp.debian.org/debian jessie-backports main contrib non-free

2. Update the source list after you configure it.

```
root@Moxa:~# apt-get update
root@Moxa:~#
```
3. Once you indicate which package you want to install (**vim**, for example), type:

```
root@Moxa:~# apt-get install vim
root@Moxa:~#
```
- 4. Use one of the following commands to remove a package:
	- (a) For a simple package removal:

```
root@Moxa:~# apt-get remove vim
root@Moxa:~#
```
(b) For a complete package removal:

```
root@Moxa:~# apt-get remove vim --purge
root@Moxa:~#
```
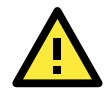

### **ATTENTION**

The APT cache space **/var/cache/apt** is located in **tmpfs**. If you need to install a huge package, link **/var/cache/apt** to USB mass storage or mount it to an NFS space to generate more free space. Use **df –h** to check how much free space is available on **tmpfs**.

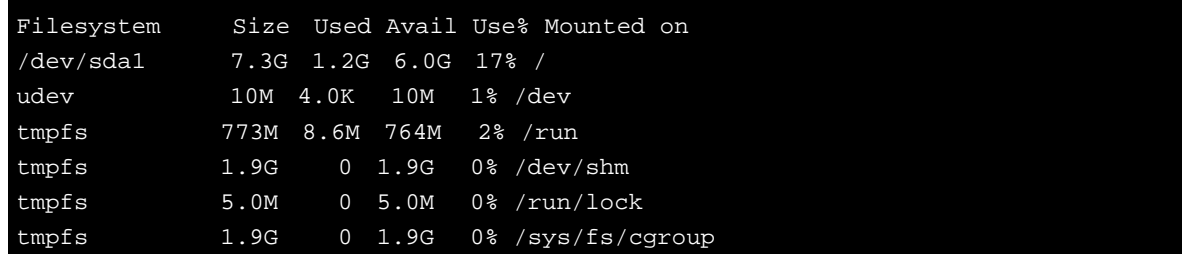

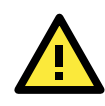

### **ATTENTION**

You can free up the cache space with the command **# apt-get clean**

root@Moxa:~# apt-get clean root@Moxa:~#

# **3. Managing Communications**

<span id="page-16-0"></span>The DA-681A-LX ready-to-run embedded computer is a network-centric platform designed to serve as a front-end for data acquisition and industrial control applications. This chapter describes how to configure the various communication functions supported by the Linux operating system.

The following topics are covered in this chapter:

### **[Changing the Network Settings](#page-17-0)**

- $\triangleright$  [Changing the "interfaces" Configuration File](#page-17-1)
- > [Adjusting IP Addresses with "ifconfig"](#page-18-0)

### **D** [DNS Client](#page-18-1)

- $\blacktriangleright$  [/etc/hostname](#page-18-2)
- [/etc/resolv.conf](#page-18-3)
- [/etc/nsswitch.conf](#page-19-0)

### **[Apache Web Server](#page-19-1)**

> [Default Homepage](#page-19-2)

### **[IPTABLES](#page-20-0)**

- > [IPTABLES Hierarchy](#page-21-0)
- > [IPTABLES Modules](#page-21-1)
- [Observe and Erase Chain Rules](#page-22-0)
- > [Define Policy for Chain Rules](#page-23-0)
- > [Append or Delete Rules](#page-23-1)

### **[NAT \(Network Address Translation\)](#page-24-0)**

- $\triangleright$  [NAT Example](#page-24-1)
- [Enabling NAT at Bootup](#page-25-0)

### **PPP** (Point to Point Protocol)

- Connecting to a PPP Server [over a Simple Dial-up Connection](#page-26-0)
- ▶ [Connecting to a PPP Server over a Hard-wired Link](#page-27-0)
- $\triangleright$  [Checking the Connection](#page-27-1)
- $\triangleright$  [Setting up a Machine for Incoming PPP Connections](#page-28-0)
- **[PPPoE](#page-29-0)**
- **[NFS \(Network File System\) Client](#page-31-0)**
- **[SNMP \(Simple Network Management Protocol\)](#page-32-0)**

### **[OpenVPN](#page-33-0)**

- [Ethernet Bridging for Private Networks on Different Subnets](#page-33-1)
- [Ethernet Bridging for Private Networks on the Same Subnet](#page-36-0)
- > [Routed IP](#page-37-0)

## <span id="page-17-0"></span>**Changing the Network Settings**

The DA-681A-LX computer has 6 Ethernet ports named LAN1 to LAN6. The default IP addresses and netmasks of the network interfaces are as follows:

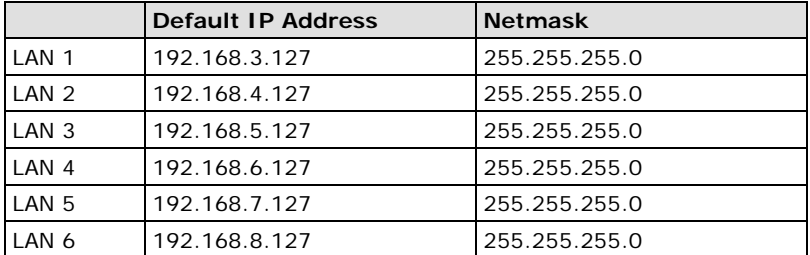

These network settings can be modified by changing the **interfaces** configuration file, or they can be adjusted temporarily with the **ifconfig** command.

## <span id="page-17-1"></span>**Changing the "interfaces" Configuration File**

1. Type **cd /etc/network** to change directory.

MOXA:~# cd /etc/network

2. Type **vi interfaces** to edit the network configuration file with **vi** editor. You can configure the DA-681A-LX's Ethernet ports for static or dynamic (DHCP) IP addresses.

MOXA:/etc/network# vi interfaces

### **Static IP Address**

As shown in the example shown below, the default static IP addresses can be modified.

```
# The loopback network interface
auto lo eth0 eth1 eth2 eth3 eth4 eth5
iface lo inet loopback
# The primary network interface
allow-hotplug eth0
iface eth0 inet static
       address 192.168.3.127
       netmask 255.255.255.0
       broadcast 192.168.3.255
allow-hotplug eth1
iface eth1 inet static
       address 192.168.4.127
       netmask 255.255.255.0
       broadcast 192.168.4.255
allow-hotplug eth2
iface eth2 inet static
       address 192.168.5.127
       netmask 255.255.255.0
       broadcast 192.168.5.255
```
### **Dynamic IP Address using DHCP**

To configure one or both LAN ports to request an IP address dynamically, replace **static** with **dhcp** and then delete the rest of the lines.

```
# The primary network interface
allow-hotplug eth0
iface eth0 inet dhcp
```
After modifying the boot settings of the LAN interface, issue the following command to activate the LAN settings immediately.

### **# /etc/init.d/networking restart**

```
MOXA:~# /etc/init.d/networking restart
```
## <span id="page-18-0"></span>**Adjusting IP Addresses with "ifconfig"**

IP settings can be adjusted during run-time, but the new settings will not be saved to the flash ROM without modifying the file **/etc/network/interfaces**. For example, type the command **# ifconfig eth1 192.168.1.1** to change the IP address of LAN1 to 192.168.1.1.

```
MOXA:~# ifconfig eth1 192.168.1.1
MOXA:~#
```
## <span id="page-18-1"></span>**DNS Client**

The DA-681A-LX supports DNS client (but not DNS server). To set up DNS client, you need to edit three configuration files: **/etc/hostname, /etc/resolv.conf,** and **/etc/nsswitch.conf**.

## <span id="page-18-2"></span>**/etc/hostname**

1. Edit **/etc/hostname**:

MOXA:~# vi /etc/hostname MOXA 2. Re-configure the hostname.

MOXA:~# /etc/init.d/hostname.sh start

3. Check the new hostname.

MOXA:~# hostname

## <span id="page-18-3"></span>**/etc/resolv.conf**

This is the most important file that you need to edit when using DNS. For example, before you using **# ntpdate time.nist.goc** to update the system time, you will need to add the DNS server address to the file. Ask your network administrator which DNS server address you should use. The DNS server's IP address is specified with the **nameserver** command. For example, add the following line to /etc/resolv.conf (assuming the DNS server's IP address is 168.95.1.1):

```
nameserver 168.95.1.1
```
MOXA:/etc# cat resolv.conf

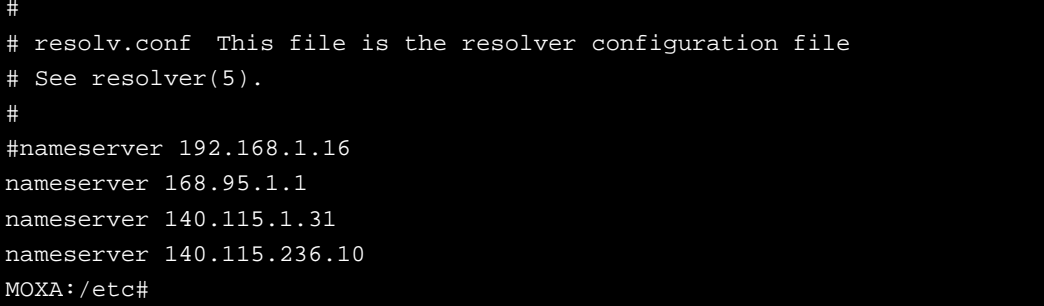

## <span id="page-19-0"></span>**/etc/nsswitch.conf**

This file defines the sequence of files, **/etc/hosts** or **/etc/resolv.conf**, to be read to resolve the IP address.

The **hosts** line in **/etc/nsswitch.conf** means use **/etc/host** first and DNS service to resolve the address.

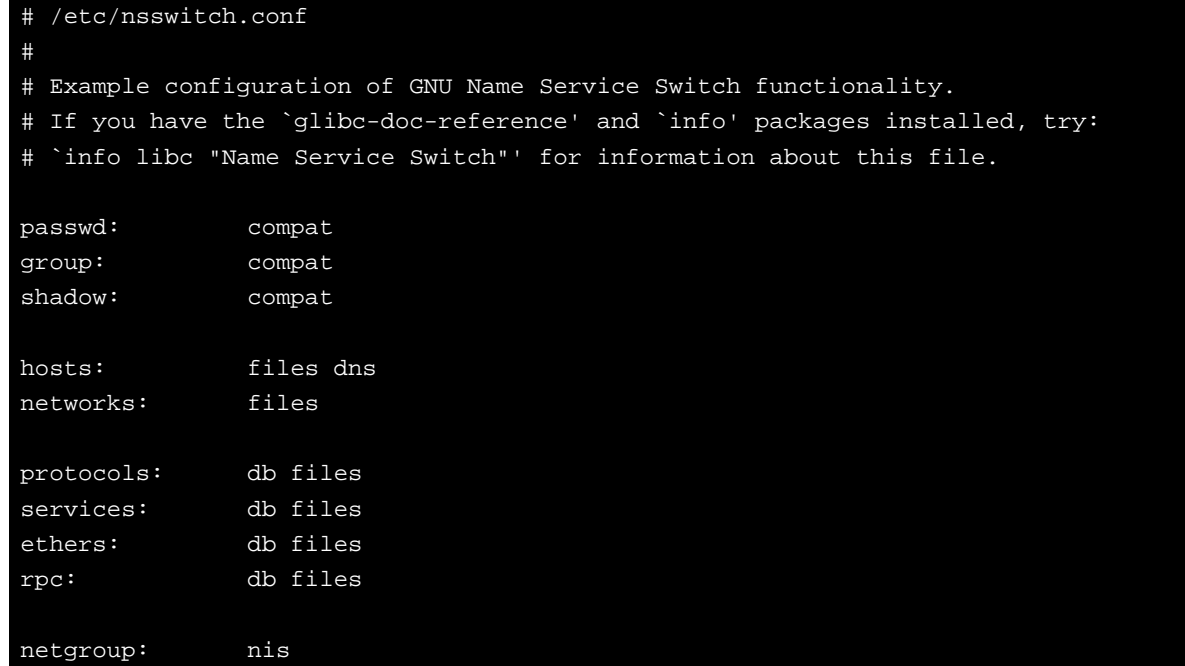

## <span id="page-19-1"></span>**Apache Web Server**

## <span id="page-19-2"></span>**Default Homepage**

The Apache web server's main configuration file is **/etc/apache2/sites-available/000-default.conf**, with the default homepage located at **/var/www/html/index.html**.

Save your own homepage to the following directory:

#### **/var/www/html/**

Save your CGI page to the following directory:

#### **/var/www/html/cgi-bin/**

Before you modify the homepage, use a browser (such as Microsoft Internet Explore or Mozilla Firefox) from your PC to test if the Apache web server is working. Type the LAN1 IP address in the browser's address box to open the homepage. For example, if the default IP address 192.168.3.127 is still active, type:

**http://192.168.3.127/** 

To test the default CGI page, type:

### **http://192.168.3.127/cgi-bin/index.cgi**

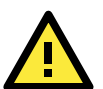

**ATTENTION**

When you develop your own CGI application, make sure your CGI file is executable.

## <span id="page-20-0"></span>**IPTABLES**

IPTABLES is an administrative tool for setting up, maintaining, and inspecting the Linux kernel's IP packet filter rule tables. Several different tables are defined, with each table containing built-in chains and user-defined chains.

Each chain is a list of rules that apply to a certain type of packet. Each rule specifies what to do with a matching packet. A rule (such as a jump to a user-defined chain in the same table) is called a **target**.

The DA-681A-LX supports three types of IPTABLES: Filter tables, NAT tables, and Mangle tables.

### **Filter Table—includes three chains**

INPUT chain OUTPUT chain FORWARD chain

### **NAT Table—includes three chains**

PREROUTING chain—transfers the destination IP address (DNAT).

POSTROUTING chain—works after the routing process and before the Ethernet device process to transfer the source IP address (SNAT).

OUTPUT chain—produces local packets.

### **Sub-tables**

Source NAT (SNAT)—changes the first source packet IP address.

Destination NAT (DNAT)—changes the first destination packet IP address.

MASQUERADE—a special form for SNAT. If one host can connect to the Internet, then the other computers that connect to this host can connect to the Internet when the computer does not have an actual IP address.

REDIRECT—a special form of DNAT that re-sends packets to a local host independent of the destination IP address.

### **Mangle Table—includes two chains**

PREROUTING chain—pre-processes packets before the routing process.

OUTPUT chain—processes packets after the routing process.

Mangle tables can have one of three extensions—TTL, MARK, TOS.

## <span id="page-21-0"></span>**IPTABLES Hierarchy**

The following figure shows the IPTABLES hierarchy.

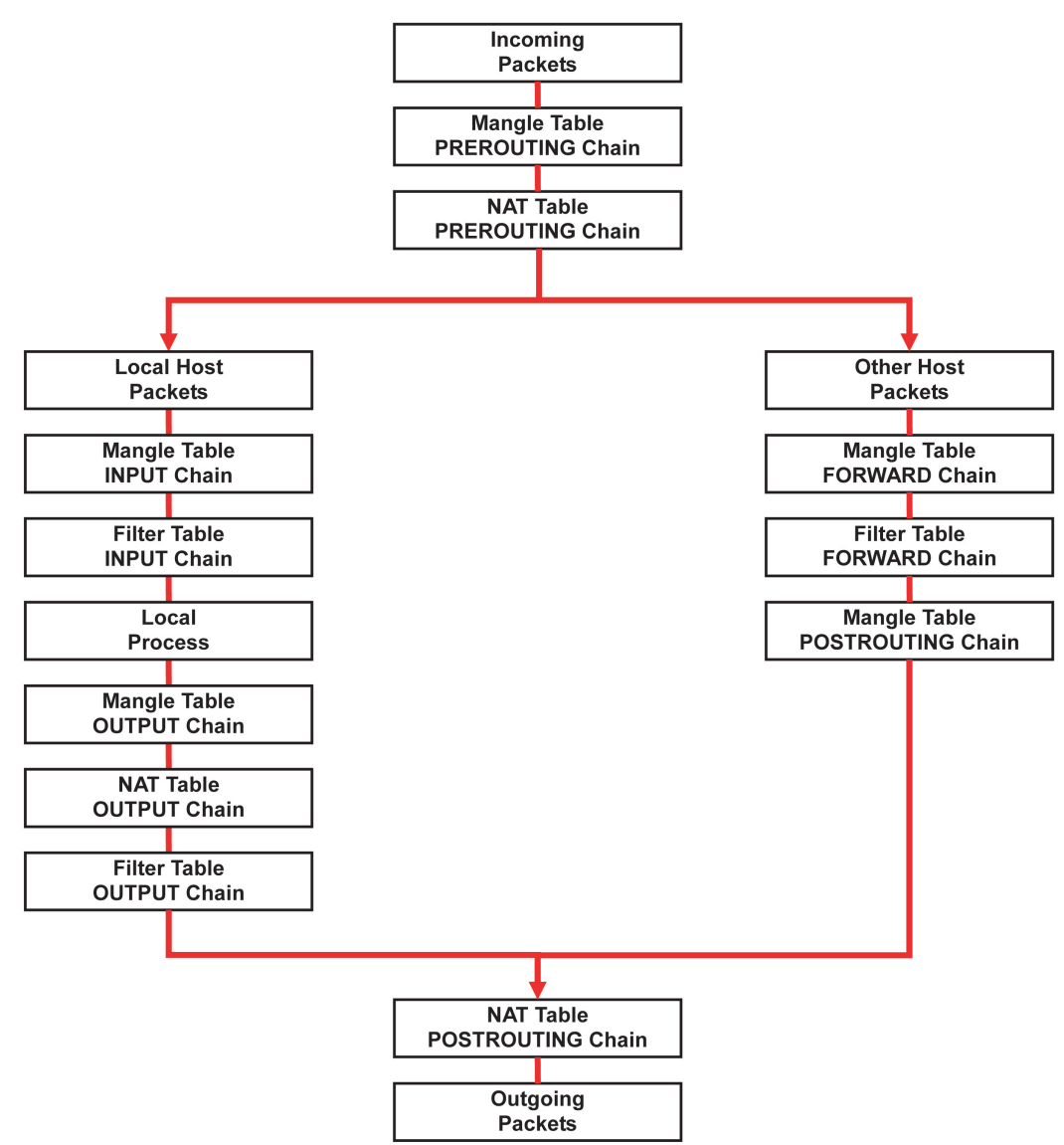

## <span id="page-21-1"></span>**IPTABLES Modules**

The DA-681A-LX supports the following sub-modules. Be sure to use the module that matches your application.

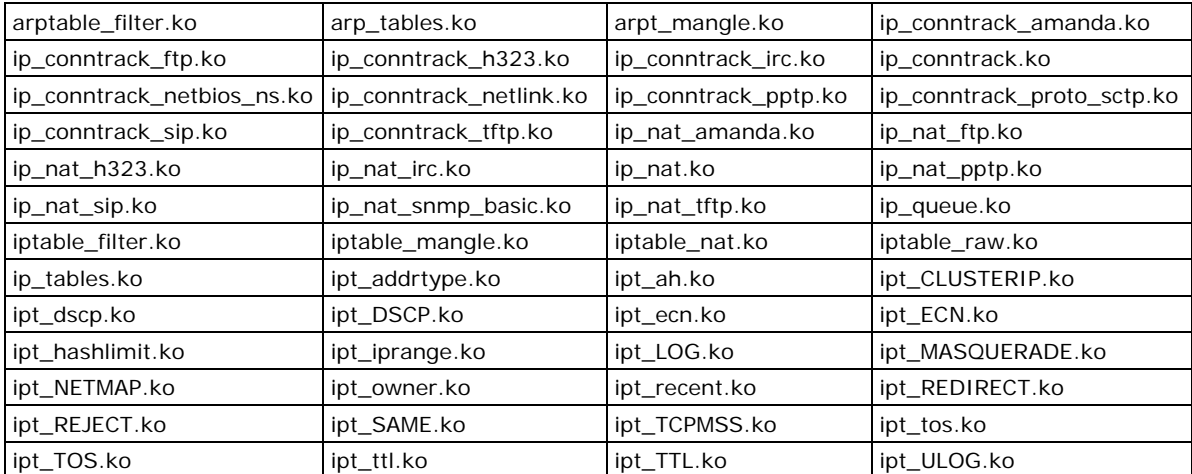

The basic syntax to enable and load an IPTABLES module is as follows:

**# lsmod**

- **# modprobe ip\_tables**
- **# modprobe iptable\_filter**

Use **lsmod** to check if the **ip\_tables** module has already been loaded in the DA-681A-LX. Use **modprobe** to insert and enable the module.

Use the following command to load the modules (**iptable\_filter, iptable\_mangle, iptable\_nat**):

#### **# modprobe iptable\_filter**

Use **iptables, iptables-restore, iptables-save** to maintain the database.

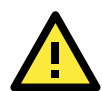

### **ATTENTION**

IPTABLES plays the role of packet filtering or NAT. Be careful when setting up the IPTABLES rules. If the rules are not correct, remote hosts that connect via a LAN or PPP may be denied. We recommend using the VGA console to set up the IPTABLES. Click on the following links for more information about IPTABLES. <http://www.linuxguruz.com/iptables/>

[http://www.netfilter.org/documentation/HOWTO//packet-filtering-HOWTO.html](http://www.netfilter.org/documentation/HOWTO/packet-filtering-HOWTO.html)

Since the IPTABLES command is very complex, to illustrate the IPTABLES syntax we have divided our discussion of the various rules into three categories: Observe and erase chain rules, Define policy rules, and Append or delete rules.

## <span id="page-22-0"></span>**Observe and Erase Chain Rules**

### **Usage:**

### **# iptables [-t tables] [-L] [-n]**

- -t tables: Table to manipulate (default: 'filter'); example: nat or filter.
- -L [chain]: List List all rules in selected chains. If no chain is selected, all chains are listed.
- -n: Numeric output of addresses and ports.

### **# iptables [-t tables] [-FXZ]**

- -F: Flush the selected chain (all the chains in the table if none is listed).
- -X: Delete the specified user-defined chain.
- -Z: Set the packet and byte counters in all chains to zero.

#### **Examples:**

#### **# iptables -L -n**

In this example, since we do not use the -t parameter, the system uses the default "filter" table. Three chains are included: INPUT, OUTPUT, and FORWARD. INPUT chains are accepted automatically, and all connections are accepted without being filtered.

**# iptables –F # iptables –X # iptables –Z**

## <span id="page-23-0"></span>**Define Policy for Chain Rules**

### **Usage:**

**# iptables [-t tables] [-P] [INPUT, OUTPUT, FORWARD, PREROUTING, OUTPUT, POSTROUTING] [ACCEPT, DROP]**

-P: Set the policy for the chain to the given target. INPUT: For packets coming into the DA-681A-LX. OUTPUT: For locally-generated packets. FORWARD: For packets routed out through the DA-681A-LX. PREROUTING: To alter packets as soon as they come in. POSTROUTING: To alter packets as they are about to be sent out.

### **Examples:**

```
#iptables –P INPUT DROP
#iptables –P OUTPUT ACCEPT
#iptables –P FORWARD ACCEPT
#iptables –t nat –P PREROUTING ACCEPT
#iptables –t nat –P OUTPUT ACCEPT
#iptables -t nat –P POSTROUTING ACCEPT
```
In this example, the policy accepts outgoing packets and denies incoming packets.

### <span id="page-23-1"></span>**Append or Delete Rules**

### **Usage:**

### **# iptables [-t table] [-AI] [INPUT, OUTPUT, FORWARD] [-io interface] [-p tcp, udp, icmp, all] [-s IP/network] [--sport ports] [-d IP/network] [--dport ports] –j [ACCEPT. DROP]**

-A: Append one or more rules to the end of the selected chain.

- -I: Insert one or more rules in the selected chain as the given rule number.
- -i: Name of an interface via which a packet is going to be received.
- -o: Name of an interface via which a packet is going to be sent.
- -p: The protocol of the rule or of the packet to check.
- -s: Source address (network name, host name, network IP address, or plain IP address).
- --sport: Source port number.
- -d: Destination address.
- --dport: Destination port number.
- -j: Jump target. Specifies the target of the rules; i.e., how to handle matched packets.

For example, ACCEPT the packet, DROP the packet, or LOG the packet.

#### **Examples:**

Example 1: Accept all packets from the lo interface.

```
# iptables –A INPUT –i lo –j ACCEPT
```
Example 2: Accept TCP packets from 192.168.0.1.

**# iptables –A INPUT –i eth0 –p tcp –s 192.168.0.1 –j ACCEPT**

Example 3: Accept TCP packets from Class C network 192.168.1.0/24.

**# iptables –A INPUT –i eth0 –p tcp –s 192.168.1.0/24 –j ACCEPT**

Example 4: Drop TCP packets from 192.168.1.25.

**# iptables –A INPUT –i eth0 –p tcp –s 192.168.1.25 –j DROP**

Example 5: Drop TCP packets addressed for port 21.

**# iptables –A INPUT –i eth0 –p tcp --dport 21 –j DROP**

Example 6: Accept TCP packets from 192.168.0.24 to DA-681A-LX's port 137, 138, 139 **# iptables –A INPUT –i eth0 –p tcp –s 192.168.0.24 --dport 137:139 –j ACCEPT**

Example 7: Log TCP packets that visit DA-681A-LX's port 25.

```
# iptables –A INPUT –i eth0 –p tcp --dport 25 –j LOG
```
Example 8: Drop all packets from MAC address 01:02:03:04:05:06.

**# iptables –A INPUT –i eth0 –p all –m mac --mac-source 01:02:03:04:05:06 –j DROP**

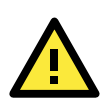

### **ATTENTION**

In Example 8, remember to issue the command  $#$  modprobe ipt\_mac first to load the module ipt\_mac.

## <span id="page-24-0"></span>**NAT (Network Address Translation)**

The NAT (Network Address Translation) protocol translates IP addresses used on one network into IP addresses used on a connecting network. One network is designated the inside network and the other is the outside network. Typically, the DA-681A-LX connects several devices on a network and maps local inside network addresses to one or more global outside IP addresses, and un-maps the global IP addresses on incoming packets back into local IP addresses.

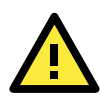

### **ATTENTION**

Click on the following links for more information about NAT. [http://www.netfilter.org/documentation/HOWTO//packet-filtering-HOWTO.html](http://www.netfilter.org/documentation/HOWTO/packet-filtering-HOWTO.html)

### <span id="page-24-1"></span>**NAT Example**

The IP address of all packets leaving LAN1 are changed to **192.168.3.127** (you will need to load the module **ipt\_MASQUERADE**):

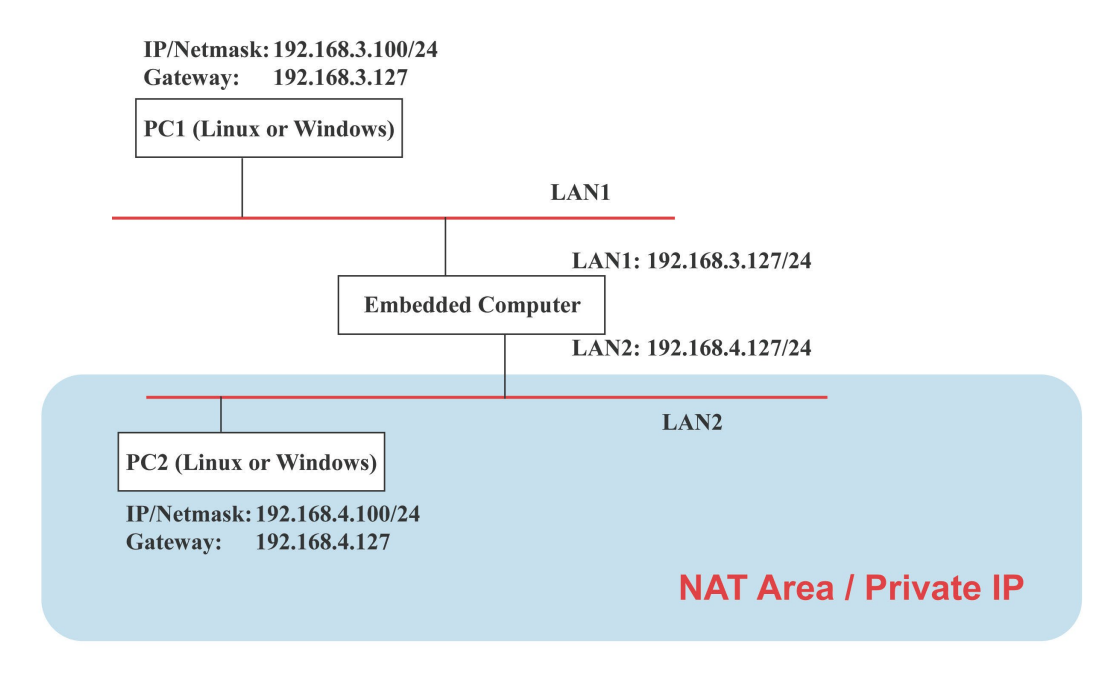

**#ehco 1 > /proc/sys/net/ipv4/ip\_forward #modprobe ipt\_MASQUERADE #iptables –t nat –A POSTROUTING –o eth0 –j MASQUERADE**

## <span id="page-25-0"></span>**Enabling NAT at Bootup**

In most real world situations, you will want to use a simple shell script to enable NAT when the DA-681A-LX boots up. The following script is an example.

```
#!/bin/bash 
# If you put this shell script in the /home/nat.sh
# Remember to chmod 744 /home/nat.sh 
# Edit the rc.local file to make this shell startup automatically.
# vi /etc/rc.local 
# Add a line in the end of rc.local /home/nat.sh 
EXIF= "eth0" #This is an external interface for setting up a valid IP address.
EXNET= "192.168.4.0/24" #This is an internal network address.
# Step 1. Insert modules.
# Here 2> /dev/null means the standard error messages will be dump to null device.
modprobe ip_tables 2> /dev/null
```
**modprobe ip\_nat\_ftp 2> /dev/null modprobe ip\_nat\_irc 2> /dev/null modprobe ip\_conntrack 2> /dev/null modprobe ip\_conntrack\_ftp 2> /dev/null modprobe ip\_conntrack\_irc 2> /dev/null** 

**# Step 2. Define variables, enable routing and erase default rules.**

```
PATH=/bin:/sbin:/usr/bin:/usr/sbin:/usr/local/bin:/usr/local/sbin 
export PATH 
echo "1" > /proc/sys/net/ipv4/ip_forward 
/sbin/iptables -F 
/sbin/iptables -X 
/sbin/iptables -Z 
/sbin/iptables -F -t nat 
/sbin/iptables -X -t nat 
/sbin/iptables -Z -t nat 
/sbin/iptables -P INPUT ACCEPT 
/sbin/iptables -P OUTPUT ACCEPT 
/sbin/iptables -P FORWARD ACCEPT 
/sbin/iptables -t nat -P PREROUTING ACCEPT 
/sbin/iptables -t nat -P POSTROUTING ACCEPT 
/sbin/iptables -t nat -P OUTPUT ACCEPT
```
**# Step 3. Enable IP masquerade.**

# <span id="page-25-1"></span>**PPP (Point to Point Protocol)**

PPP (Point to Point Protocol) is used to run IP (Internet Protocol) and other network protocols over a serial link. PPP can be used for direct serial connections (using a null-modem cable) over a Telnet link, and links established using a modem over a telephone line.

Modem/PPP access is almost identical to connecting directly to a network through the DA-681A-LX's Ethernet port. Since PPP is a peer-to-peer system, the DA-681A-LX can also use PPP to link two networks (or a local network to the Internet) to create a Wide Area Network (WAN).

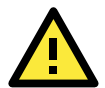

### **ATTENTION**

Click on the following links for more information about PPP. <http://tldp.org/HOWTO/PPP-HOWTO/index.html> <http://axion.physics.ubc.ca/ppp-linux.html>

## <span id="page-26-0"></span>**Connecting to a PPP Server over a Simple Dial-up Connection**

The following command is used to connect to a PPP server by modem. Use this command for old ppp servers that prompt for a login name (replace "username" with the correct name) and password (replace "password" with the correct password). Note that "debug crtscts" and "defaultroute 192.1.1.17" are optional.

### **#pppd connect 'chat -v "" ATDT5551212 CONNECT ""' ogin: username word: password' /dev/ttyM0 115200 debug crtscts modem defaultroute 192.1.1.17**

If the PPP server does not prompt for the username and password, the command should be entered as follows. Replace "username" with the correct username and replace "password" with the correct password.

### **#pppd connect 'chat -v "" ATDT5551212 CONNECT ""' user username password password /dev/ttyM0 115200 crtscts modem**

The pppd options are described below:

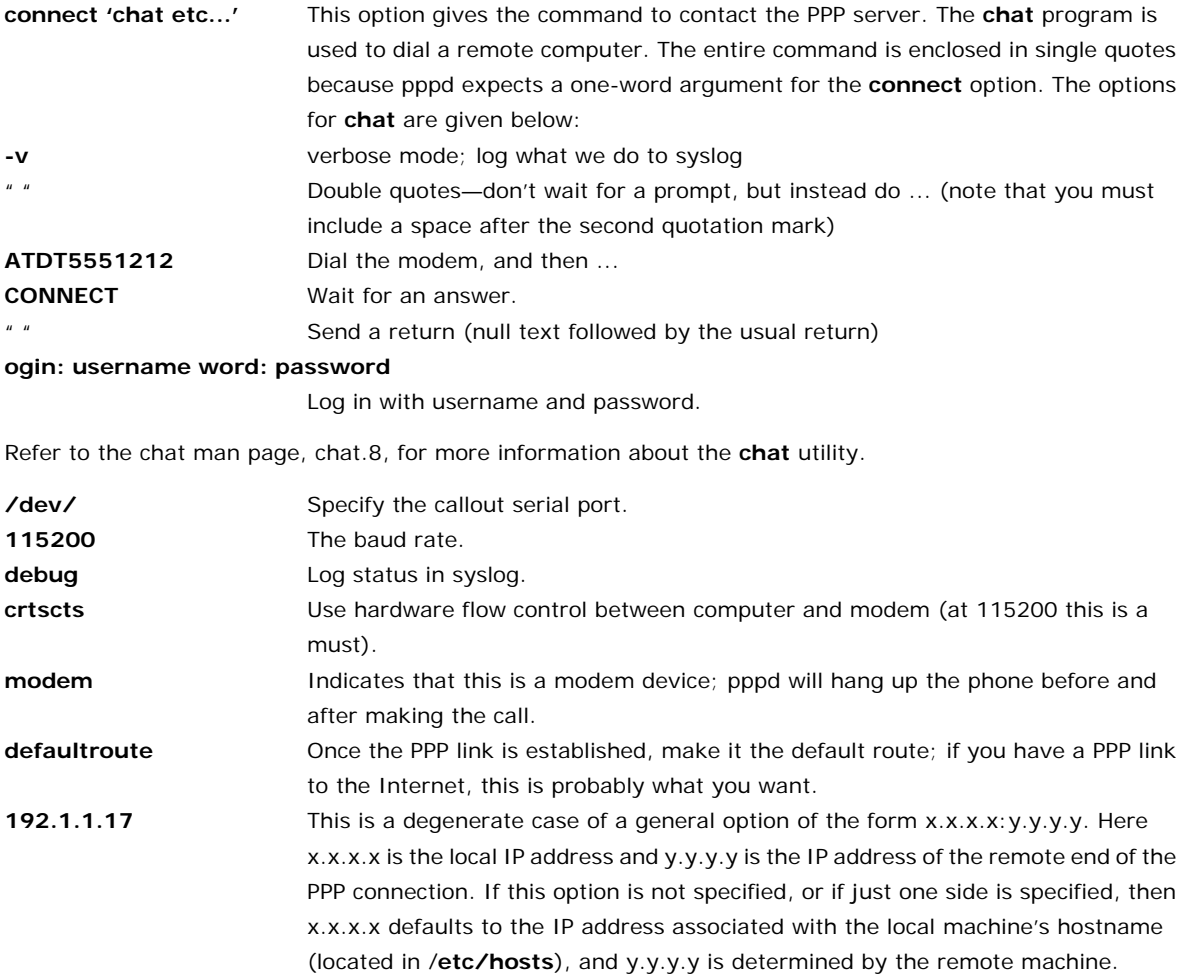

### <span id="page-27-0"></span>**Connecting to a PPP Server over a Hard-wired Link**

If a username and password are not required, use the following command (note that **noipdefault** is optional):

**#pppd connect 'chat –v" " " " ' noipdefault /dev/ttyM0 19200 crtscts** 

If a username and password is required, use the following command (note that **noipdefault** is optional, and root is both the username and password):

**#pppd connect 'chat –v" " " " ' user root password root noipdefault /dev/ttyM0 19200 crtscts**

## <span id="page-27-1"></span>**Checking the Connection**

Once you have set up a PPP connection, there are some steps you can take to test the connection. First, type:

#### **#/sbin/ifconfig**

Depending on your distribution, the command might be located elsewhere. After executing the command, you should be able to see all of the network interfaces that are UP.

**ppp0** should be one of them, and you should recognize the first IP address as your own and the **P-t-P address** (point-to-point address, the address of your server). The output is similar to the following:

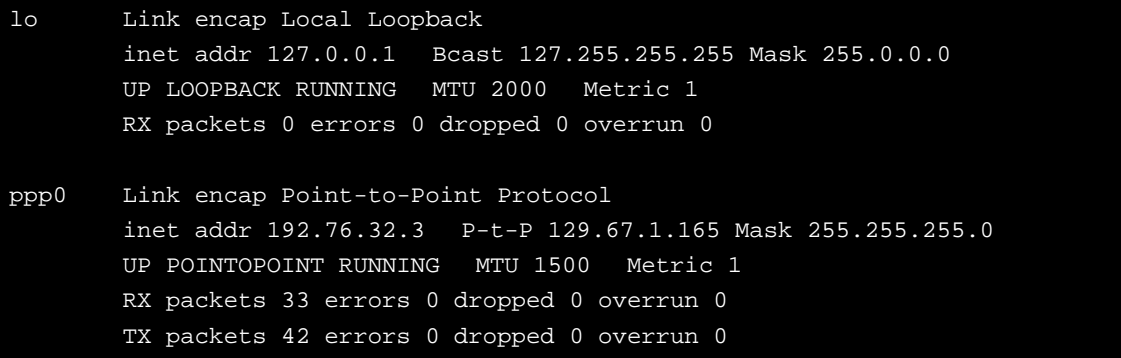

Now, type:

#### **#ping z.z.z.z**

where z.z.z.z is the address of your name server. The output is similar to the following:

```
MOXA:~# ping 129.67.1.165
PING 129.67.1.165 (129.67.1.165): 56 data bytes
64 bytes from 129.67.1.165: icmp_seq=0 ttl=225 time=268 ms
64 bytes from 129.67.1.165: icmp_seq=1 ttl=225 time=247 ms
64 bytes from 129.67.1.165: icmp_seq=2 ttl=225 time=266 ms
\overline{C}--- 129.67.1.165 ping statistics ---
3 packets transmitted, 3 packets received, 0% packet loss
round-trip min/avg/max = 247/260/268 ms
MOXA:~#
```
Try typing:

#### **#netstat -nr**

This should show three routes similar to the following:

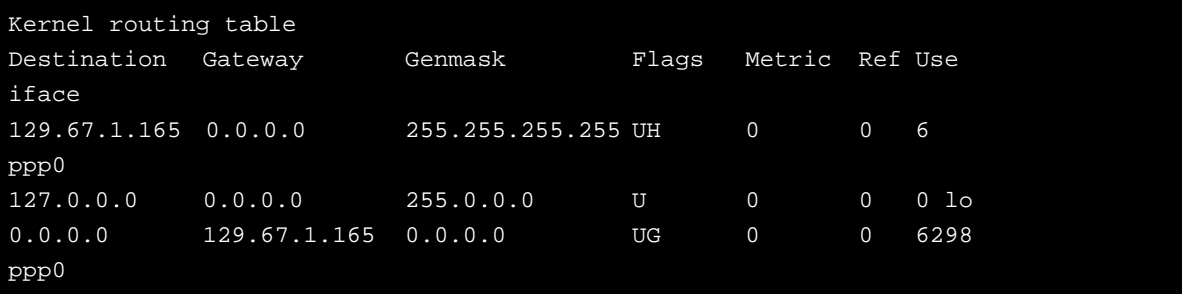

If your output looks similar but does not have the "destination 0.0.0.0" line (which refers to the default route used for connections), you may have run pppd without the **defaultroute** option. At this point, you can try using Telnet, ftp, or finger, bearing in mind that you will have to use numeric IP addresses unless you have configured **/etc/resolv.conf** correctly.

## <span id="page-28-0"></span>**Setting up a Machine for Incoming PPP Connections**

#### **Method 1: pppd dial-in with pppd commands**

This first example applies to using a modem, and requiring authorization with a username and password.

### **#pppd /dev/ttyM0 115200 crtscts modem 192.168.16.1:192.168.16.2 login auth**

You should also add the following line to the file **/etc/ppp/pap-secrets**:

**\* \* "" \***

The first star (\*) lets everyone login. The second star (\*) lets every host connect. The pair of double quotation marks ("") indicates that the file **/etc/passwd** can be used to check the password. The last star (\*) is to let any IP connect.

The following example does not check the username and password:

```
# pppd/dev/ttyM0 115200 crtscts modem 192.168.16.1:192.168.16.2
```
### **Method 2: pppd dial-in with pppd script**

Configure a dial-in script **/etc/ppp/peer/dialin**

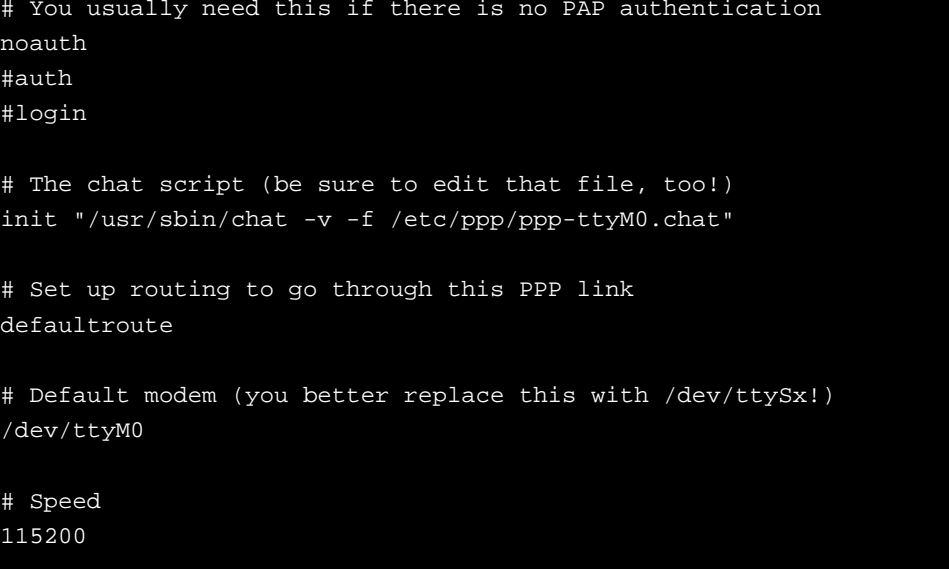

```
# Keep modem up even if connection fails
persist
crtscts
modem
192.168.16.1:192.168.16.2
debug
-detach
```
Configure the chat script **/etc/ppp/ppp-ttyM0.chat**

```
SAY 'Auto Answer ON\n'
'' ATS0=1
```
Start the **pppd** dial-in service.

# pppd call dialin

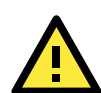

### **ATTENTION**

If you hope to have auto dial-in service, you can respawn the dial-in service in /etc/inittab.

MOXA:~# echo "p0:2345:respawn:pppd call dialin" >> /etc/inittab

## <span id="page-29-0"></span>**PPPoE**

The following procedure is for setting up PPPoE:

- 1. Connect the DA-681A-LX's LAN port to an ADSL modem with a cross-over cable, HUB, or switch.
- 2. Log in to the DA-681A-LX as the root user.
- 3. Edit the file **/etc/ppp/chap-secrets** and add the following: **"username@hinet.net" \* "password" \***

# Secrets for authentication using CHAP # client server secret IP addresses

# PPPOE example, if you want to use it, you need to unmark it and modify it

"username@hinet.net" \* "password" \*

**username@hinet.net** is the username obtained from the ISP to log in to the ISP account. **password** is the corresponding password for the account.

4. Edit the file **/etc/ppp/pap-secrets** and add the following:

```
"username@hinet.net" * "password" *
# ATTENTION: The definitions here can allow users to login without a
# password if you don't use the login option of pppd! The mgetty Debian
# package already provides this option; make sure you don't change that.
# INBOUND connections
# Every regular user can use PPP and has to use passwords from /etc/passwd
      hostname
"username@hinet.net" * "password" *
# UserIDs that cannot use PPP at all. Check your /etc/passwd and add any
```
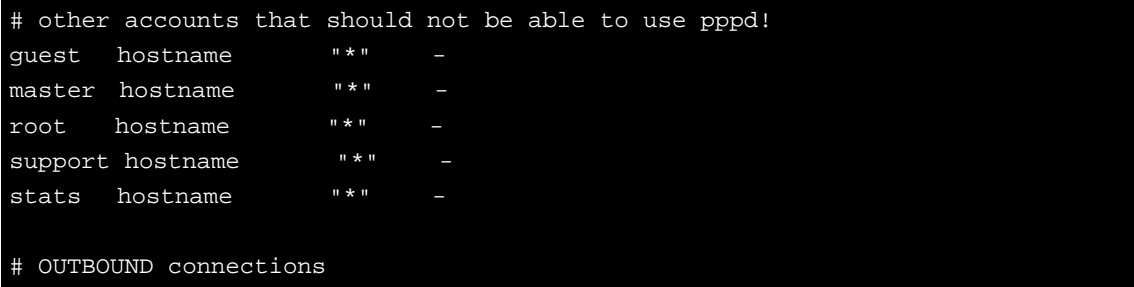

**username@hinet.net** is the username obtained from the ISP to log in to the ISP account. **password** is the corresponding password for the account.

5. Edit the file **/etc/ppp/options** and add the following line:

### **plugin rp-pppoe**

```
# received. Note: it is not advisable to use this option with the persist
# option without the demand option. If the active-filter option is given,
# data packets which are rejected by the specified activity filter also
# count as the link being idle.
#idle <n>
# Specifies how many seconds to wait before re-initiating the link after
# it terminates. This option only has any effect if the persist or demand
# option is used. The holdoff period is not applied if the link was
# terminated because it was idle.
#holdoff <n>
# Wait for up n milliseconds after the connect script finishes for a valid
# PPP packet from the peer. At the end of this time, or when a valid PPP
# packet is received from the peer, pppd will commence negotiation by
# sending its first LCP packet. The default value is 1000 (1 second).
# This wait period only applies if the connect or pty option is used.
#connect-delay <n>
# Load the pppoe plugin
```

```
plugin rp-pppoe.so
```
# ---<End of File>---

6. If you use LAN1 to connect to the ADSL modem, add file **/etc/ppp/options.eth0**. If you use LAN2 to connect to the ADSL modem, then add **/etc/ppp/options.eth1**, etc.

```
name username@hinet.net
mtu 1492
mru 1492
defaultroute
noipdefault
"/etc/ppp/options.eth0" 5 lines, 67 characters
```
Type your username (the one you set in the **/etc/ppp/pap-secrets and /etc/ppp/chap-secrets** files) after the **name** option. You may add other options as desired.

7. Set up DNS.

If you are using DNS servers supplied by your ISP, edit the file **/etc/resolv.conf** by adding the following lines of code:

```
nameserver ip_addr_of_first_dns_server
nameserver ip_addr_of_second_dns_server
For example:
nameserver 168.95.1.1
nameserver 139.175.10.20
MOXA:/etc# cat resolv.conf
#
# resolv.conf This file is the resolver configuration file
# See resolver(5).
#
#nameserver 192.168.1.16
nameserver 168.95.1.1
nameserver 139.175.10.20
nameserver 140.115.1.31
nameserver 140.115.236.10
MOXA:/etc#
```
8. Use the following command to create a **pppoe** connection:

#### **#pppd eth0**

The ADSL modem is connected to the **LAN1** port, which is named **eth0**. If the ADSL modem is connected to **LAN2**, use **eth1**, etc.

9. Type **#ifconfig ppp0** to check if the connection is OK. If the connection is OK, you should see the IP address of ppp0. Use **#ping** to test the IP address.

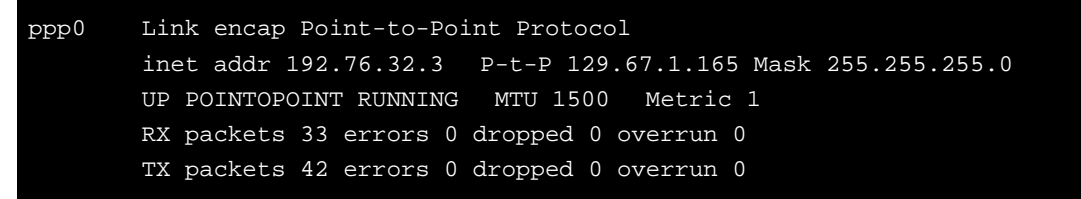

10. If you want to disconnect it, use the kill command to kill the **pppd** process.

# <span id="page-31-0"></span>**NFS (Network File System) Client**

The Network File System (NFS) is used to mount a disk partition on a remote machine (as if it were on a local hard drive), allowing fast, seamless sharing of files across a network. NFS allows users to develop applications for the DA-681A-LX without worrying about the amount of disk space that will be available. The DA-681A-LX supports only NFS client protocol.

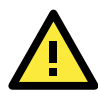

### **ATTENTION**

Click on the following links for more information about NFS. <http://www.tldp.org/HOWTO/NFS-HOWTO/index.html> <http://nfs.sourceforge.net/nfs-howto/client.html>

The following procedures illustrate how to mount a remote NFS Server.

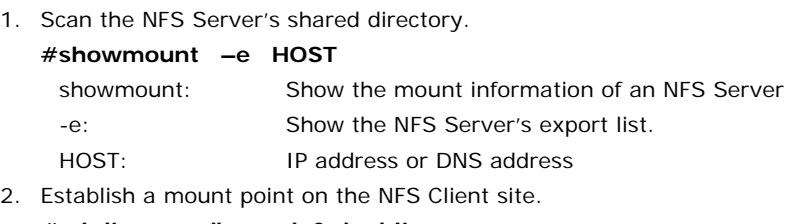

**#mkdir –p /home/nfs/public**

3. Mount the remote directory to a local directory. **#mount –t nfs 192.168.3.100/home/public /home/nfs/public** This is where 192.168.3.100 is the example IP address of the NFS server.

## <span id="page-32-0"></span>**SNMP (Simple Network Management Protocol)**

The DA-681A-LX comes with the SNMP V1 (Simple Network Management Protocol) agent software pre-installed. It supports RFC1317 **RS-232 like group** and **RFC 1213 MIB-II**. The following example shows an SNMP agent responding to a query from the SNMP browser on the host site:

```
root@Moxa:/home/moxa# snmpwalk -v 2c -c public localhost
iso.3.6.1.2.1.1.1.0 = STRING: "Linux Moxa 3.16.0-4-amd64 #1 SMP Debian 3.16.7-ckt9-2 
(2015-04-13) x86_64"
iso.3.6.1.2.1.1.2.0 = OID: iso.3.6.1.4.1.8691.12.681
iso.3.6.1.2.1.1.3.0 = Timeticks: (2075188) 5:45:51.88
iso.3.6.1.2.1.1.4.0 = STRING: "Moxa Inc., Embedded Computing Business. <www.moxa.com>"
iso.3.6.1.2.1.1.5.0 = STRING: "Moxa"
iso.3.6.1.2.1.1.6.0 = STRING: "Fl.4, No.135, Lane 235, Baoquao Rd., Xindian Dist., 
New Taipei City, Taiwan, R.O.C."
iso.3.6.1.2.1.1.7.0 = INTEGER: 72
iso.3.6.1.2.1.1.8.0 = Timeticks: (6) 0:00:00.06
iso.3.6.1.2.1.1.9.1.2.1 = OID: iso.3.6.1.6.3.11.3.1.1
iso.3.6.1.2.1.1.9.1.2.2 = OID: iso.3.6.1.6.3.15.2.1.1
iso.3.6.1.2.1.1.9.1.2.3 = OID: iso.3.6.1.6.3.10.3.1.1
iso.3.6.1.2.1.1.9.1.2.4 = OID: iso.3.6.1.6.3.1
iso.3.6.1.2.1.1.9.1.2.5 = OID: iso.3.6.1.2.1.49
iso.3.6.1.2.1.1.9.1.2.6 = OID: iso.3.6.1.2.1.4
iso.3.6.1.2.1.1.9.1.2.7 = OID: iso.3.6.1.2.1.50
iso.3.6.1.2.1.1.9.1.2.8 = OID: iso.3.6.1.6.3.16.2.2.1
iso.3.6.1.2.1.1.9.1.2.9 = OID: iso.3.6.1.6.3.13.3.1.3iso.3.6.1.2.1.1.9.1.2.10 = OID: iso.3.6.1.2.1.92
iso.3.6.1.2.1.1.9.1.3.1 = STRING: "The MIB for Message Processing and Dispatching."
iso.3.6.1.2.1.1.9.1.3.2 = STRING: "The management information definitions for the SNMP 
User-based Security Model."
iso.3.6.1.2.1.1.9.1.3.3 = STRING: "The SNMP Management Architecture MIB."
iso.3.6.1.2.1.1.9.1.3.4 = STRING: "The MIB module for SNMPv2 entities"
iso.3.6.1.2.1.1.9.1.3.5 = STRING: "The MIB module for managing TCP implementations"
iso.3.6.1.2.1.1.9.1.3.6 = STRING: "The MIB module for managing IP and ICMP 
implementations"
iso.3.6.1.2.1.1.9.1.3.7 = STRING: "The MIB module for managing UDP implementations"
iso.3.6.1.2.1.1.9.1.3.8 = STRING: "View-based Access Control Model for SNMP."
iso.3.6.1.2.1.1.9.1.3.9 = STRING: "The MIB modules for managing SNMP Notification, 
plus filtering."
iso.3.6.1.2.1.1.9.1.3.10 = STRING: "The MIB module for logging SNMP Notifications."
iso.3.6.1.2.1.1.9.1.4.1 = Timeticks: (6) 0:00:00.06
iso.3.6.1.2.1.1.9.1.4.2 = Timeticks: (6) 0:00:00.06
iso.3.6.1.2.1.1.9.1.4.3 = Timeticks: (6) 0:00:00.06
iso.3.6.1.2.1.1.9.1.4.4 = Timeticks: (6) 0:00:00.06
iso.3.6.1.2.1.1.9.1.4.5 = Timeticks: (6) 0:00:00.06
iso.3.6.1.2.1.1.9.1.4.6 = Timeticks: (6) 0:00:00.06
iso.3.6.1.2.1.1.9.1.4.7 = Timeticks: (6) 0:00:00.06
iso.3.6.1.2.1.1.9.1.4.8 = Timeticks: (6) 0:00:00.06
iso.3.6.1.2.1.1.9.1.4.9 = Timeticks: (6) 0:00:00.06
iso.3.6.1.2.1.1.9.1.4.10 = Timeticks: (6) 0:00:00.06
```
iso.3.6.1.2.1.25.1.1.0 = Timeticks: (55561825) 6 days, 10:20:18.25 iso.3.6.1.2.1.25.1.2.0 = Hex-STRING: 07 DF 09 03 0A 2C 05 00 2B 08 00 iso.3.6.1.2.1.25.1.3.0 = INTEGER: 393216 iso.3.6.1.2.1.25.1.4.0 = STRING: "BOOT\_IMAGE=/boot/vmlinuz-3.16.0-4-amd64 root=LABEL=DA681A\_MOXA ro initrd=/install/initrd.gz quiet " iso.3.6.1.2.1.25.1.5.0 = Gauge32: 3 iso.3.6.1.2.1.25.1.6.0 = Gauge32: 42 iso.3.6.1.2.1.25.1.7.0 = INTEGER: 0 iso.3.6.1.2.1.25.1.7.0 = No more variables left in this MIB View (It is past the end of the MIB tree)

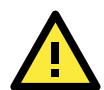

### **ATTENTION**

Click on the following links for more information about RFC1317 RS-232 like group and RFC 1213 MIB-II. <http://www.tldp.org/HOWTO/NFS-HOWTO/index.html> <http://nfs.sourceforge.net/nfs-howto/client.html>

## <span id="page-33-0"></span>**OpenVPN**

OpenVPN provides two types of tunnels for users to implement VPNS: **Routed IP Tunnels** and **Bridged Ethernet Tunnels**.

An Ethernet bridge is used to connect different Ethernet networks together. The Ethernets are bundled into one bigger, "logical" Ethernet. Each Ethernet corresponds to one physical interface (or port) that is connected to the bridge.

On each OpenVPN machine, you should carry out configurations in the **/etc/openvpn** directory, where script files and key files reside. Once established, all operations will be performed in that directory.

## <span id="page-33-1"></span>**Ethernet Bridging for Private Networks on Different Subnets**

1. Set up four machines, as shown in the following diagram.

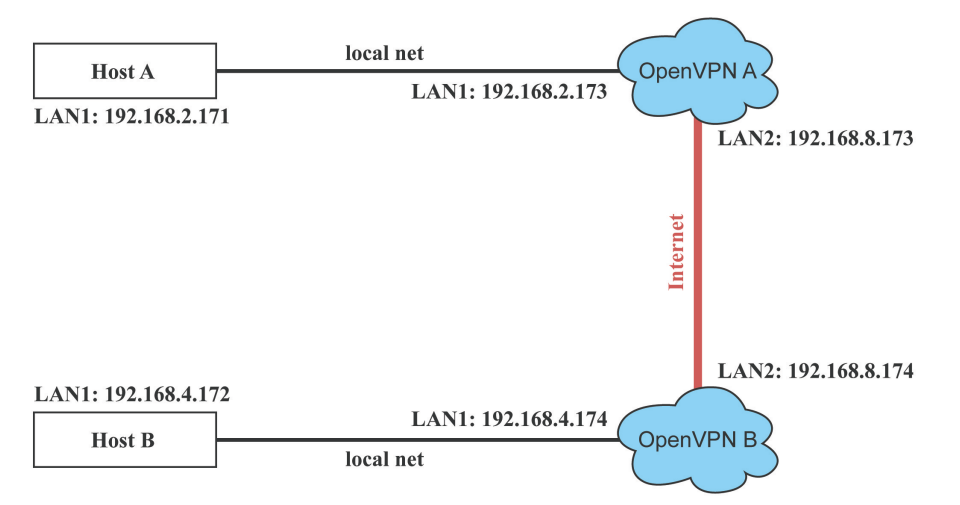

Host A represents the machine that belongs to OpenVPN A, and Host B represents the machine that belongs to OpenVPN B. The two remote subnets are configured for a different range of IP addresses. When this configuration is moved to a public network, the external interfaces of the OpenVPN machines should be configured for static IPs, or connected to another device (such as a firewall or DSL box) first.

2. Generate a preset shared key by typing the command: **# openvpn --genkey --secret secrouter.key**

3. Copy the file that is generated to the OpenVPN machine: **# scp /etc/openvpn/secrouter.key 192.168.8.174:/etc/openvpn**

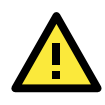

### **ATTENTION**

A preshared key is located at /etc/openvpn/secrouter.key. You can use it for testing purposes. We suggest creating a new key for non-testing purpose.

4. On machine OpenVPN A, modify the remote address in the configuration file **/etc/openvpn/tap0-br.conf**.

```
# point to the peer
remote 192.168.8.174
dev tap0
secret /etc/openvpn/secrouter.key
cipher DES-EDE3-CBC
auth MD5
tun-mtu 1500
tun-mtu-extra 64
ping 40
up /etc/openvpn/tap0-br.sh
#comp-lzo
```
5. Next, modify the routing table in the **/etc/openvpn/tap0-br.sh script** file.

```
#--------------------------Start---------------------------
#!/bin/sh
# value after "-net" is the subnet behind the remote peer
route add -net 192.168.4.0 netmask 255.255.255.0 dev br0
#----------------------------end---------------------------
```
And then configure the bridge interface in **/etc/openvpn/bridge**.

```
#!/bin/bash
# Create global variables
# Define Bridge Interface
br="br0"
# Define list of TAP interfaces to be bridged,
# for example tap="tap0 tap1 tap2".
tap="tap0"
# Define physical ethernet interface to be bridged
# with TAP interface(s) above.
eth="eth1"
eth_ip="192.168.8.173"
eth_netmask="255.255.255.0"
eth_broadcast="192.168.8.255"
#gw="192.168.8.174"
```
Start the bridge script file to configure the bridge interface.

#### **# /etc/openvpn/bridge restart**

6. On machine OpenVPN B, modify the remote address in configuration file **/etc/openvpn/tap0-br.conf**.

```
# point to the peer
remote 192.168.8.173
```
dev tap0

```
secret /etc/openvpn/secrouter.key
cipher DES-EDE3-CBC
auth MD5
tun-mtu 1500
tun-mtu-extra 64
ping 40
up /etc/openvpn/tap0-br.sh
#comp-lzo
```
7. Next modify the routing table in **/etc/openvpn/tap0-br.sh script** file.

```
#----------------------------------Start-----------------------------
#!/bin/sh
# value after "-net" is the subnet behind the remote peer
route add -net 192.168.2.0 netmask 255.255.255.0 dev br0
#---------------------------------- end -----------------------------
```
And then configure the bridge interface in **/etc/openvpn/bridge**.

```
#!/bin/bash
# Create global variables
# Define Bridge Interface
br="br0"
# Define list of TAP interfaces to be bridged,
# for example tap="tap0 tap1 tap2".
tap="tap0"
# Define physical ethernet interface to be bridged
# with TAP interface(s) above.
eth="eth1"
eth_ip="192.168.8.174"
eth_netmask="255.255.255.0"
eth_broadcast="192.168.8.255"
#gw="192.168.8.173"
```
Start the bridge script file to configure the bridge interface.

#### **# /etc/openvpn/bridge restart**

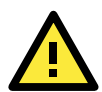

### **ATTENTION**

Select cipher and authentication algorithms by specifying cipher and auth. To see which algorithms are available, type:

- # openvpn --show-ciphers
- # openvpn --show-auths

8. Start both OpenVPN peers on machine OpenVPN A and OpenVPN B.

**# openvpn --config /etc/openvpn/tap0-br.conf&**

If you see the line **Peer Connection Initiated with 192.168.8.173:5000**on each machine, the connection between OpenVPN machines has been established successfully on UDP port 5000.
#### **ATTENTION**

You can create link symbols to start the OpenVPN service at boot time: # ln -sf /etc/init.d/openvpn /etc/rc2.d/S16openvpn

To stop the service, you should create these links: # ln -sf /etc/init.d/openvpn /etc/rc0.d/K80openvpn # ln -sf /etc/init.d/openvpn /etc/rc6.d/K80openvpn

9. On each OpenVPN machine, check the routing table by typing the command **# route**

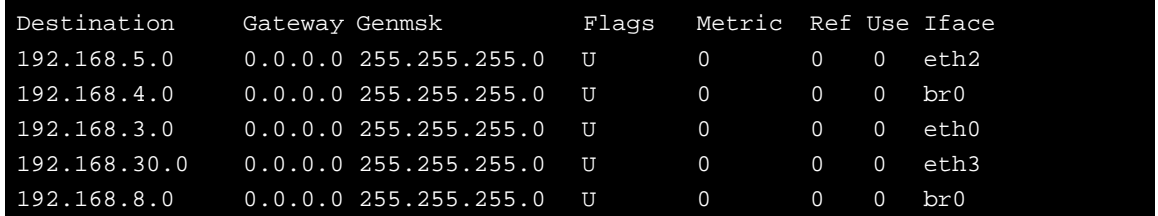

Interface **eth1** and device **tap0** both connect to the bridging interface, and the virtual device **tun** sits on top of **tap0**. This ensures that all traffic coming to this bridge from internal networks connected to interface eth1 write to the TAP/TUN device that the OpenVPN program monitors. Once the OpenVPN program detects traffic on the virtual device, it sends the traffic to its peer.

10. To create an indirect connection to Host B from Host A, you need to add the following routing item:

#### **# route add –net 192.168.4.0 netmask 255.255.255.0 dev eth0**

To create an indirect connection to Host A from Host B, you need to add the following routing item:

#### **# route add –net 192.168.2.0 netmask 255.255.255.0 dev eth0**

Now ping Host B from Host A by typing:

#### **# ping 192.168.4.174**

A successful ping indicates that you have created a VPN system that only allows authorized users from one internal network to access users at the remote site. For this system, all data is transmitted by UDP packets on port 5000 between OpenVPN peers.

11. To shut down OpenVPN programs, type the command:

**# killall -TERM openvpn**

### **Ethernet Bridging for Private Networks on the Same Subnet**

1. Set up four machines, as shown in the following diagram.

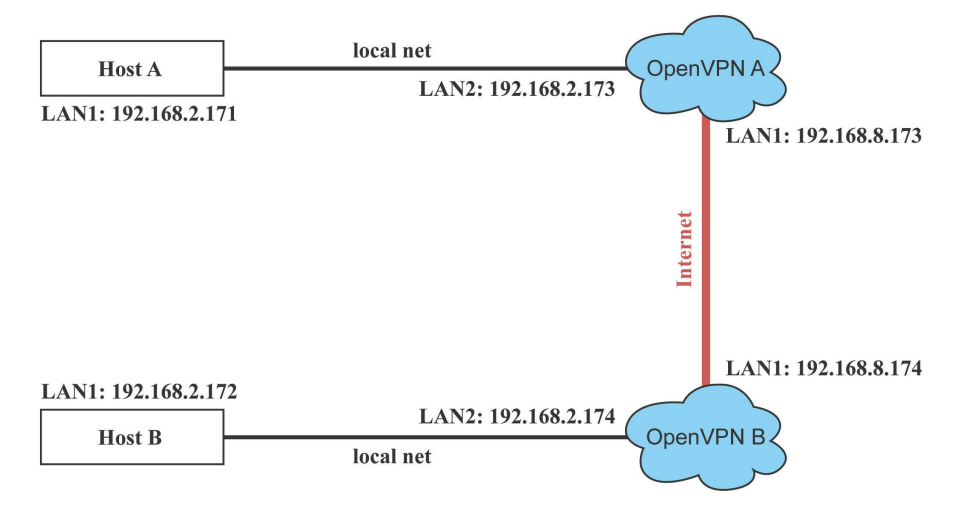

2. The configuration procedure is almost the same as for the previous example. The only difference is that you will need to comment out the parameter **up** in **/etc/openvpn/tap0-br.conf** of OpenVPN A and **/etc/openvpn/tap0-br.conf** of OpenVPN B.

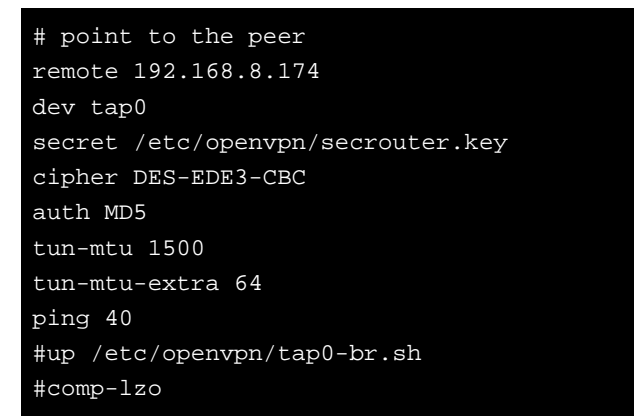

### **Routed IP**

1. Set up four machines, as shown in the following diagram.

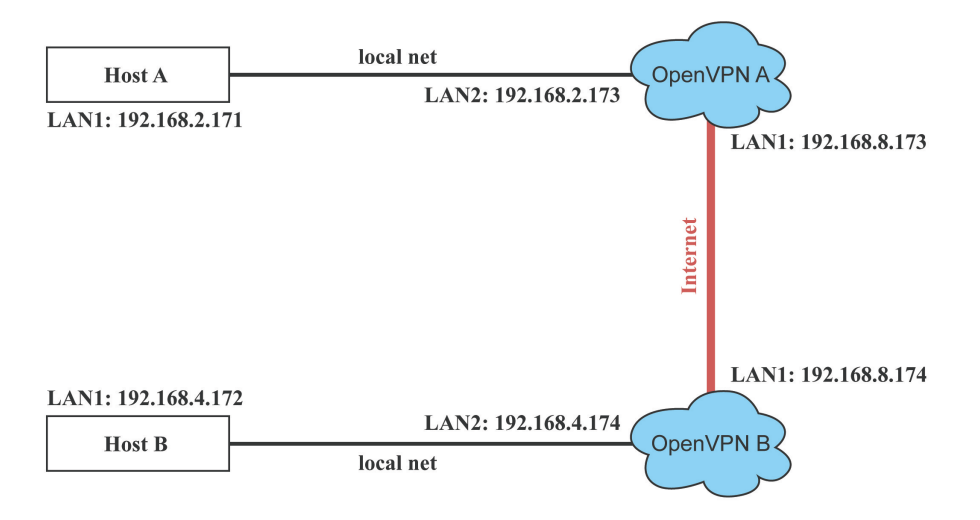

2. On machine OpenVPN A, modify the remote address in configuration file **/etc/openvpn/tun.conf**.

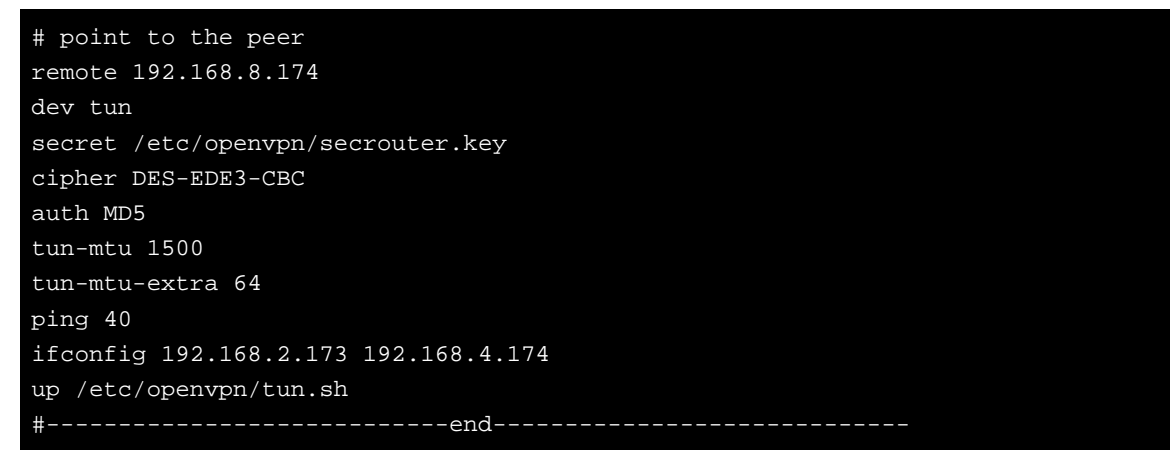

3. Next, modify the routing table in script file **/etc/openvpn/tun.sh**.

```
#---------------------------Start----------------------------
#!/bin/sh
# value after "-net" is the subnet behind the remote peer
route add -net 192.168.2.0 netmask 255.255.255.0 gw $5
#----------------------------end-----------------------------
```
4. On machine OpenVPN B, modify the remote address in configuration file **/etc/openvpn/tun.conf**.

```
# point to the peer
remote 192.168.8.173
dev tun
secret /etc/openvpn/secrouter.key
cipher DES-EDE3-CBC
auth MD5
tun-mtu 1500
tun-mtu-extra 64
ping 40
ifconfig 192.168.4.174 192.168.2.173
up /etc/openvpn/tun.sh
```
And then modify the routing table in script file **/etc/openvpn/tun.sh**.

```
#--------------------------Start----------------------------
#!/bin/sh
# value after "-net" is the subnet behind the remote peer
route add -net 192.168.2.0 netmask 255.255.255.0 gw $5
#---------------------------end-----------------------------
```
The first argument of parameter **ifconfig** is the local internal interface and the second argument is the internal interface at the remote peer.

**\$5** is the argument that the OpenVPN program passes to the script file. Its value is the second argument of **ifconfig** in the configuration file.

5. Check the routing table after you run the OpenVPN programs, by typing the command **# route**.

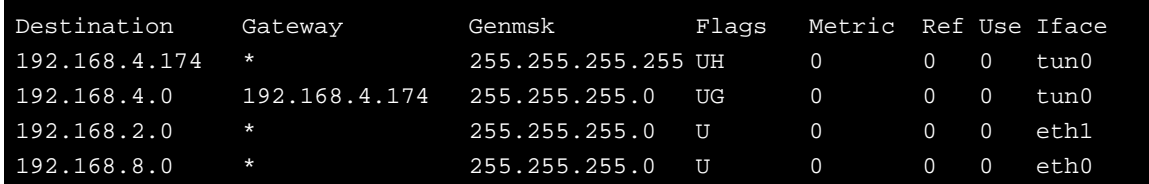

**4**

## **4. Programmer's Guide**

The following topics are covered in this chapter:

- **[Device API](#page-40-0)**
- **[Getting the Product Serial Number](#page-40-1)**
- **[RTC \(Real Time Clock\)](#page-41-0)**
- **[UART](#page-41-1)**
- **[WDT \(Watch Dog Timer\)](#page-41-2)**
	- $\triangleright$  [Introduction](#page-41-3)
	- [Watchdog Usage](#page-41-4)
	- $\triangleright$  [How the WDT Works](#page-42-0)
	- > [Watchdog Device IOCTL Commands](#page-43-0)
	- $\triangleright$  [Examples](#page-44-0)

## <span id="page-41-0"></span>**RTC (Real Time Clock)**

The device node is located at **/dev/rtc**. The DA-681A supports standard Linux simple RTC control. You must include **<linux/rtc.h>**.

```
1. Function: RTC_RD_TIME
```

```
int ioctl(fd, RTC_RD_TIME, struct rtc_time *time); 
  Description: read time information from the RTC. It will return the value on argument 
  3.
2. Function: RTC_SET_TIME
  int ioctl(fd, RTC_SET_TIME, struct rtc_time *time);
```
Description: set RTC time. Argument 3 will be passed to RTC.

## <span id="page-41-1"></span>**UART**

The normal tty device nodes are **/dev/ttyM0** to **/det/ttyM3**. The DA-681A supports standard Linux termios control with RS-232/422/485 serial ports.

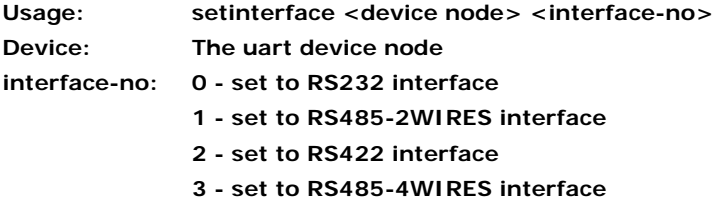

#### **Example:**

To set the uart interface, use: **# setinterface /dev/ttyM0 2**

## <span id="page-41-2"></span>**WDT (Watch Dog Timer)**

### <span id="page-41-3"></span>**Introduction**

The WDT works like a watchdog function, and can be enabled or disabled. When the WDT function is enabled and the application does not acknowledge it, the system will reboot.

### <span id="page-41-4"></span>**Watchdog Usage**

Users can set the ack time from a minimum of 1 sec to a maximum of 1 day.The default timer is 60 seconds and NO WAY OUT is enabled by default; there is no way of disabling the watchdog once it has been started, so if the watchdog daemon crashes, the system will reboot after the timeout has passed. If the NO WAY OUT is disabled, the user can stop the timer.

#### **Example of setting the default timer**

Edit the /etc/modprobe.d/watchdog.conf file to set the default timer. The following commands set the default timer to 60 seconds:

```
moxa@Moxa:~$ vi /etc/modprobe.d/watchdog.conf
options moxa_v2100_wdt timer_margin=60
moxa@Moxa:~$
```
#### **Enable or disable NO WAY OUT**

Edit the /etc/modprobe.d/watchdog.conf file to enable or disable NO WAY OUT.

#### **Enable NO WAY OUT:**

```
moxa@Moxa:~$ vi /etc/modprobe.d/watchdog.conf
options moxa_v2100_wdt nowayout=1
moxa@Moxa:~$
```
#### **Disable NO WAY OUT:**

```
moxa@Moxa:~$ vi /etc/modprobe.d/watchdog.conf
options moxa_v2100_wdt nowayout=0
moxa@Moxa:~$
```
#### **Magic close**

If NO WAY OUT is disabled, you can stop the timer using magic close. Use the following commands to do this:

```
root@Moxa:~$ echo V > /dev/watchdog
root@Moxa:~$
```
### <span id="page-42-0"></span>**How the WDT Works**

The Debian project supports a watchdog daemon. The watchdog daemon checks if your system is still working. If programs are no longer executing, it will perform a hard reset of the system. The standard watchdog driver and package have been installed in the DA-681A. If you need to run the watchdog once the system boots up, you can use **insserv** to enable the watchdog function.

```
moxa@Moxa:~$ sudo insserv -v -d watchdog
[sudo] password for moxa:
insserv: enable service ../init.d/watchdog -> /etc/init.d/../rc0.d/K01watchdog
insserv: enable service ../init.d/watchdog -> /etc/init.d/../rc1.d/K01watchdog
insserv: enable service ../init.d/watchdog -> /etc/init.d/../rc2.d/S23watchdog
insserv: enable service ../init.d/watchdog -> /etc/init.d/../rc3.d/S23watchdog
insserv: enable service ../init.d/watchdog -> /etc/init.d/../rc4.d/S23watchdog
insserv: enable service ../init.d/watchdog -> /etc/init.d/../rc5.d/S23watchdog
insserv: enable service ../init.d/watchdog -> /etc/init.d/../rc6.d/K01watchdog
insserv: creating .depend.boot
insserv: creating .depend.start
insserv: creating .depend.stop
moxa@Moxa:~$
```
Check the run level:

```
moxa@Moxa:~$ ls -l /etc/rc?.d/*watchdog*
lrwxrwxrwx 1 root root 18 Nov 8 15:48 /etc/rc0.d/K01watchdog -> ../init.d/watchdog
lrwxrwxrwx 1 root root 18 Nov 8 15:48 /etc/rc1.d/K01watchdog -> ../init.d/watchdog
lrwxrwxrwx 1 root root 18 Nov 8 15:48 /etc/rc2.d/S23watchdog -> ../init.d/watchdog
lrwxrwxrwx 1 root root 18 Nov 8 15:48 /etc/rc3.d/S23watchdog -> ../init.d/watchdog
lrwxrwxrwx 1 root root 18 Nov 8 15:48 /etc/rc4.d/S23watchdog -> ../init.d/watchdog
lrwxrwxrwx 1 root root 18 Nov 8 15:48 /etc/rc5.d/S23watchdog -> ../init.d/watchdog
lrwxrwxrwx 1 root root 18 Nov 8 15:48 /etc/rc6.d/K01watchdog -> ../init.d/watchdog
moxa@Moxa:~$
```
The watchdog configuration file is located in **/etc/watchdog.conf**. Currently, we configure the watchdog daemon to acknowledge the watchdog device in 1 seconds. The realtime is to lock itself into memory, so it is never swapped out to prevent the delay of watchdog acknowledge. You can configure this file to enable the watchdog as needed by your application.

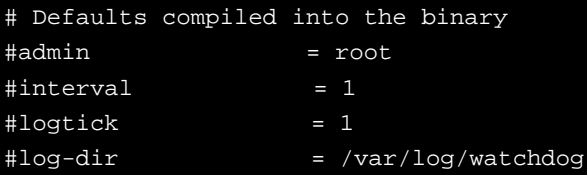

Use the following command to remove it from run-level:

```
moxa@Moxa:~# sudo insserv -r watchdog
```
Check the run level removement.

```
moxa@Moxa:~# ls -l /etc/rc?.d/*watchdog*
ls: cannot access /etc/rc?.d/*watchdog*: No such file or directory
moxa@Moxa:~#
```
### <span id="page-43-0"></span>**Watchdog Device IOCTL Commands**

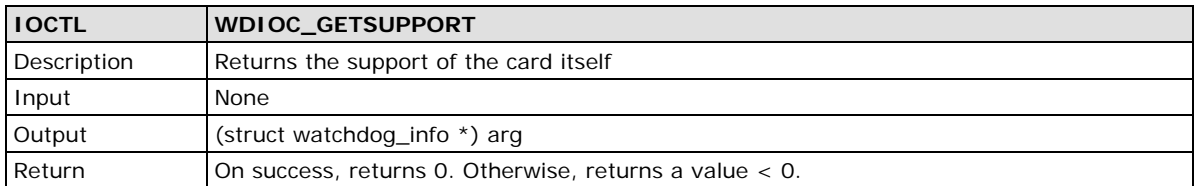

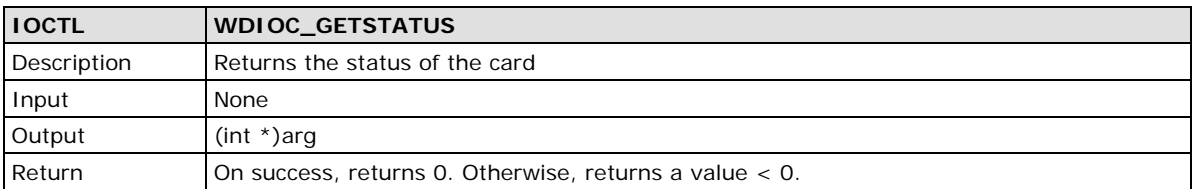

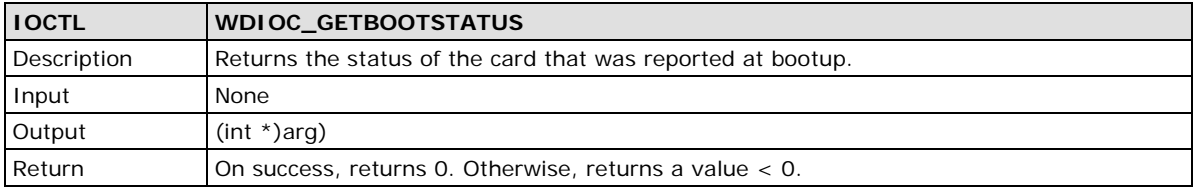

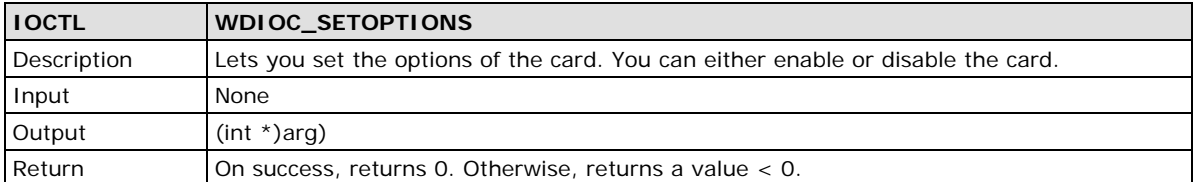

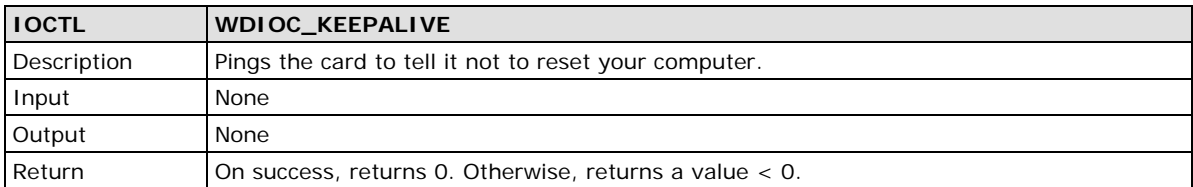

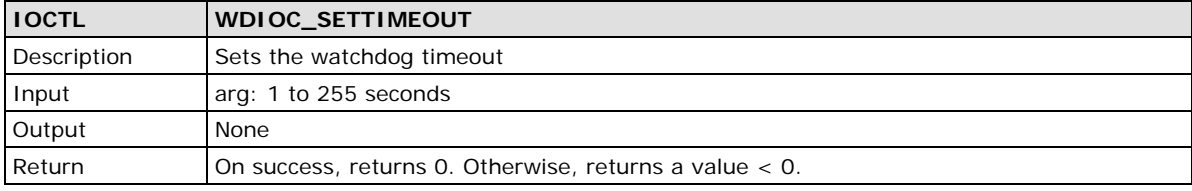

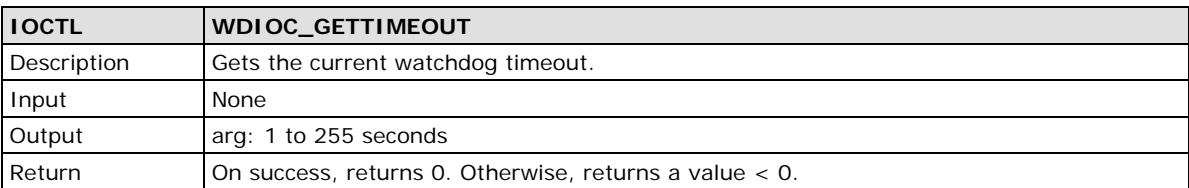

### <span id="page-44-0"></span>**Examples**

/\*

The example file **https://www.kernel.org/doc/Documentation/watchdog/src/watchdog-test.c** acks the watchdog every 1 seconds.

```
* Watchdog Driver Test Program
 */
#include <stdio.h>
#include <stdlib.h>
#include <string.h>
#include <unistd.h>
#include <fcntl.h>
#include <signal.h>
#include <sys/ioctl.h>
#include <linux/types.h>
#include <linux/watchdog.h>
int fd;
/*
* This function simply sends an IOCTL to the driver, which in turn ticks
* the PC Watchdog card to reset its internal timer so it doesn't trigger
* a computer reset.
*/
static void keep_alive(void)
{
    int dummy;
    ioctl(fd, WDIOC_KEEPALIVE, &dummy);
}
/*
* The main program. Run the program with "-d" to disable the card,
 * or "-e" to enable the card.
*/
static void term(int sig)
{
    close(fd);
   fprintf(stderr, "Stopping watchdog ticks...\n");
```

```
 exit(0);
}
int main(int argc, char *argv[])
\{ int flags;
   unsigned int ping_rate = 1;
    fd = open("/dev/watchdog", O_WRONLY);
   if (fd == -1) {
    fprintf(stderr, "Watchdog device not enabled.\n");
   fflush(stderr);
   exit(-1); }
   if (argc > 1) {
    if (!strncasecmp(argv[1], "d", 2)) flags = WDIOS_DISABLECARD;
        ioctl(fd, WDIOC_SETOPTIONS, &flags);
        fprintf(stderr, "Watchdog card disabled.\n");
        fflush(stderr);
        goto end;
    } else if (!strncasecmp(argv[1], "-e", 2)) {
        flags = WDIOS_ENABLECARD;
        ioctl(fd, WDIOC_SETOPTIONS, &flags);
        fprintf(stderr, "Watchdog card enabled.\n");
        fflush(stderr);
        goto end;
    } else if (!strncasecmp(argv[1], "-t", 2) && argv[2]) {
       flags = atoi(argv[2]);
        ioctl(fd, WDIOC_SETTIMEOUT, &flags);
        fprintf(stderr, "Watchdog timeout set to %u seconds.\n", flags);
        fflush(stderr);
        goto end;
    } else if (!strncasecmp(argv[1], "-p", 2) && argv[2]) {
       ping_rate = strtoul(argv[2], NULL, 0); fprintf(stderr, "Watchdog ping rate set to %u seconds.\n", ping_rate);
        fflush(stderr);
    } else {
       fprintf(stderr, "-d to disable, -e to enable, -t <n> to set " \setminus"the timeout, \n\rightharpoonup \neq \neq to set the ping rate, and \n\rightharpoonup i;
       fprintf(stderr, "run by itself to tick the card.\n \n \begin{bmatrix}\n 1 \\
 2\n \end{bmatrix} fflush(stderr);
        goto end;
    }
    fprintf(stderr, "Watchdog Ticking Away!\n");
    fflush(stderr);
    signal(SIGINT, term);
   while(1) {
```
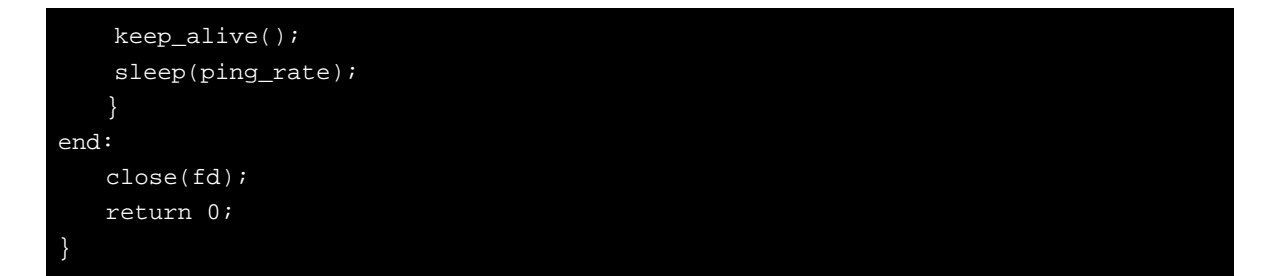

## **5. System Recovery**

The DA-681A-LX is installed with the Embedded Linux operating system, which is located in the mSATA shipped with the DA-681A-LX computer. Although it happens rarely, you may find on occasion that operating system files and/or the disk file system are damaged. This chapter describes how to recover the Linux operating system.

The following topics are covered in this chapter:

- **[Recovery Environment](#page-48-0)**
- **[Recovery Procedure](#page-48-1)**
- $\Box$  [Saving the System to the USB Drive](#page-57-0)

## <span id="page-48-0"></span>**Recovery Environment**

The recovery environment includes the DA-681A embedded computer and a bootable USB disk with the recovery programs and system image file.

#### **Hardware**

The hardware used includes a PC, a DA-681A computer and a USB disk with the recovery programs. **(Note: The USB disk should be at least 2 GB.).**

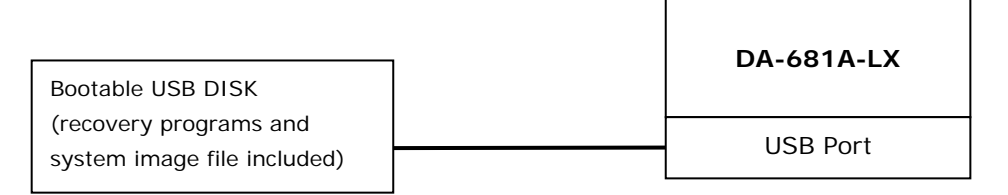

## <span id="page-48-1"></span>**Recovery Procedure**

### **Step 1: Prepare your USB drive**

1. Execute **tuxboot-windows-23.exe** from the **<Software DVD>** \Recovery\DA-681A-LX\_V1.0\_FW folder on the Software CD, select **Pre Download**, and then click "**…**"

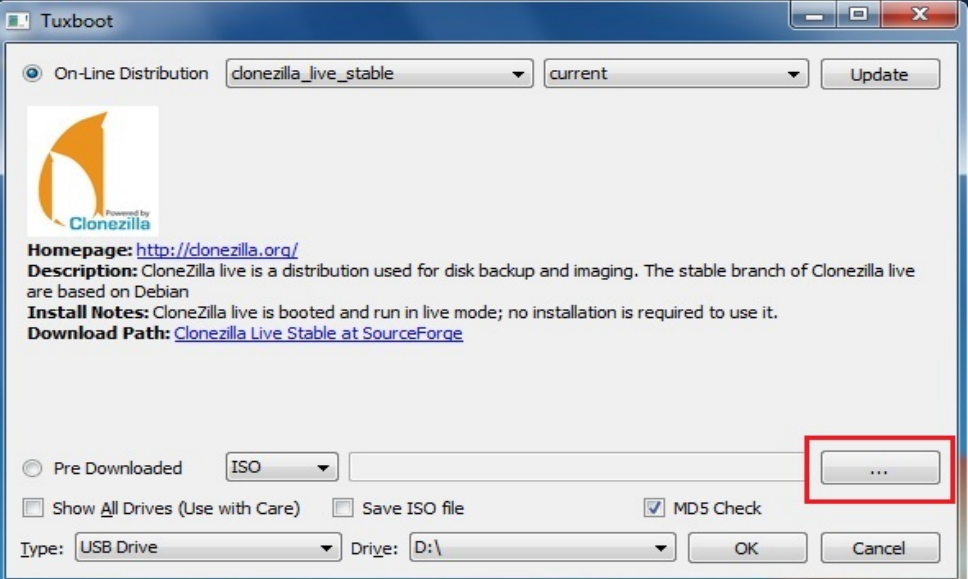

2. Select the ISO file in the directory **<Software DVD>** \Recovery\DA-681A-LX\_V1.0\_FW

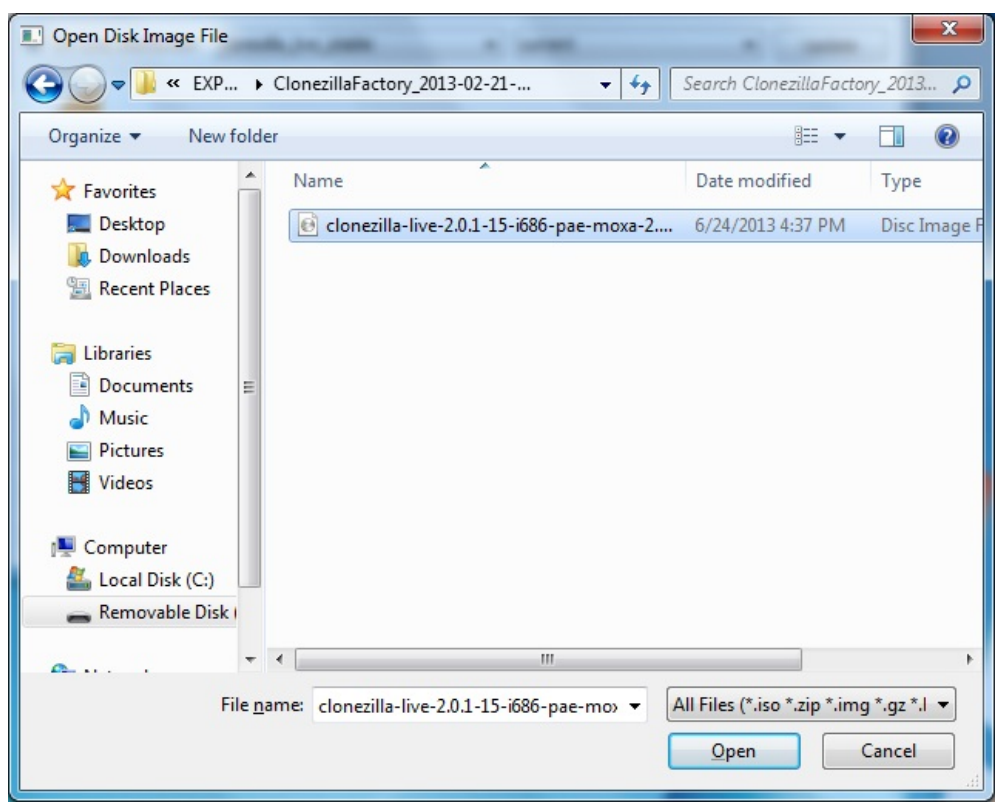

3. Select **USB Drive** type, select a **Drive**, and then click **OK** to continue.

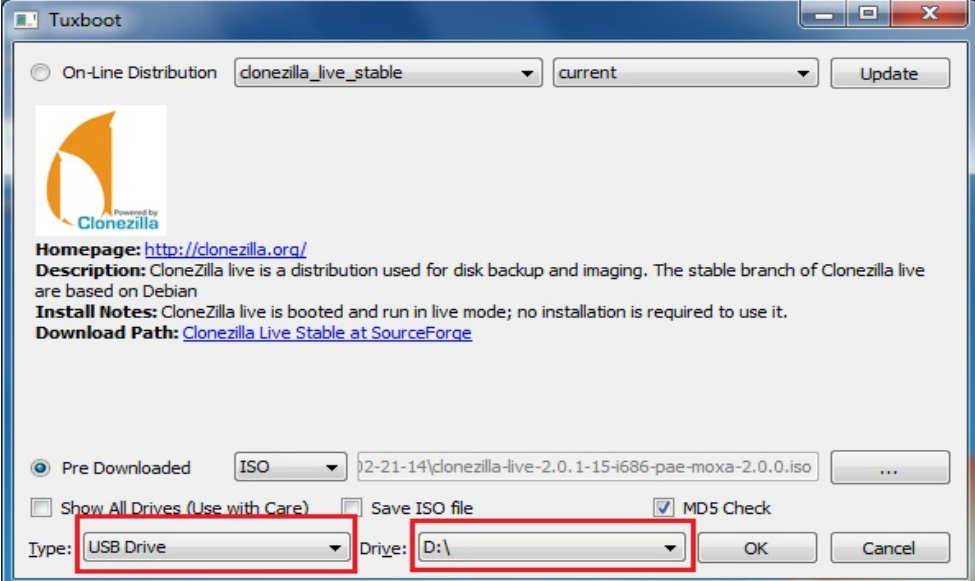

4. The boot files will be copied to your USB drive.

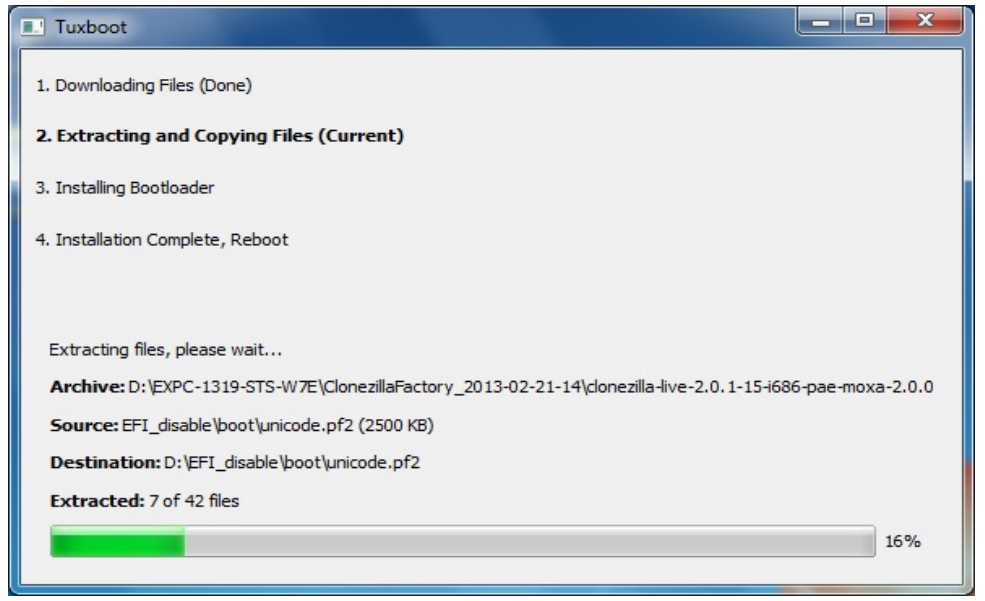

5. When finished, click **Exit** to stop the program.

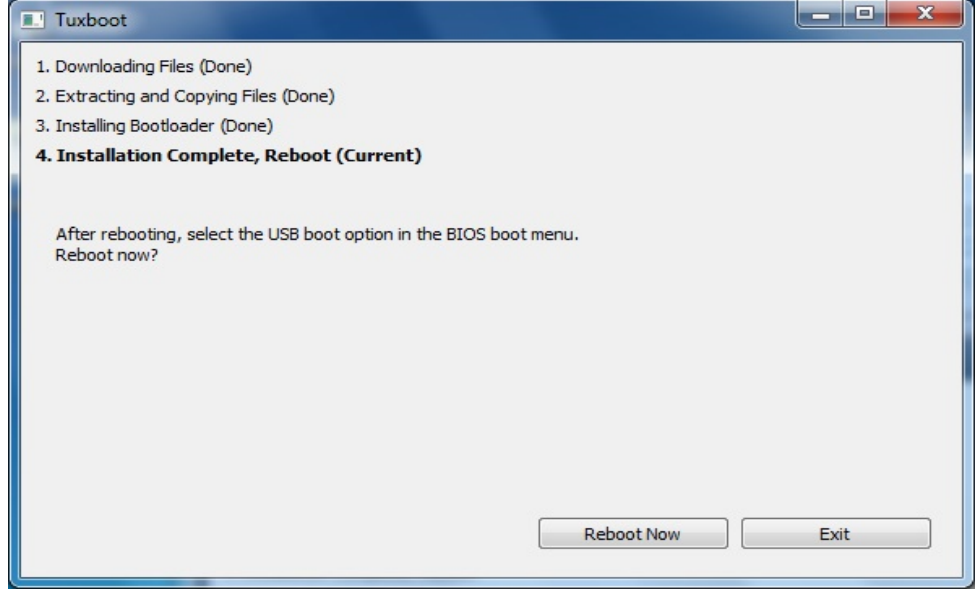

6. Manually copy the **os\_image** directory from the **<Software DVD>**  \Recovery\DA-681A-LX\_V1.0\_FW\1.0\_Build\_15092410\Clonezilla folder on the Software DVD to **\home\partimag\** on the USB drive.

#### **Step 2: Change the BIOS Settings**

You will need to change the BIOS settings to boot from the USB disk.

1. Turn on the computer and press **F2.** Select **SCU** in the following screen.

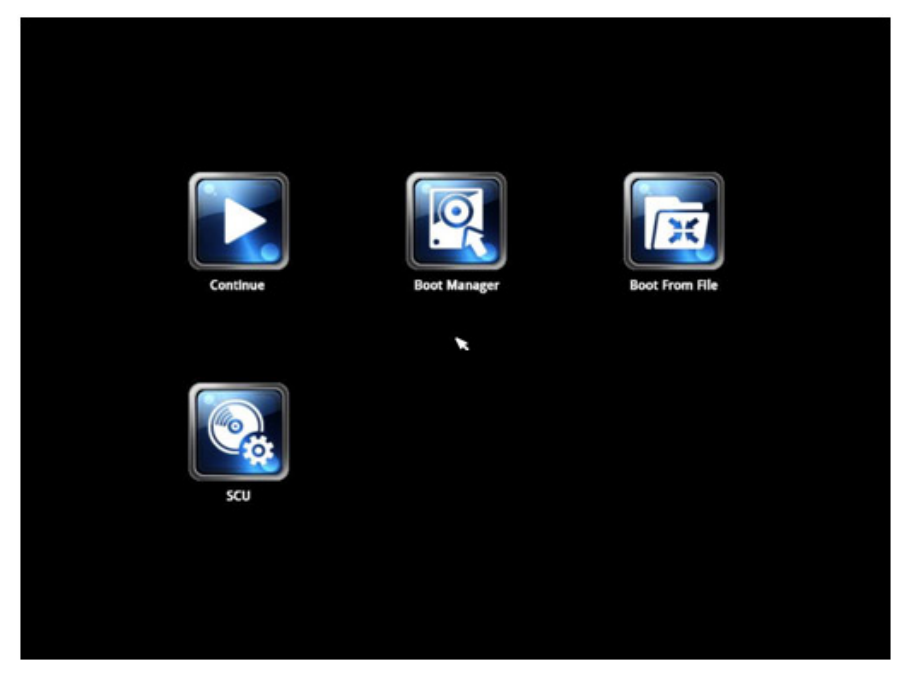

2. Select **Boot** and then select **Legacy**. Press **Enter** to continue.

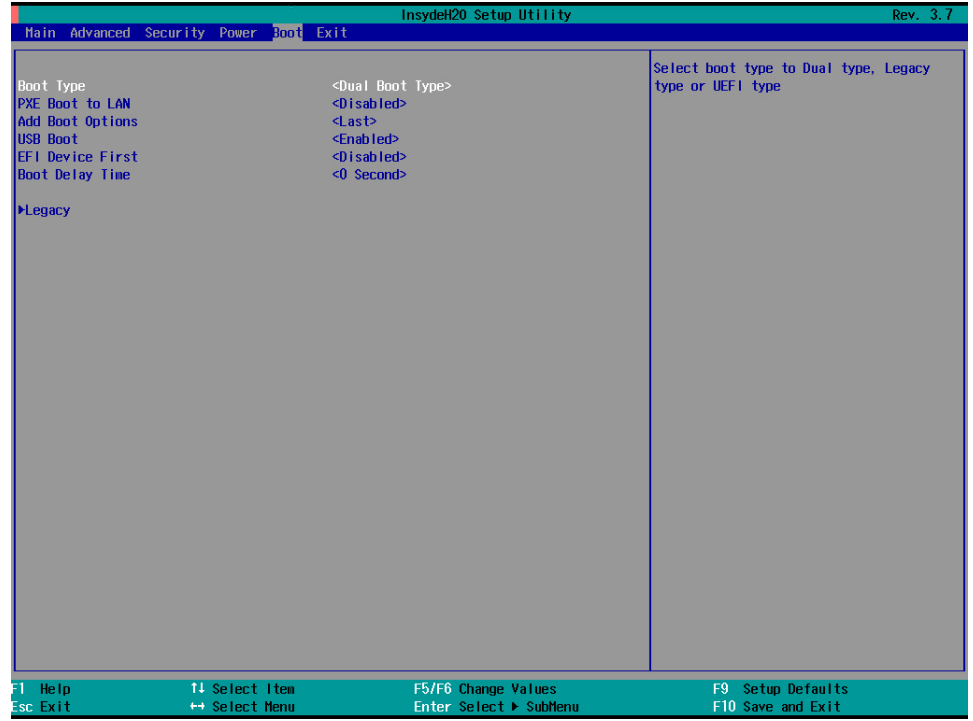

3. Select **Boot Type Order**.

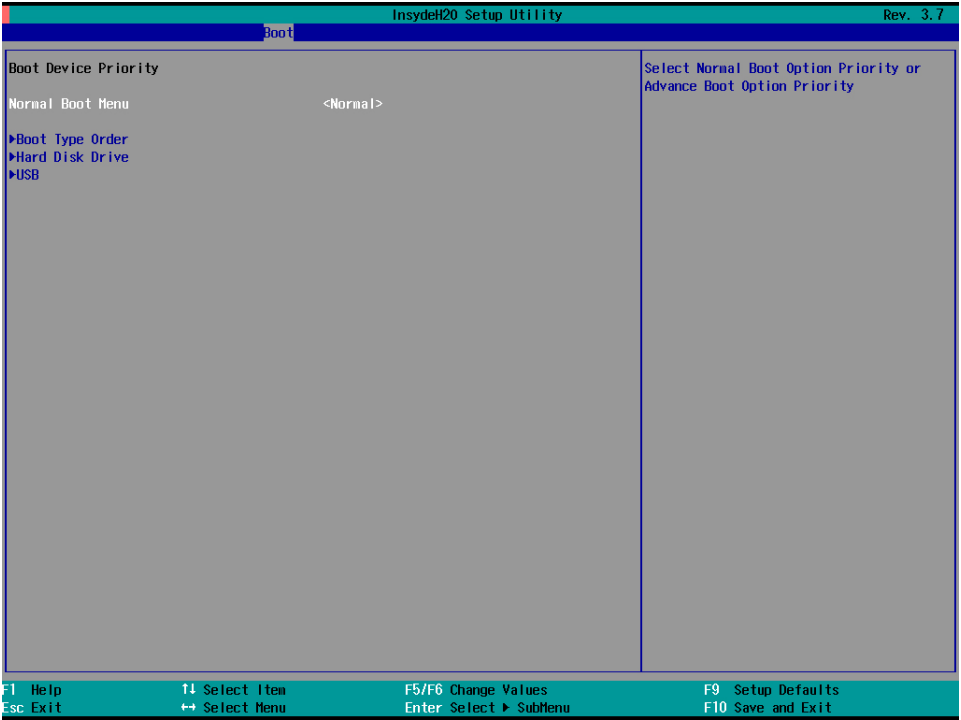

4. Select USB disk and then press "+" to move it to the first boot device position. **Warning: An incorrect boot priority will lead to recovery failure.**

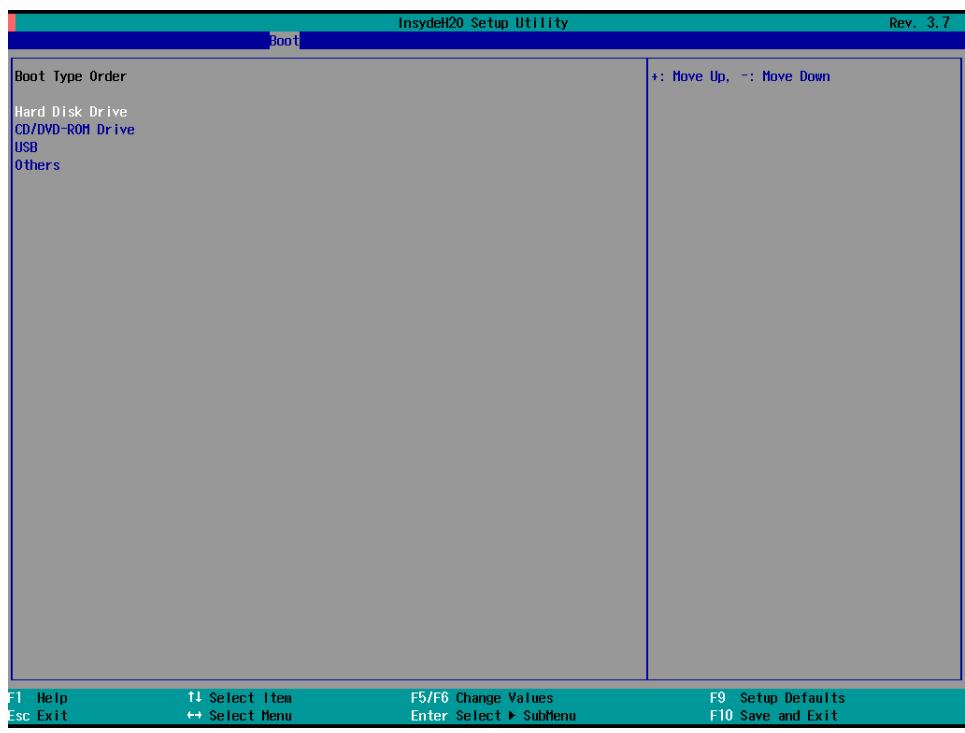

5. Press **F10** and then press **Enter** to save and exit the BIOS setup.

#### **Step 3: Restore the system from the USB drive**

Connect the USB disk to any of the DA-681A's USB ports and then reboot the computer. The system will boot from the USB disk and the Pre-installation Environment and the recovery utility will appear.

1. Select **clonezilla live restore disk**.

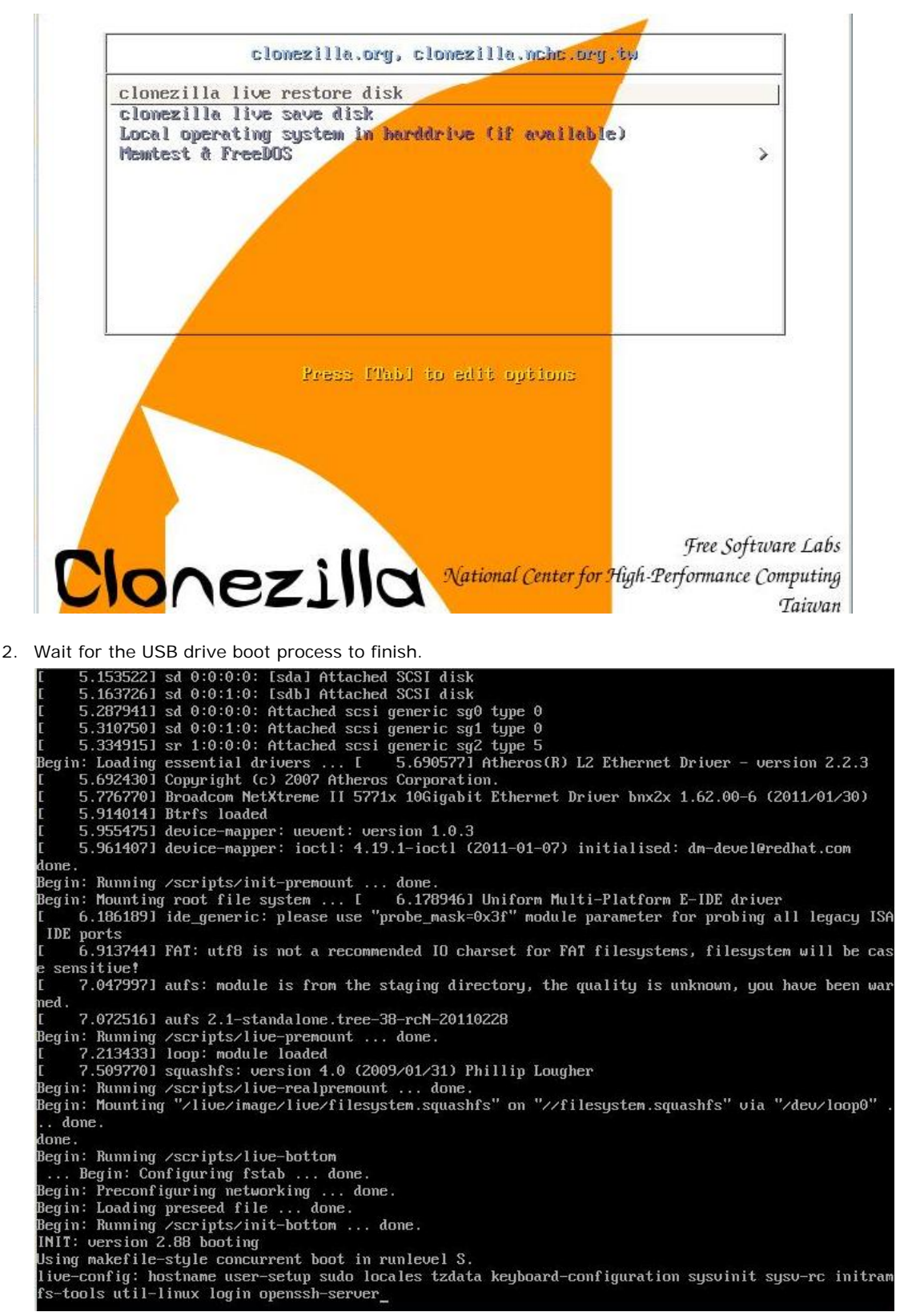

3. Enter **y** to continue the restore process.

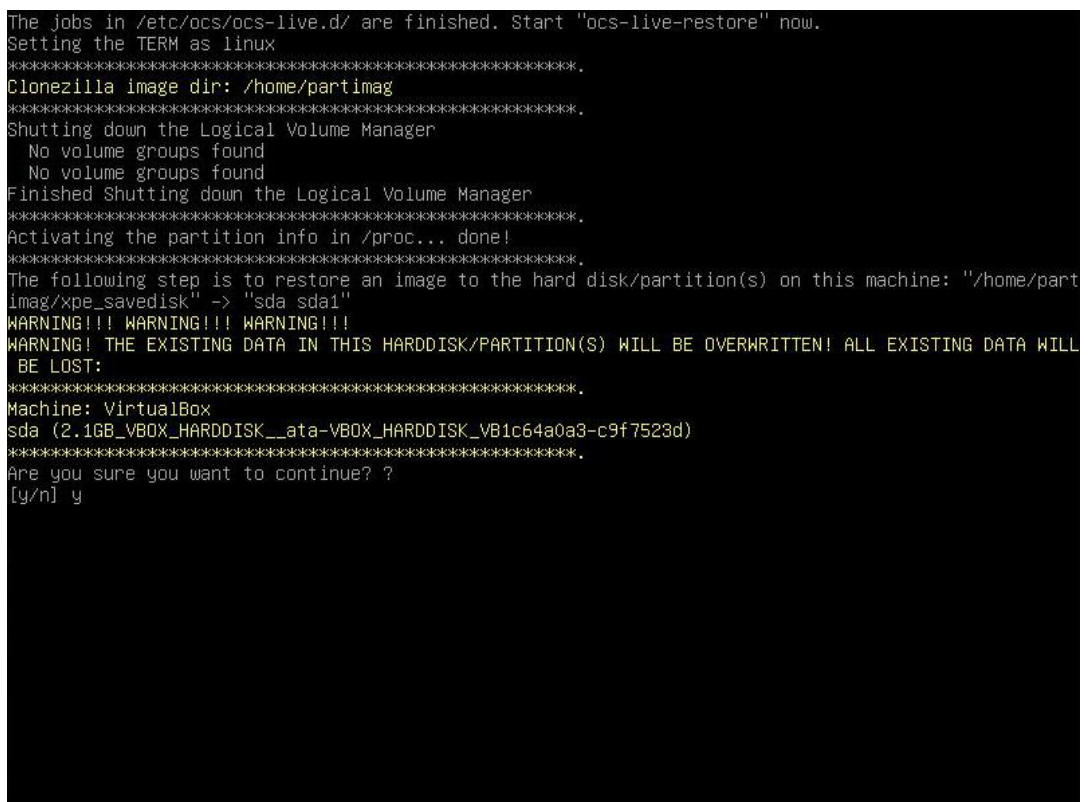

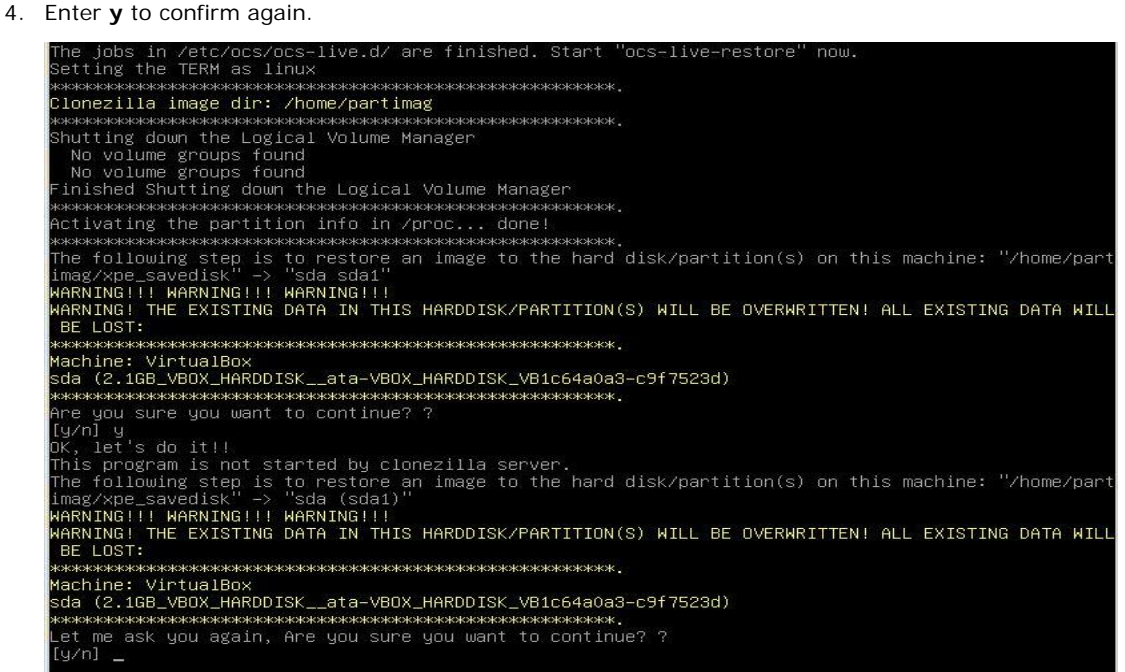

5. Wait for the process to finish.

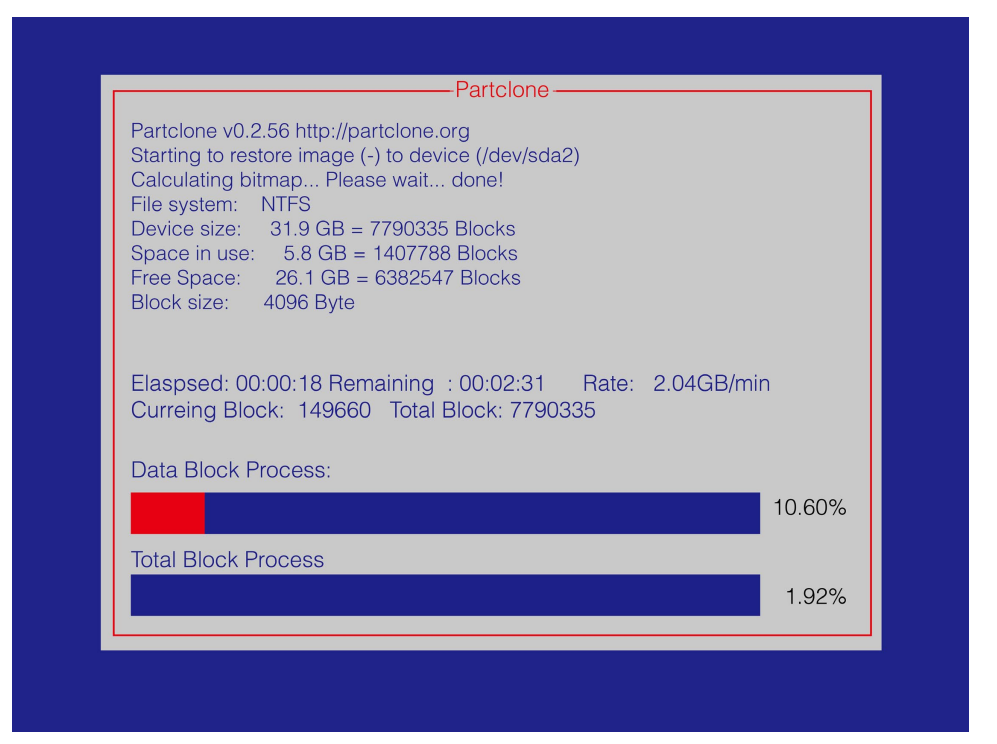

6. Select **(0) Poweroff** to power off the computer.

```
estoring the first 446 bytes of MBR data, i.e. executable code area, for sda... done!
Now resize the partition for sda1
Now resize the partition for sual<br>htfsresize –f /dev/sda1<br>htfsresize v2.0.0 (libntfs 10:0:0)
ntfsresize v2.0.0 (libntfs 10:0:0)<br>Device name : /dev/sda1<br>NTFS volume version: 3.1<br>Cluster size : 2048 bytes<br>Current volume size: 2064511488 bytes (2065 MB)<br>Current device size: 2064511488 bytes (2065 MB)<br>New volume size 
носильские использования и состоит в состоительности (s): /dev/sda1<br>-ead and NTFS boot partition among the restored partition(s): /dev/sda1<br>-ead and sector no. of /dev/sda from EDD: 64, 63.<br>The start sector of NTFS partit
Nunning: partclone.ntfsfixboot -w -h 64 -t 63 -s 63 /dev/sdai<br>htfsfixboot version 0.9
long!his program is not started by Clonezilla server, so skip notifying it the job is done.
inished!
low syncing – flush filesystem buffers...
'ocs–live–restore" is finished.<br>Wow you can choose to:
0) Poweroff
   Reboot
   Enter command line prompt
    Start over
```
7. Remove the USB drive after the computer has been powered off.

### **Step 4: Change the BIOS Settings to Boot from the Original Disk**

Now you will need to change the boot priority so that it can boot from the original disk. As the system reboots, press **F2** to enter the BIOS setup menu.

1. Select **Hard Disk Drive** and then press + to move to the first boot device position, and then press **Enter**. Make sure the hard disk has first boot priority.

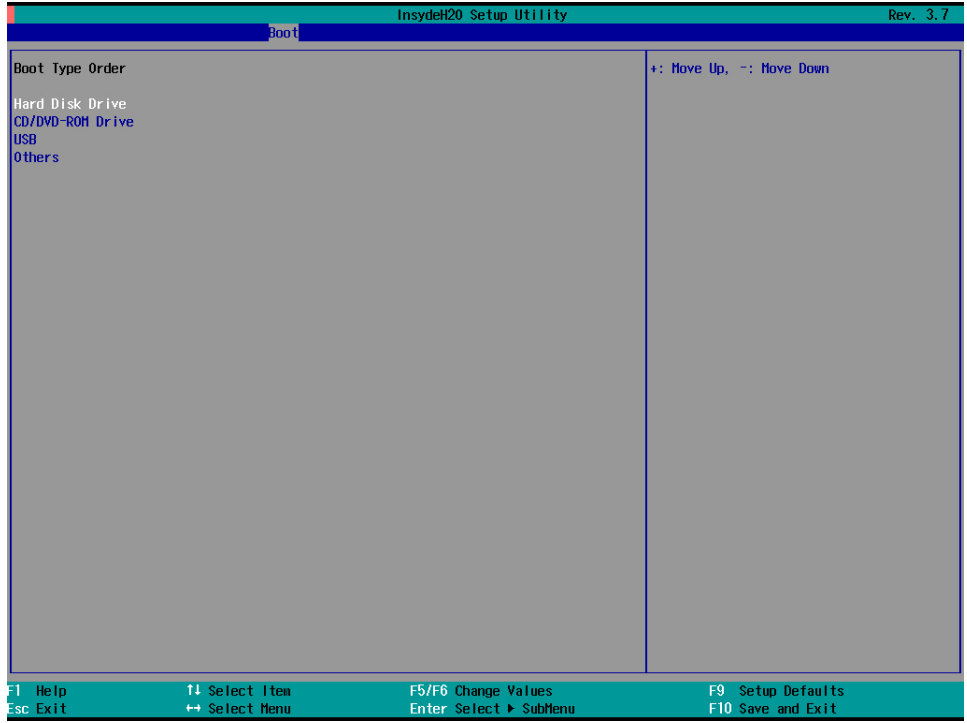

2. Press **F10** and then press **Enter** to save and exit BIOS settings.

## <span id="page-57-0"></span>**Saving the System to the USB Drive**

You may also save the current system to the USB drive for system recovery in case the system crashes. Before saving the system to the USB drive, we suggest removing all files under **\home\partimag\** on the USB drive. In addition, change the BIOS settings to make the USB drive the first boot priority.

When the system has been launched, take the following steps.

1. Select **clonezilla live save disk.**

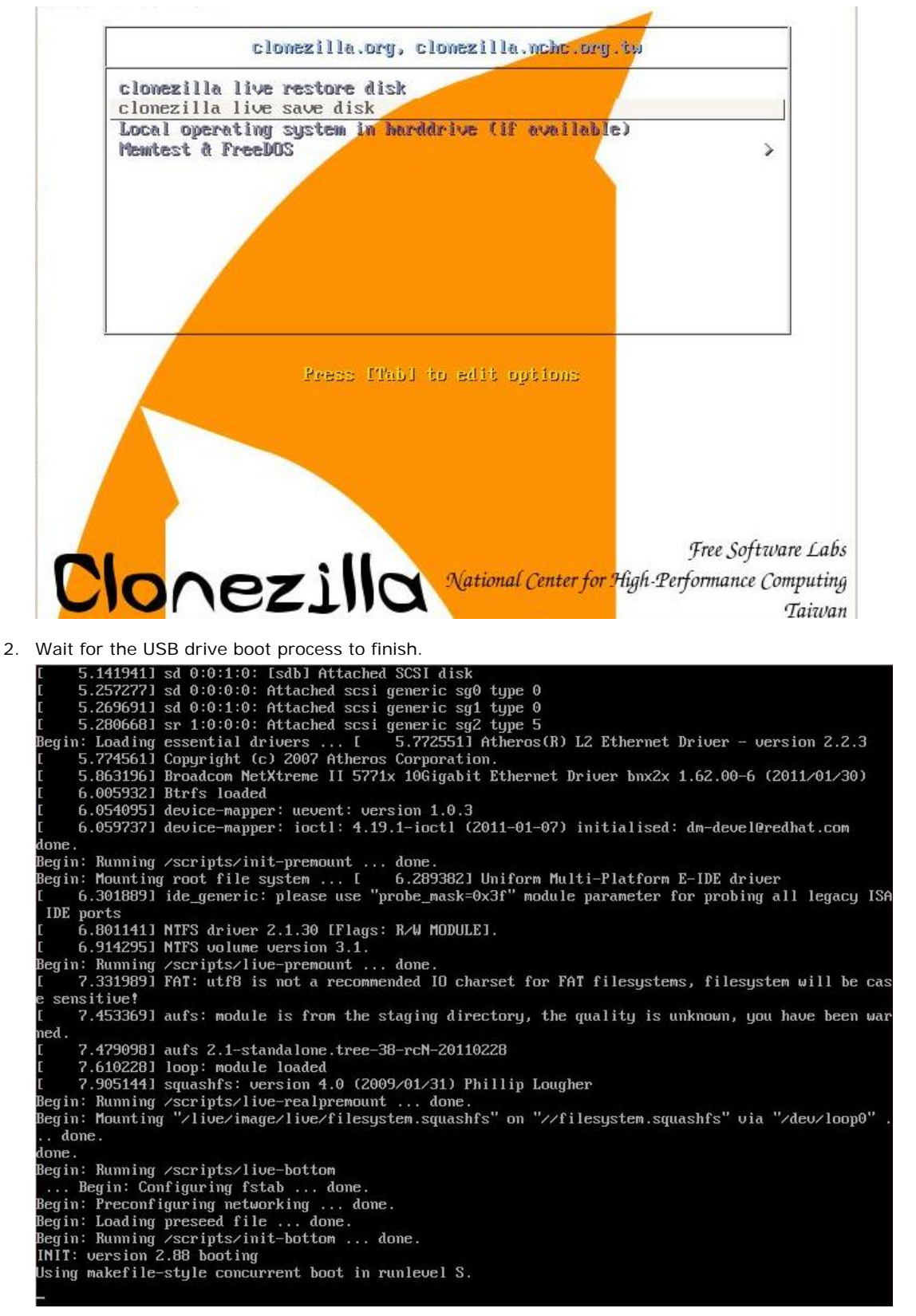

3. Enter **y** to continue. Setting the TERM as linux shutting down the Logical Volume Manager Shutting down the Logical Volume Manager<br>Mo volume groups found<br>Mo volume groups found<br>Finished Shutting down the Logical Volume Manager<br>Selected device [sda] found!<br>The selected devices: sda<br>жижникистикистикистикистикисти rne selected devices: Sua<br>sesescessescesses suarrows. Suarrowses and the selected device (sdal found!<br>Selected device (sdal found!)<br>Searching for data partition(s)...<br>Excluding busy partition or disk...<br>Excluding busy part The following step is to save the hard disk/partition(s) on this machine as an image: 

4. Wait for the process to finish.

```
sdb1: read failed after 0 of 2048 at 0: Input/output error
MeV/sdb1: read failed after 0 of 2048 at 0: input/output error<br>No volume groups found<br>Dimished Shutting down the Logical Volume Manager<br>Checking the integrity of partition table in the disk /dev/sda...<br>Reading the partitio
 done!
 aving the MBR data for sda...
40 records in
1+0 records out
://iarting saving /dev/sda1 as /home/partimag/xpe_savedisk/sda1.XXX...
/dev/sda1 filesystem: ntfs.
    If this action fails or hangs, check:<br>* Is the disk full ?
canning volume <mark>..</mark>.
100.00 percent completed<br>Accounting clusters ...
Space in use<br>Space in use : 177<br>Saving NTFS to image ...<br>_ 0.64 percent completed
                 : 1770 MB (85.7%)
```

```
5. Select (0) Poweroff so that the computer will power off when the process is finished.
```

```
Restoring the first 446 bytes of MBR data, i.e. executable code area, for sda... done!
                                       Now resize the partition for sdai<br>ntfsresize –f /dev/sdai<br>ntfsresize v2.0.0 (libntfs 10:0:0)
ntfsnesize v2.0.0 (libntfs 10:0:0)<br>NTFS volume version: /dev/sda1<br>NTFS volume version: 3.1<br>Cluster size : 2064511488 bytes (2065 MB)<br>Current device size: 2064511488 bytes (2065 MB)<br>Nothing to do: NTFS volume size is alread
 long!This program is not started by Clonezilla server, so skip notifying it the job is done.
 inished!
.........<br>Wow syncing – flush filesystem buffers...
'ocs–live–restore" is finished.<br>Wow you can choose to:<br>(O) Poweroff
(1) Reboot
  Enter command line prompt<br>Start over
 21
```
# **A. Software Components**

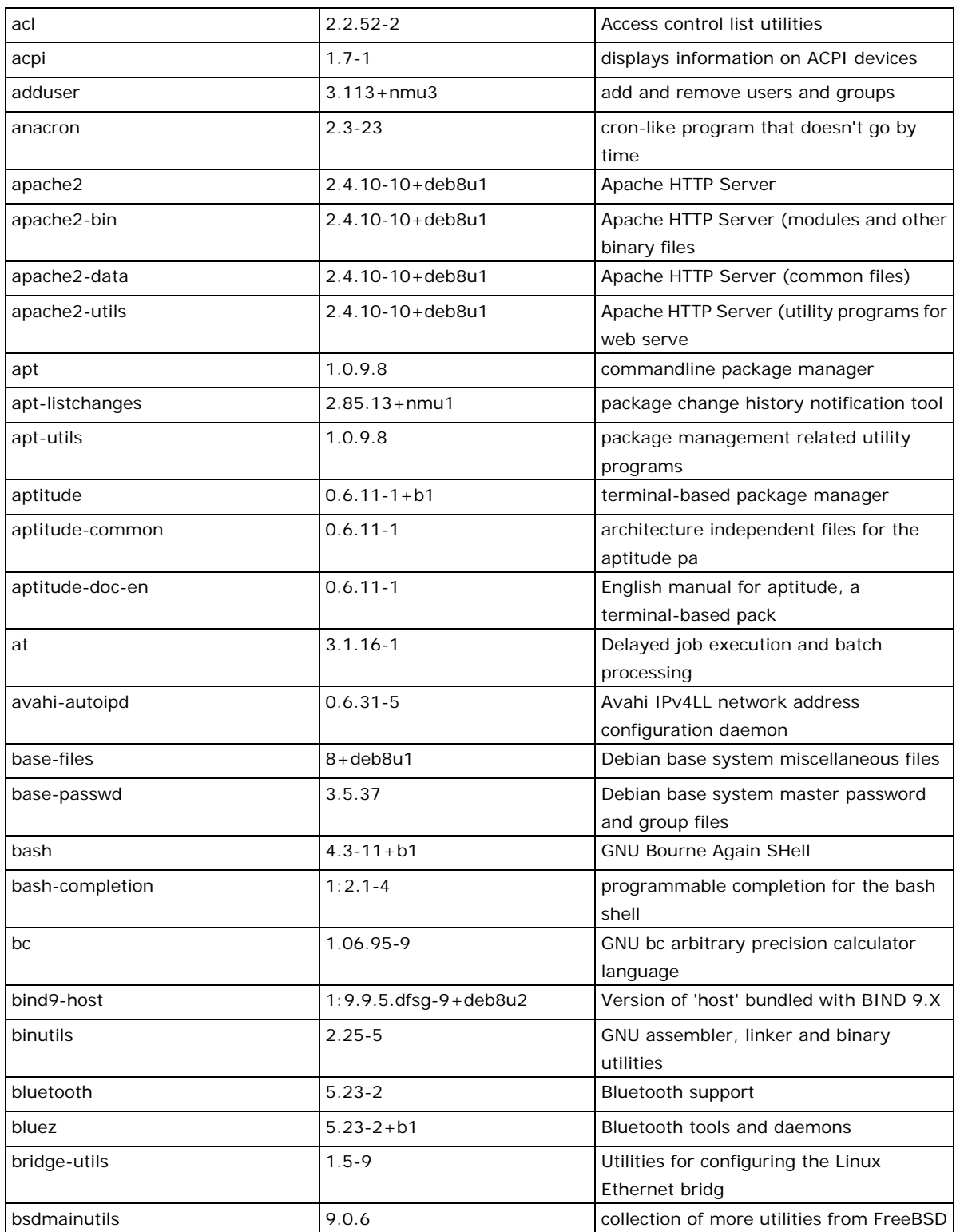

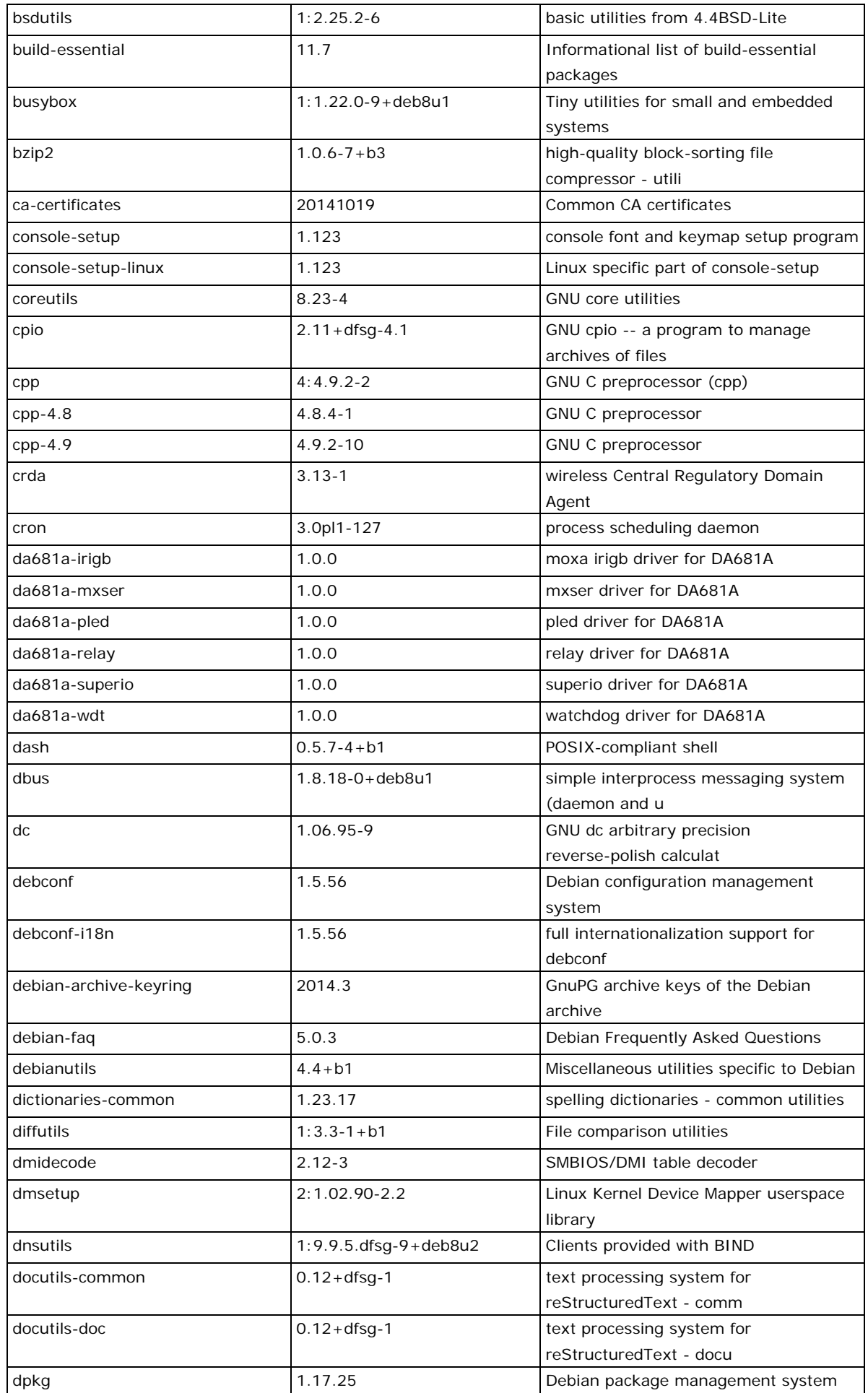

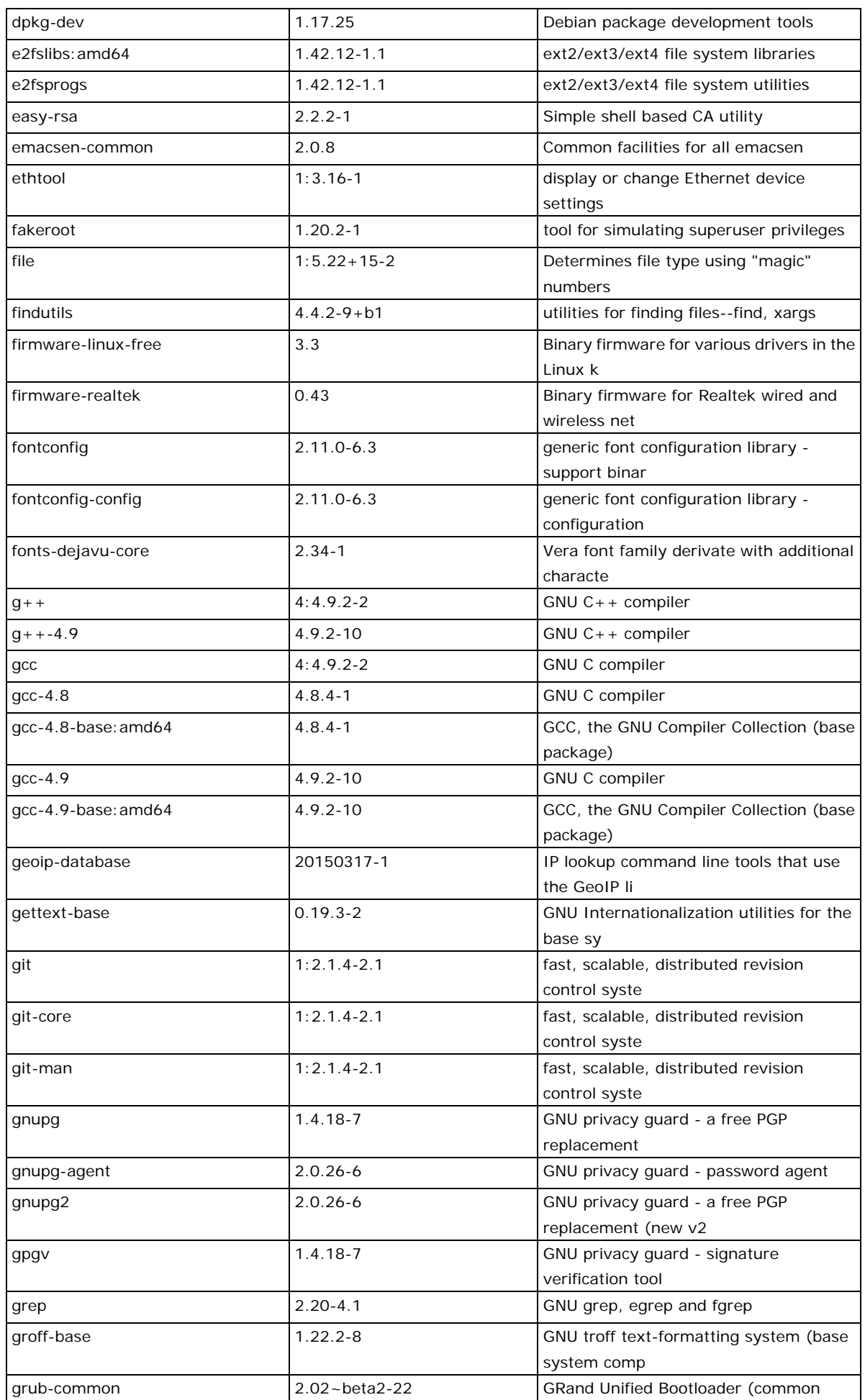

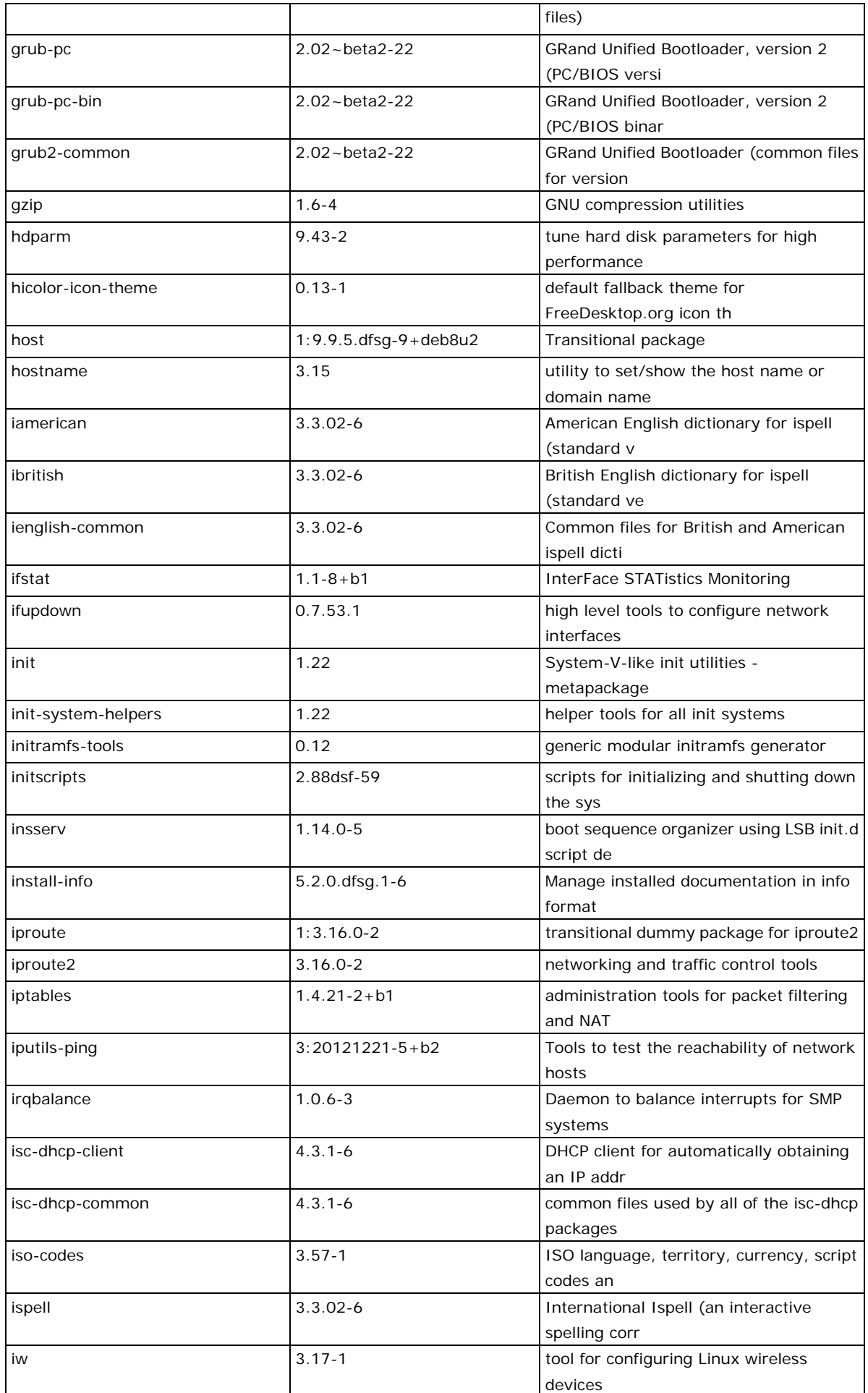

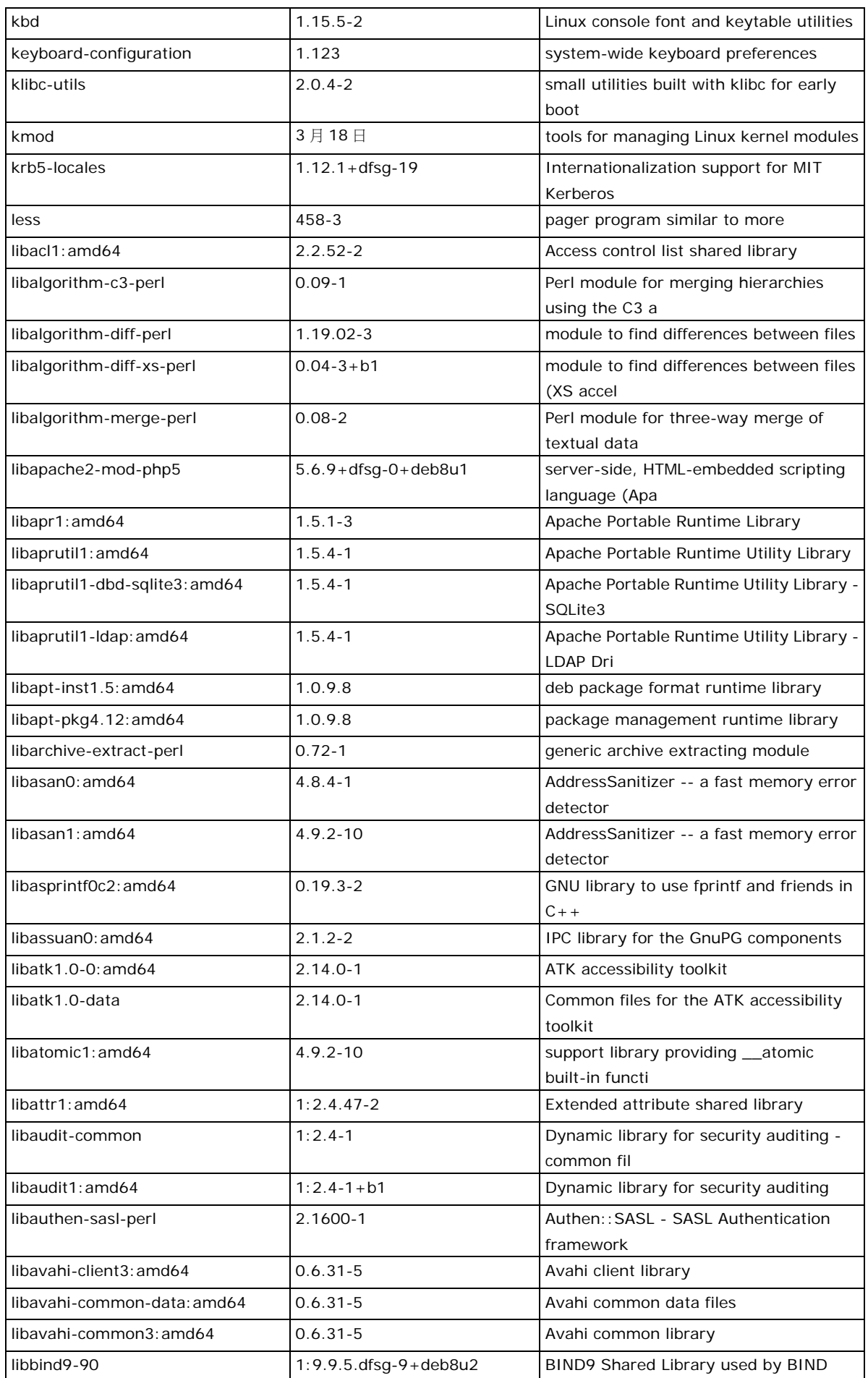

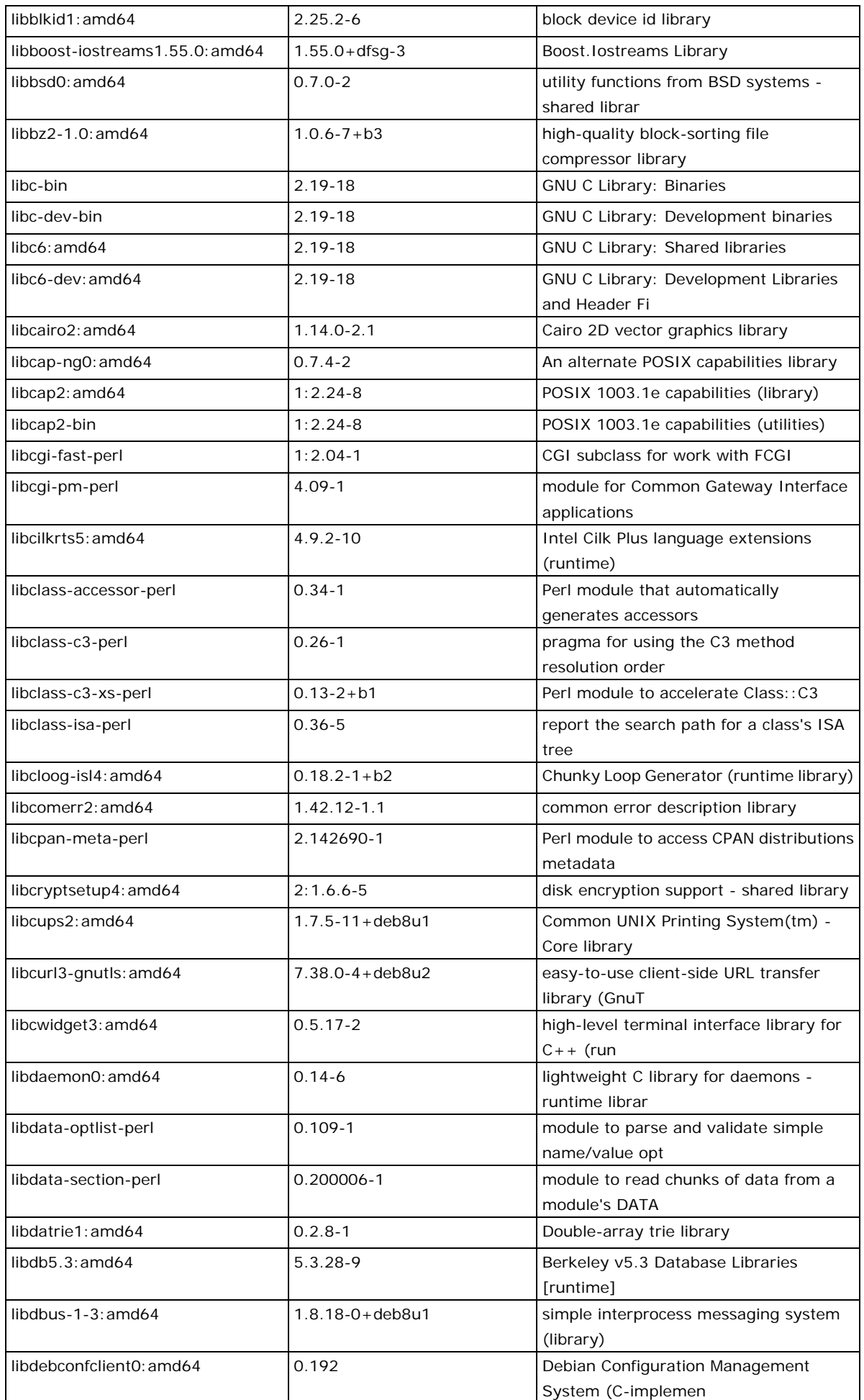

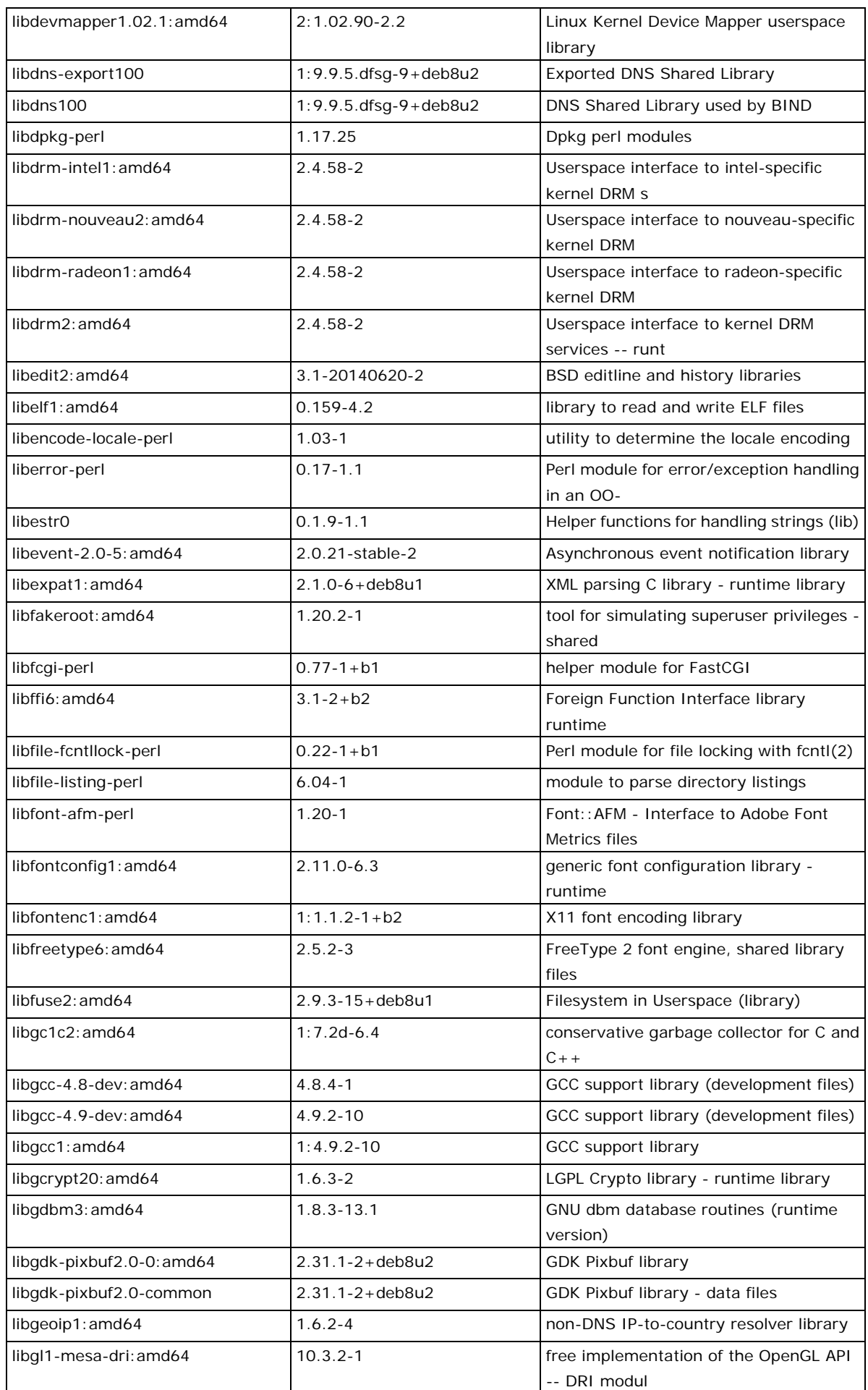

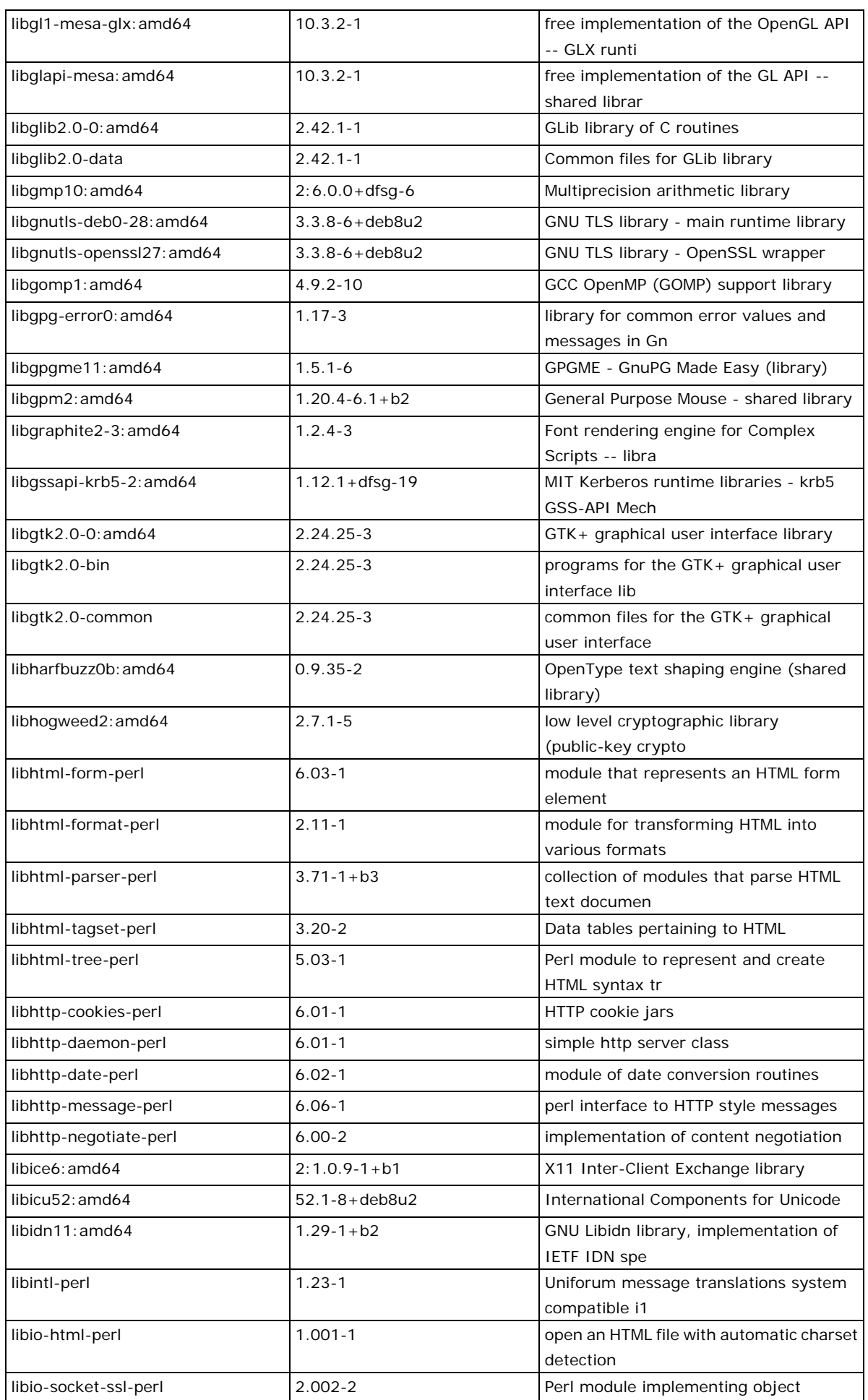

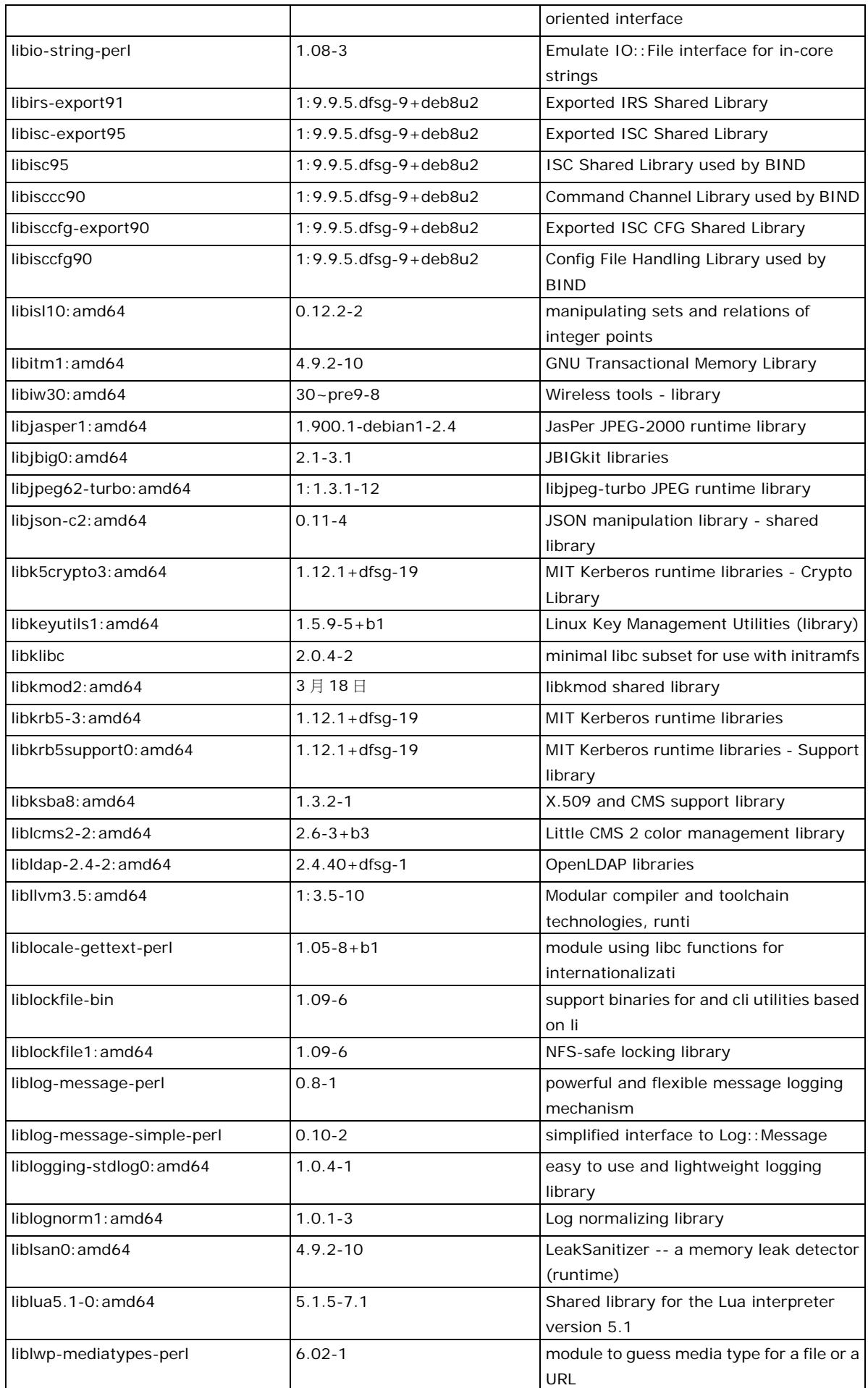

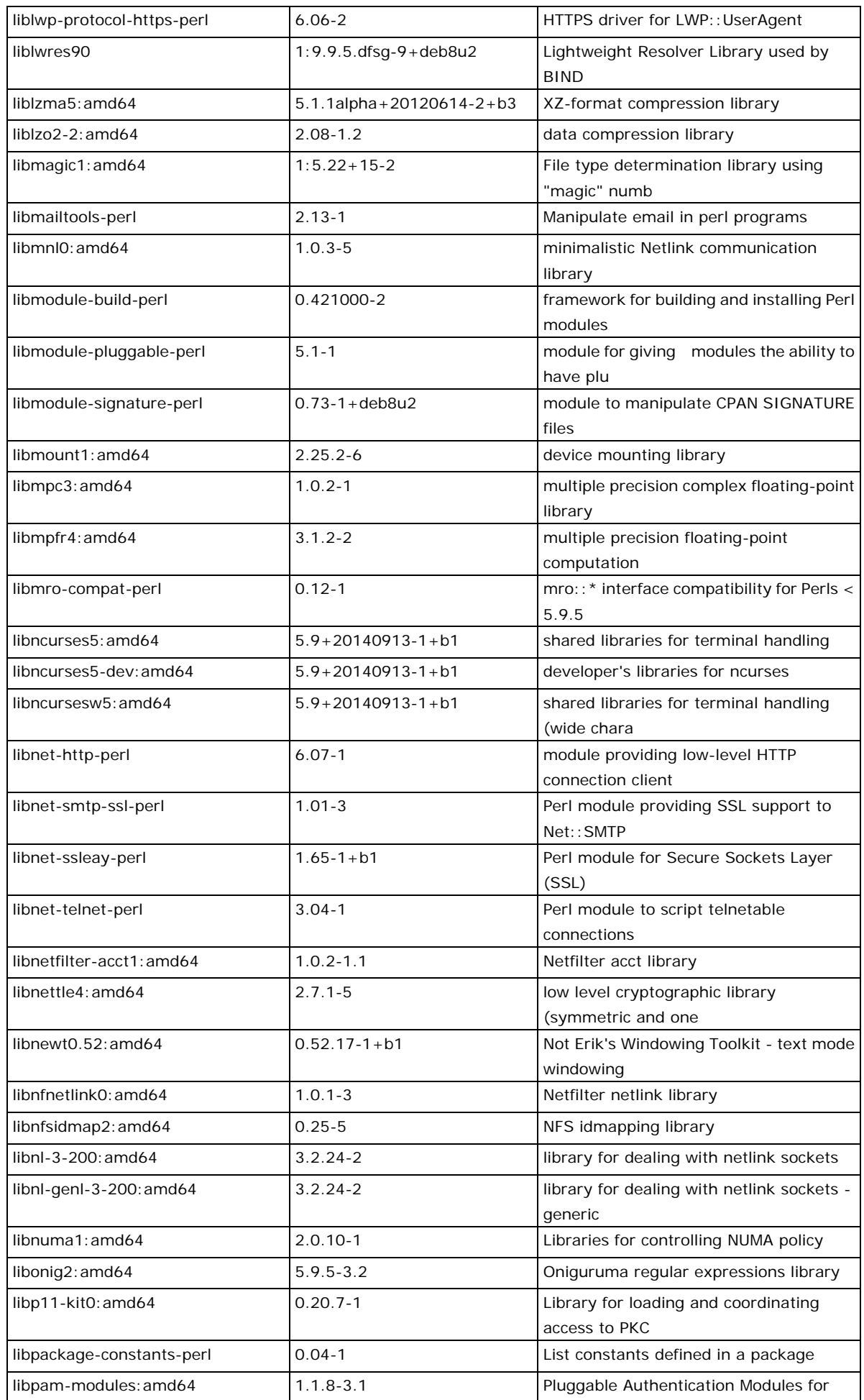

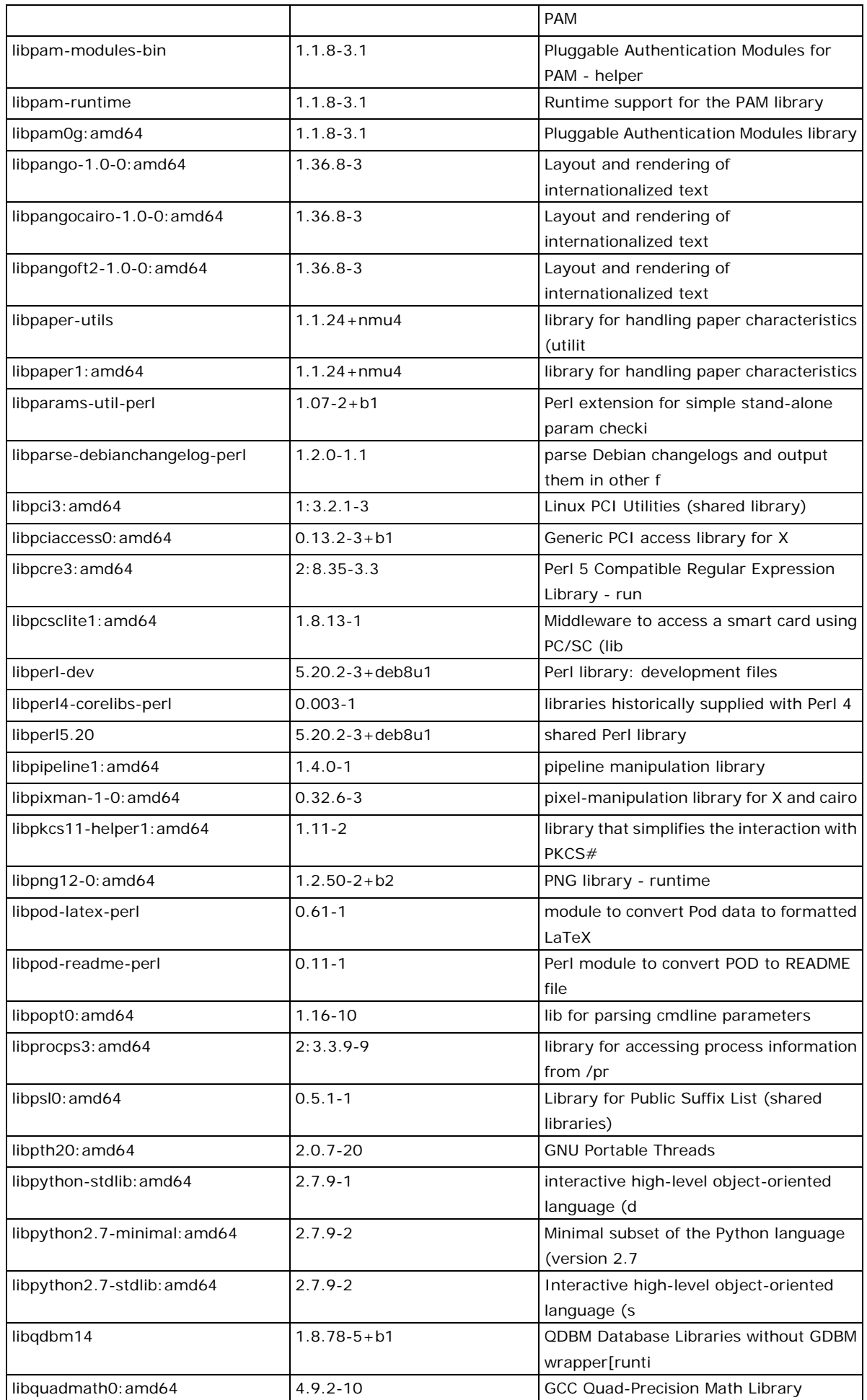

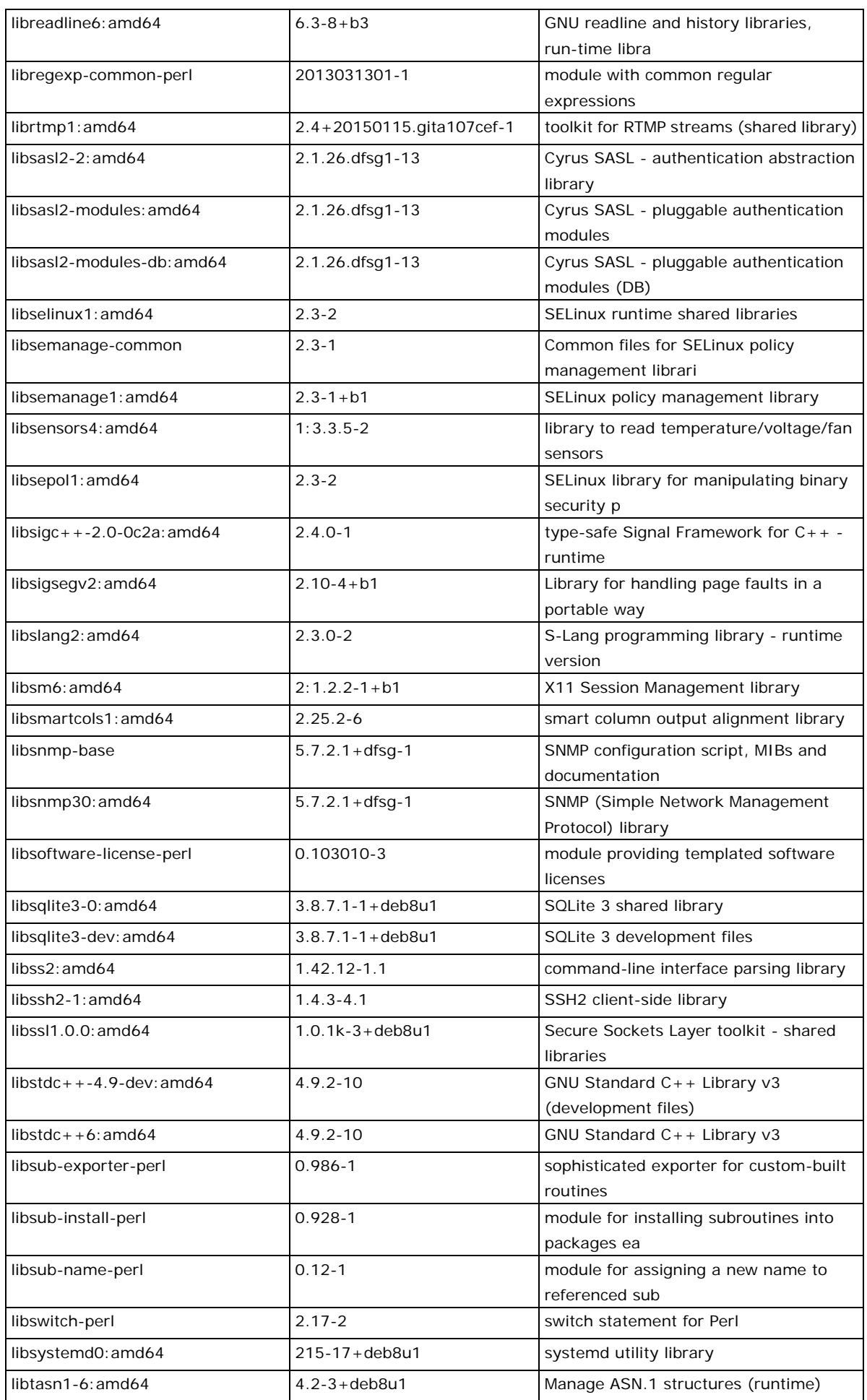
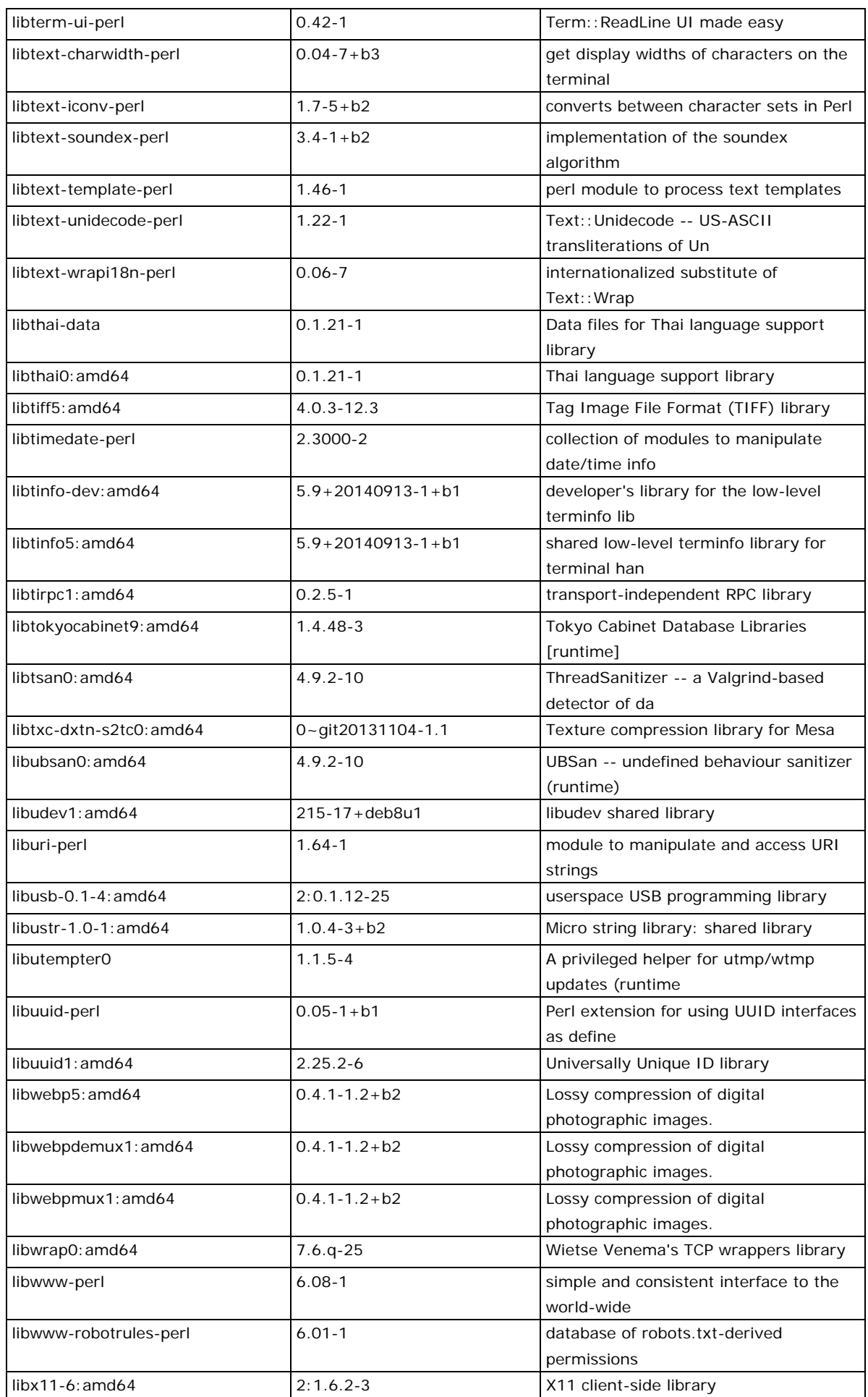

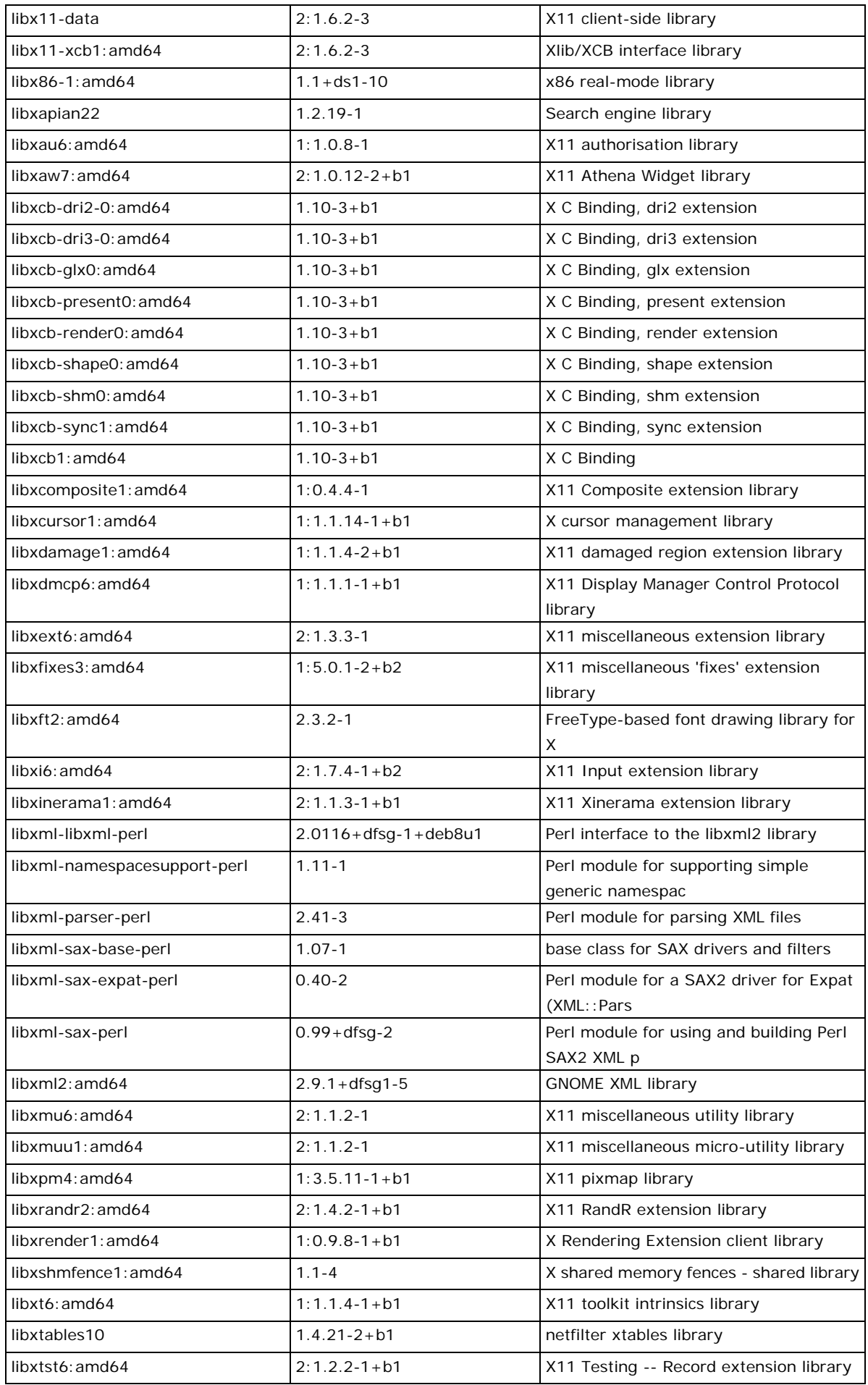

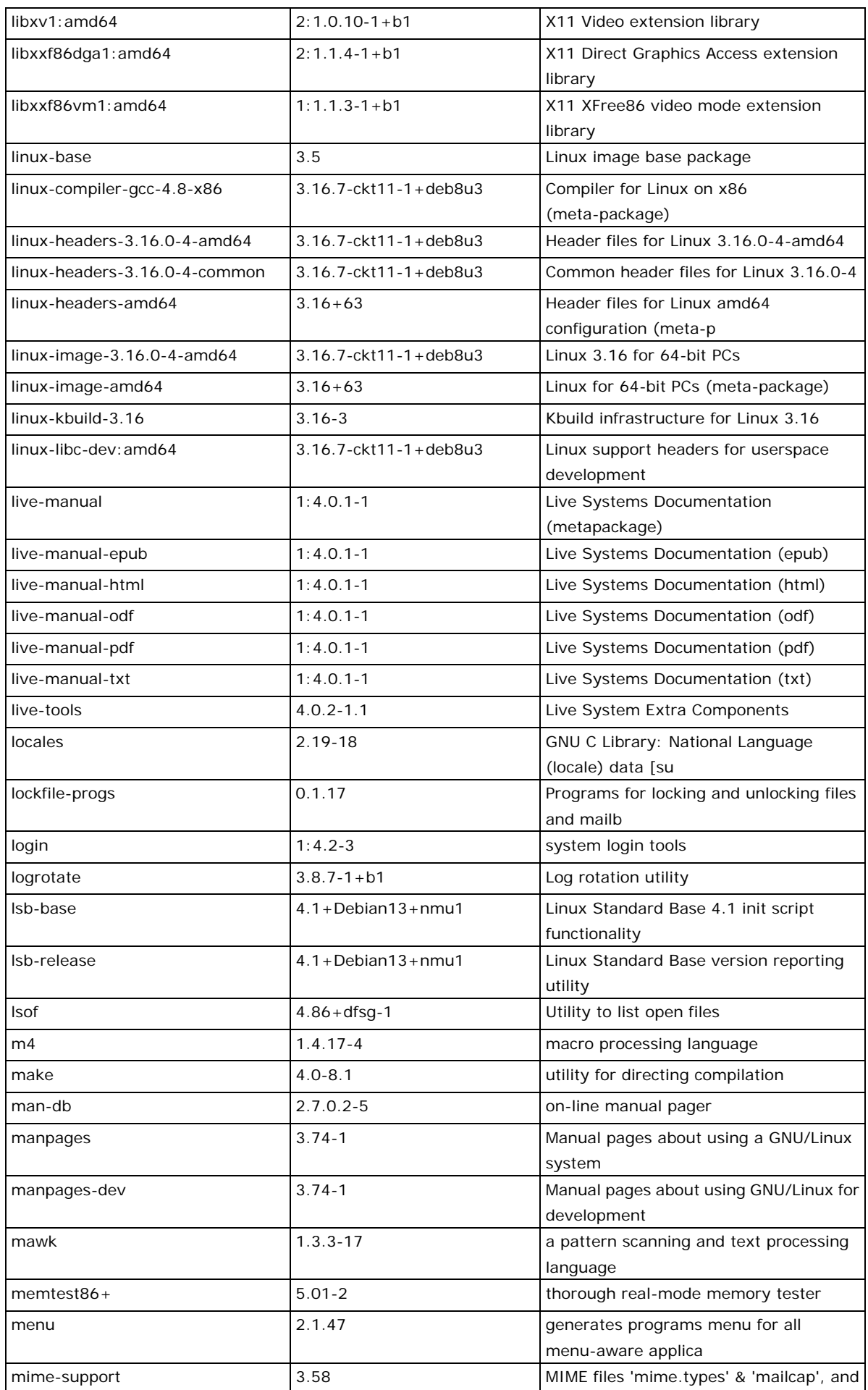

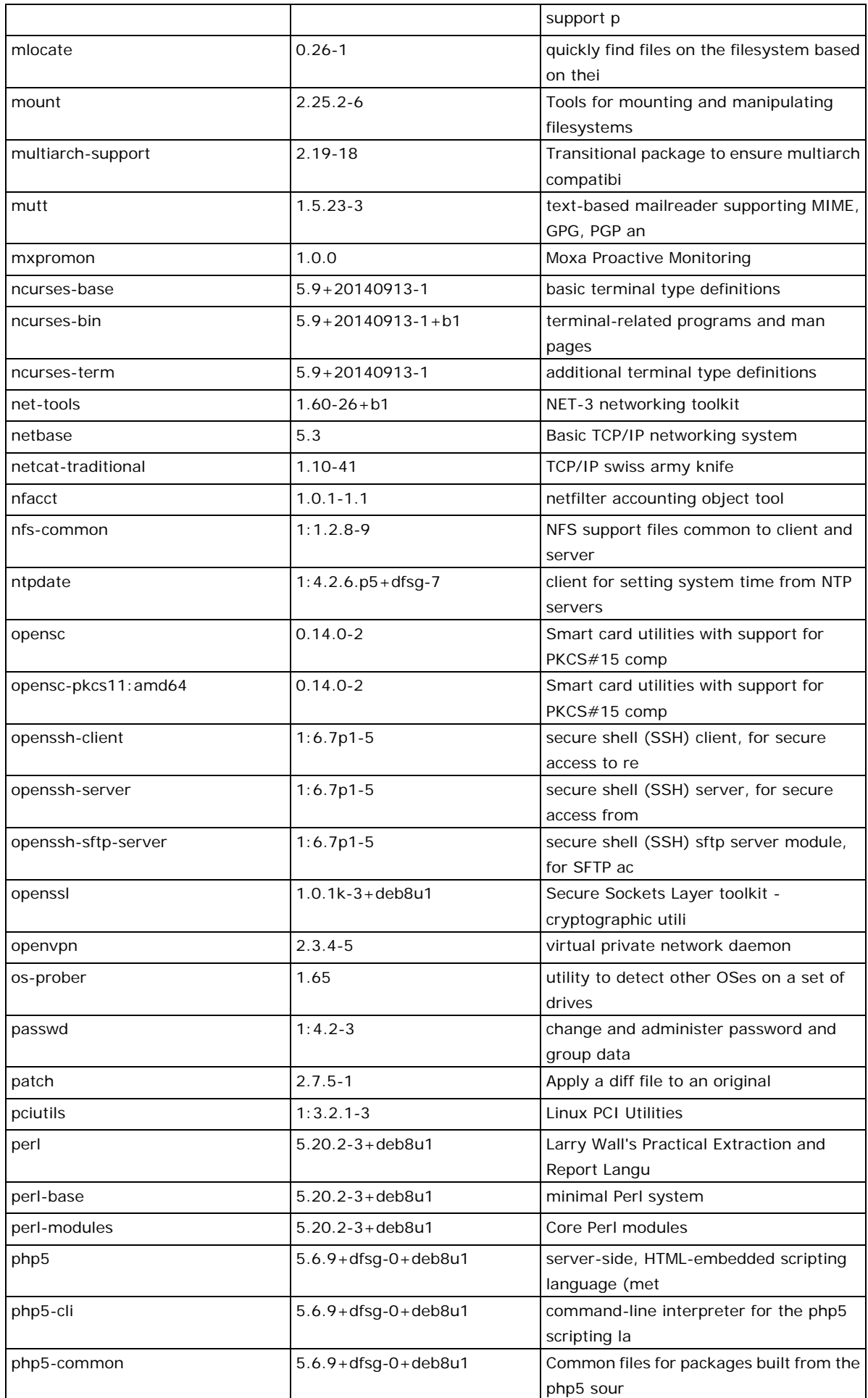

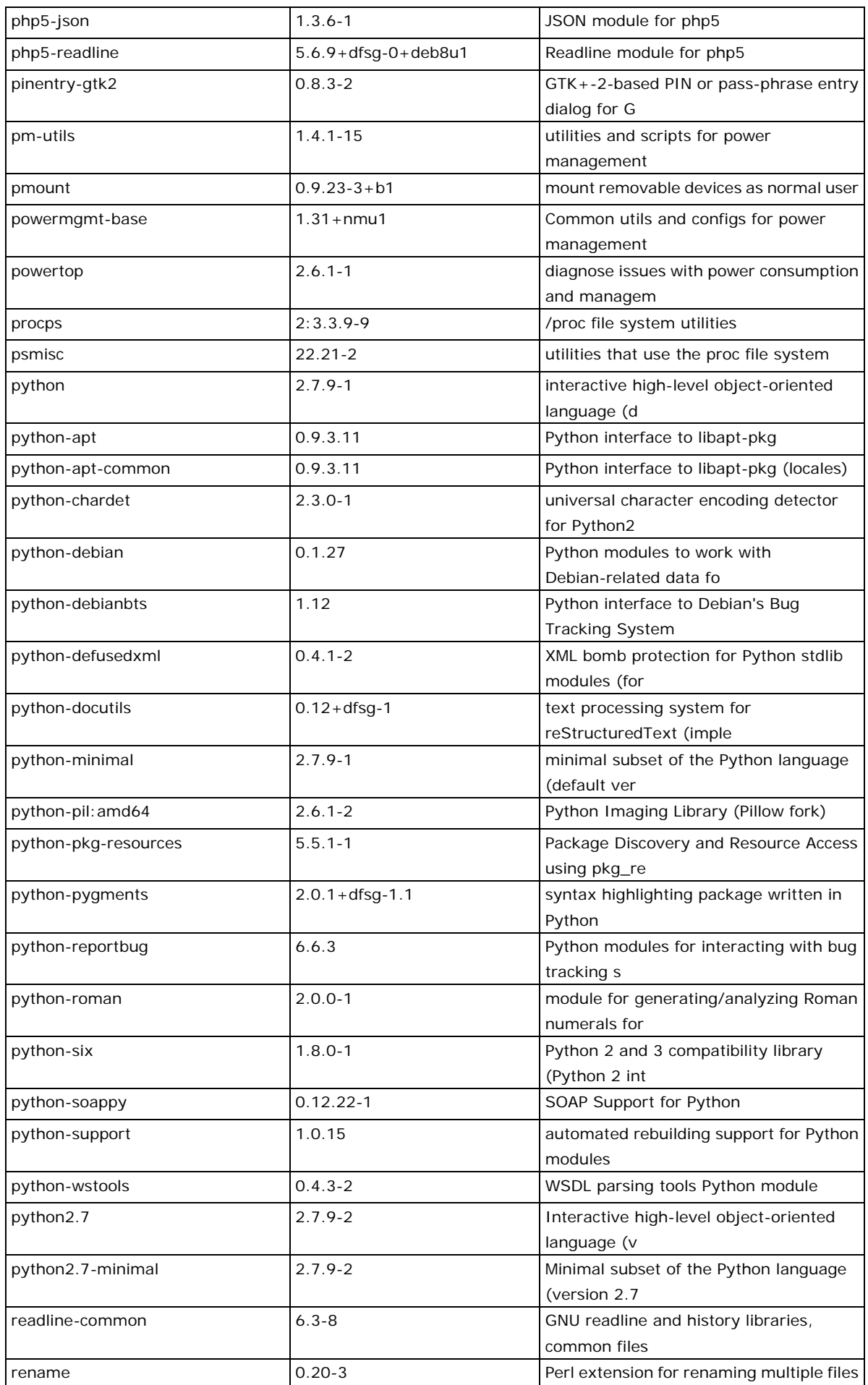

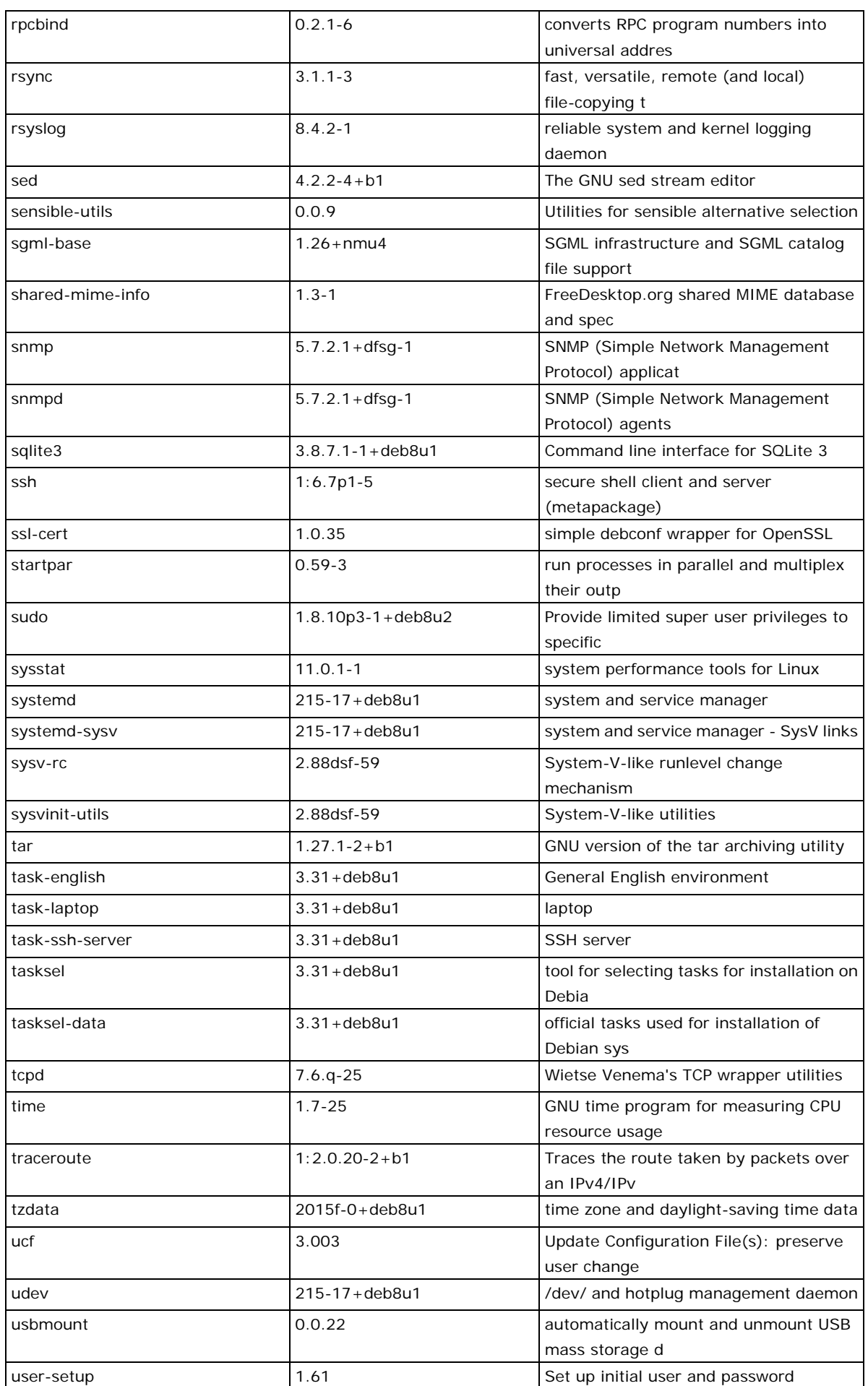

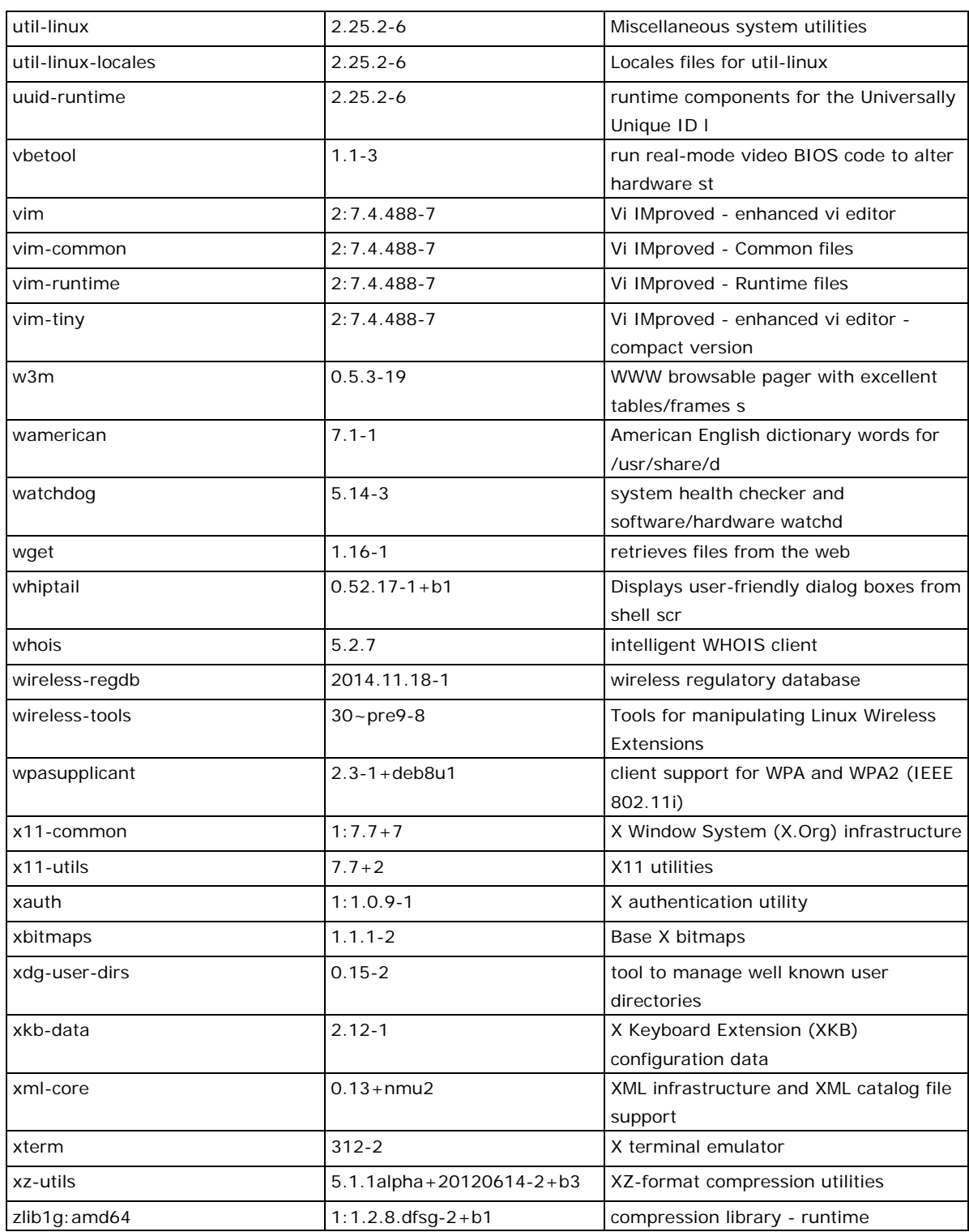